# **نحوه کار با کابین الیت فارکس**

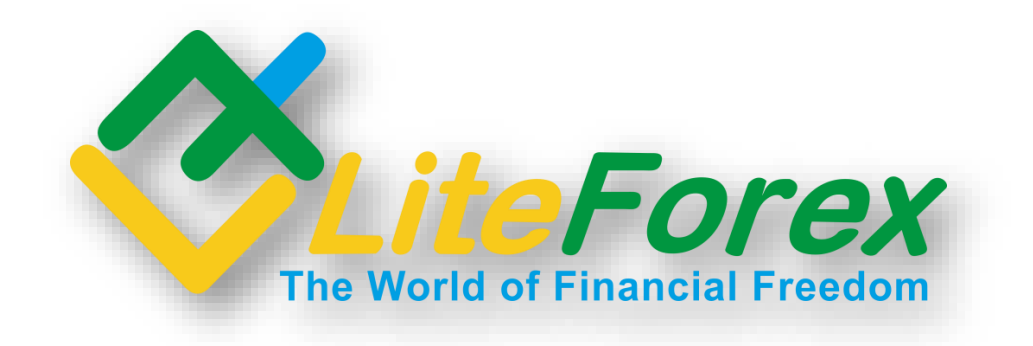

فهرست مطالب

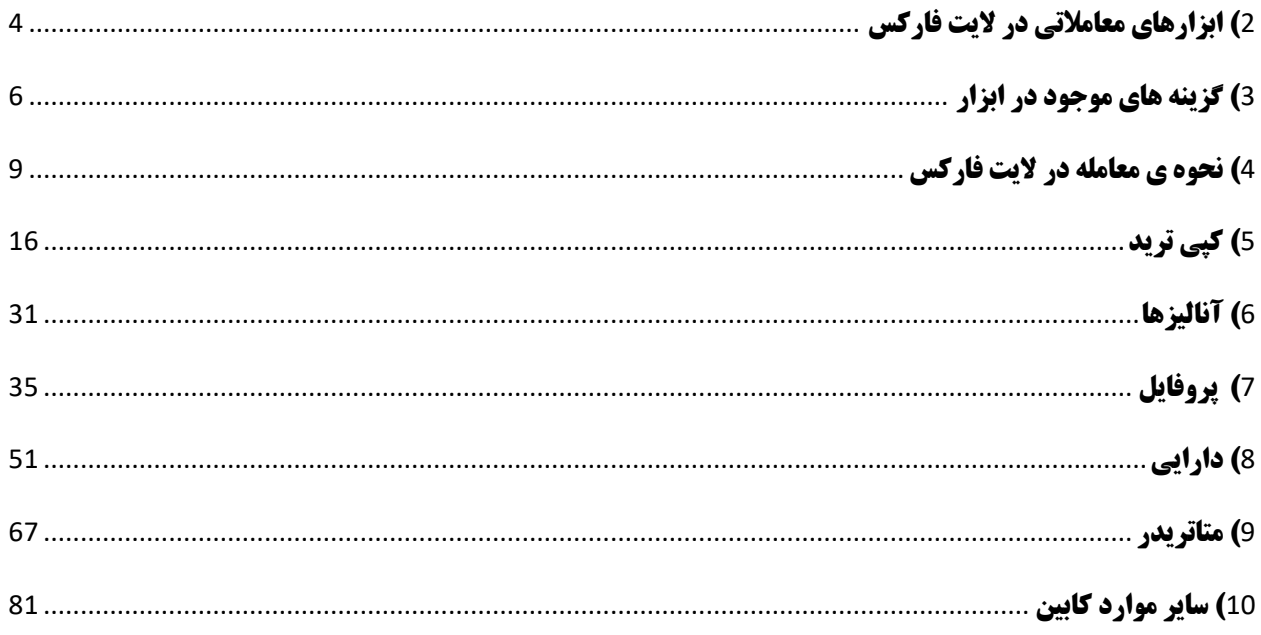

**مزایای بروکر الیت فارکس ( برگزاری وبینارهای رایگان به صورت هفتگی ( پشتیبان فارسی زبان بیست و چهار ساعته در 7 روز هفته ) چت آنالین، تلگرام، اینستاگرام و واتس اپ ( ( پشتیبانی از تمامی ابزارهای معامالتی ( ارائه ی بونوس های متنوع ( ارائه ی اپلیکیشن های سیگنال و انالیز به زبان فارسی ( برخورداری از آپشن کپی تریدینگ ( واریز و برداشت ریالی ( ارائه ی هم زمان دو پلتفرم معامالتی تحت وب و متاتریدر ( کانال آپارات و یوتیوب** 

**و ...** 

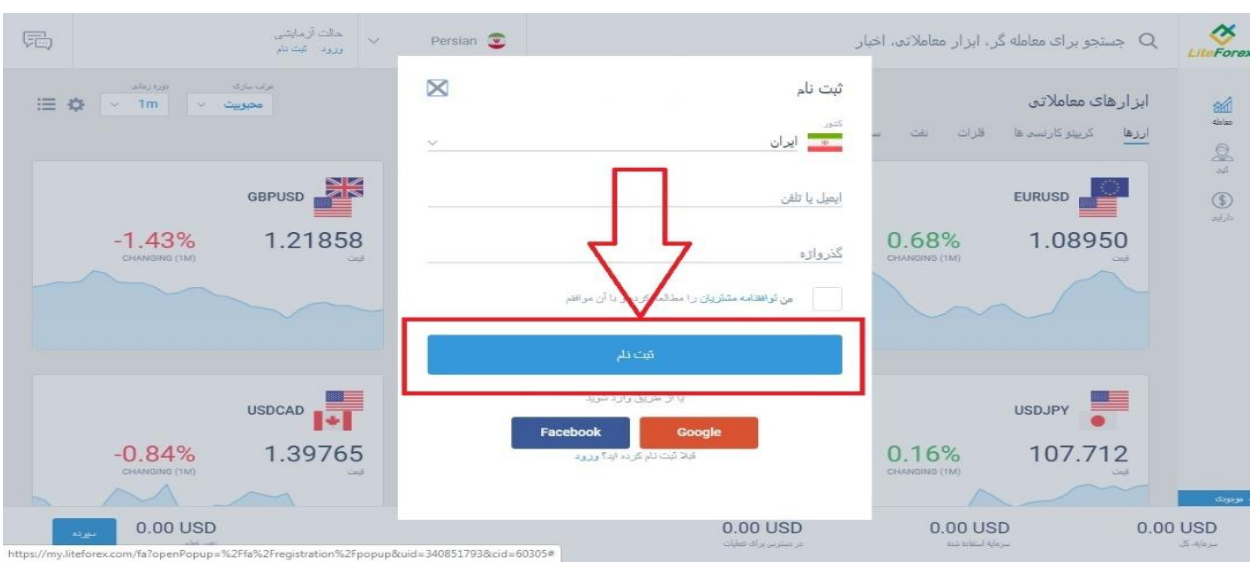

### <span id="page-3-0"></span>2**( ابزارهای معامالتی در الیت فارکس**

**2.1( در سمت راست کابین شخصی روی گزینه معامله کلیک کنید.**

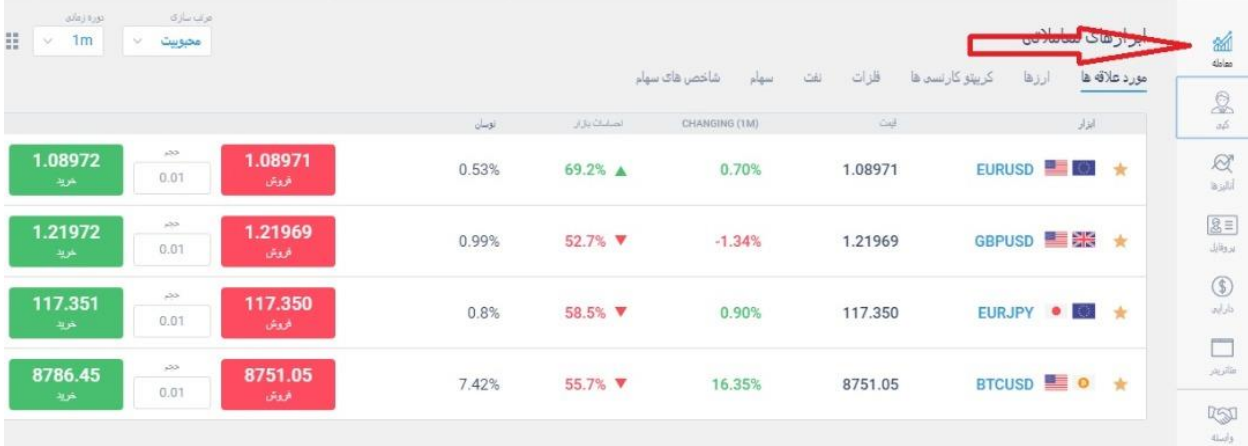

**2.2( سپس می توانید هفت گزینه در باالی صفحه مشاهده کنید ) مورد عالقه** 

ها، ارزها، کریپتو کارنسی ها، فلزات، نفت، سهام و شاخص های سهام ).

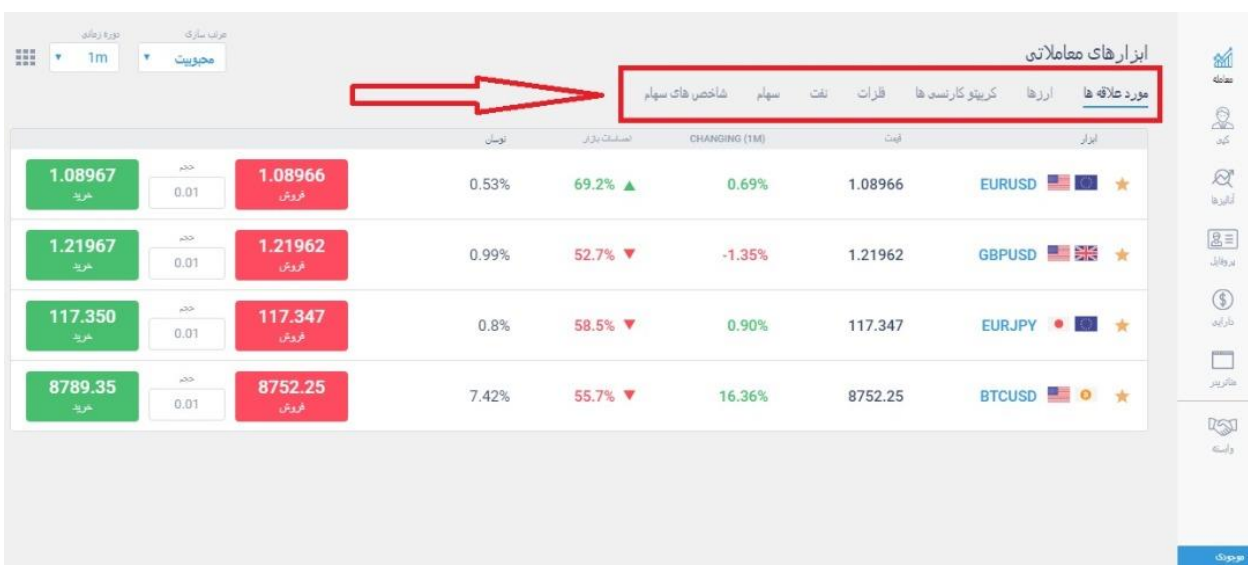

**2.3( با کلیک بر روی هر کدام از این بخش ها می توانید ابزارهای زیرمجموعه ی آن را مشاهده کنید.** 

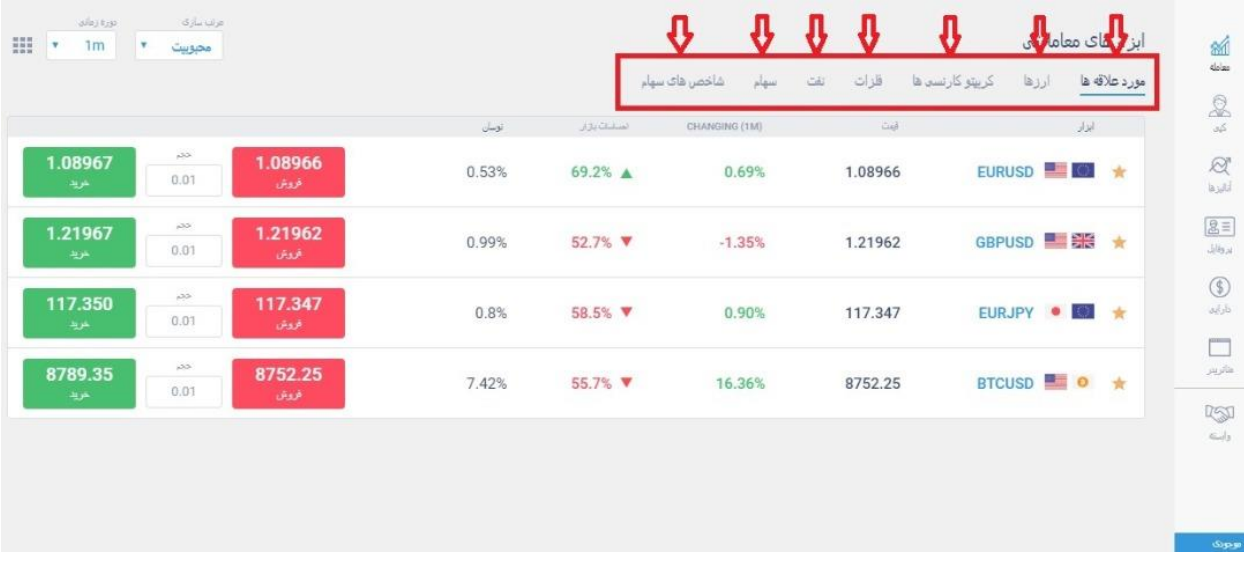

#### <span id="page-5-0"></span>3**( گزینه های موجود در ابزار**

**3.1( ابتدا بر روی ابزار مورد نظر خود ) مثالEURUSD ) کلیک می کنید.**

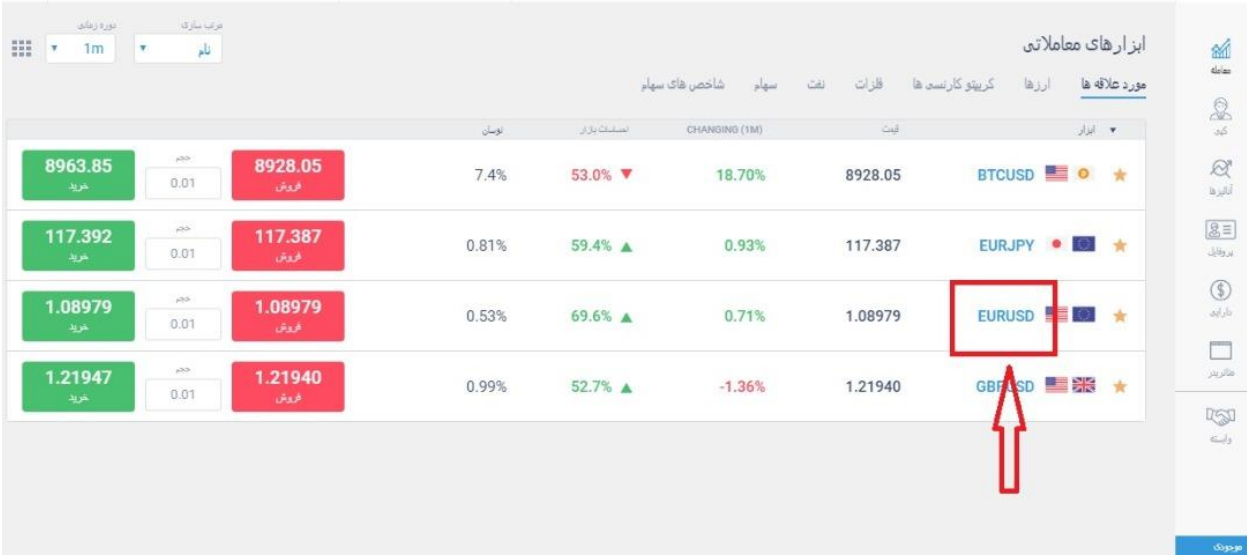

**3.2( پنجره جدیدی باز می شود که در منوی باال سه گزینه را مشاهده کنید.**

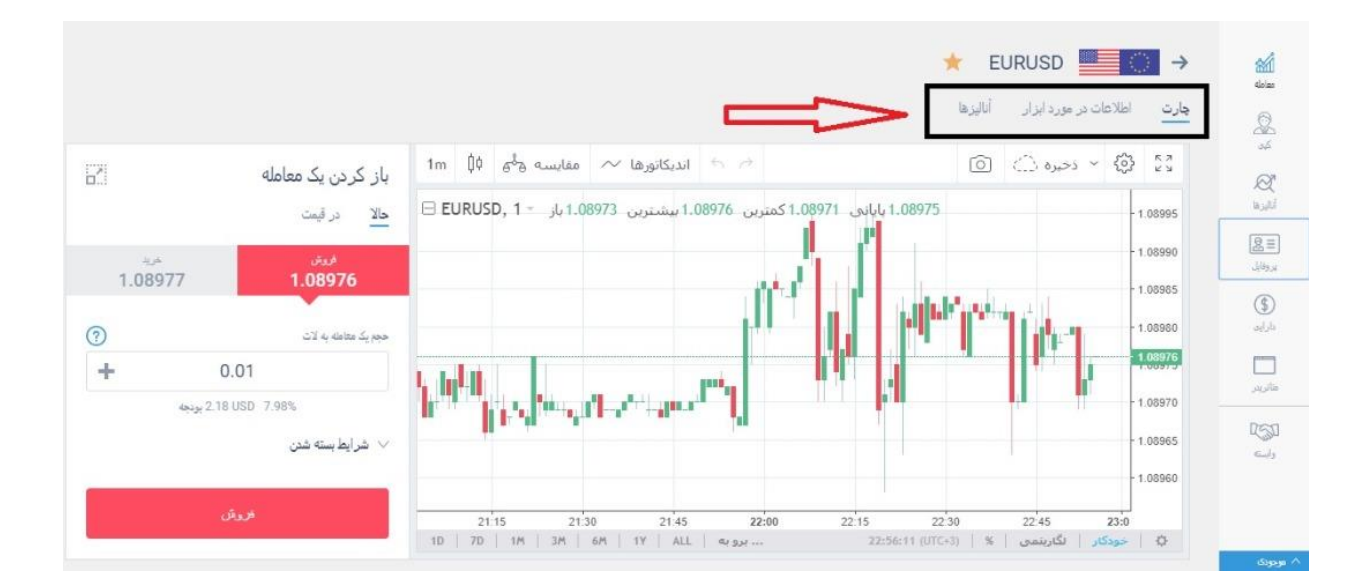

**3.3(گزینه ی اول چارت می باشد که به وسیله ی آن می توانید نمودار ابزار مورد نظر را مشاهده کنید و آن را تحلیل کنید و البته برای معامله باید از همین بخش اقدام کنید که در ادامه توضیح می دهیم.**

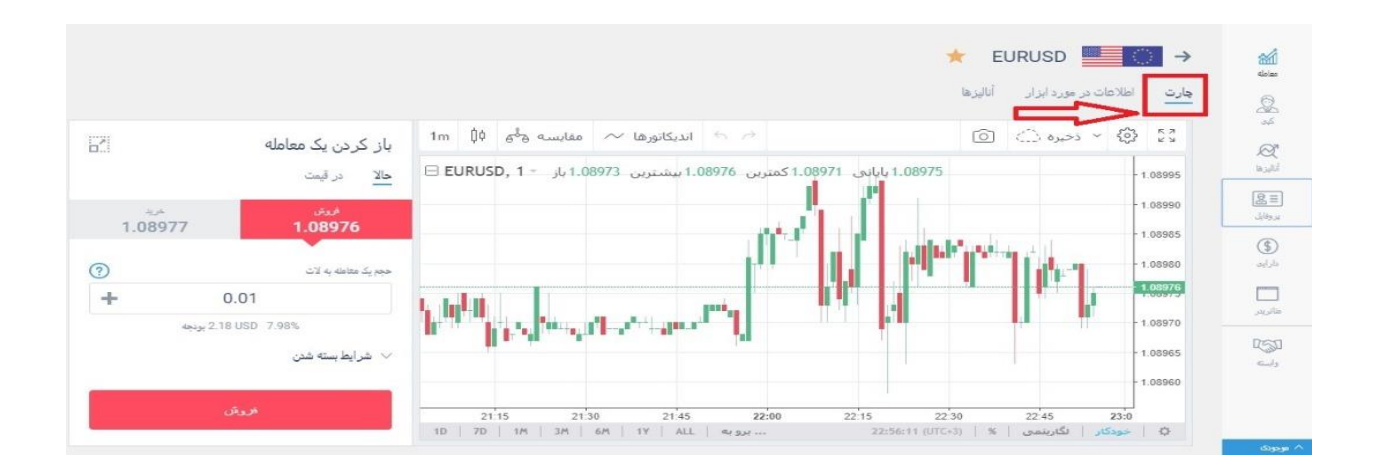

**3.4( گزینه ی دوم، اطالعات در مورد ابزار است که تمامی اطالعات از قبیل سواپ، ساعات معامالت و ... را در اختیار شما قرار می دهد.** 

EURUSD<sup>E</sup>  $+$  $\begin{picture}(20,20) \put(0,0){\line(1,0){15}} \put(15,0){\line(1,0){15}} \put(15,0){\line(1,0){15}} \put(15,0){\line(1,0){15}} \put(15,0){\line(1,0){15}} \put(15,0){\line(1,0){15}} \put(15,0){\line(1,0){15}} \put(15,0){\line(1,0){15}} \put(15,0){\line(1,0){15}} \put(15,0){\line(1,0){15}} \put(15,0){\line(1,0){15}} \put(15,0){\line(1$ ۔<br>| اطلاعات در مورد ابزار چارت<br>ا أنالت ها دوره ها<mark>ک معام</mark>لاتم خلاصه  $\bigotimes^q_{i:|i|,i}$  $0.1%$ 0.45% 0.00493 1.09385 1.09384 ▲58.9%  $\overline{1}$  $24:00 - 00:00$ دوشنبه  $\begin{tabular}{|c|} \hline & $\mathbb{R}$ \\ \hline & $\mathbb{R}$ \\ & $\mathbb{R}$ \\ & $\mathbb{R}$ \end{tabular}$  $24:00 - 00:00$ نشئبه  $\bigoplus_{a\in\mathbb{N}^3}$  $24:00 - 00:00$ .<br>جهار شنبه  $\Box$  $24:00 - 00:00$ بتجشتيه  $R_{\rm eff}$  $24:00 - 00:00$ dan شنبه دون معامله 0.00 USD  $0.00$  USD  $0.00$  USD  $0.00$  USD .<br>برداشت وجه

# **3.5( گزینه ی سوم هم انالیز ها هستند که تحلیل های مربوط به ابزار مورد نظر**

**شما رو در اختیار شما قرار می دهند.** 

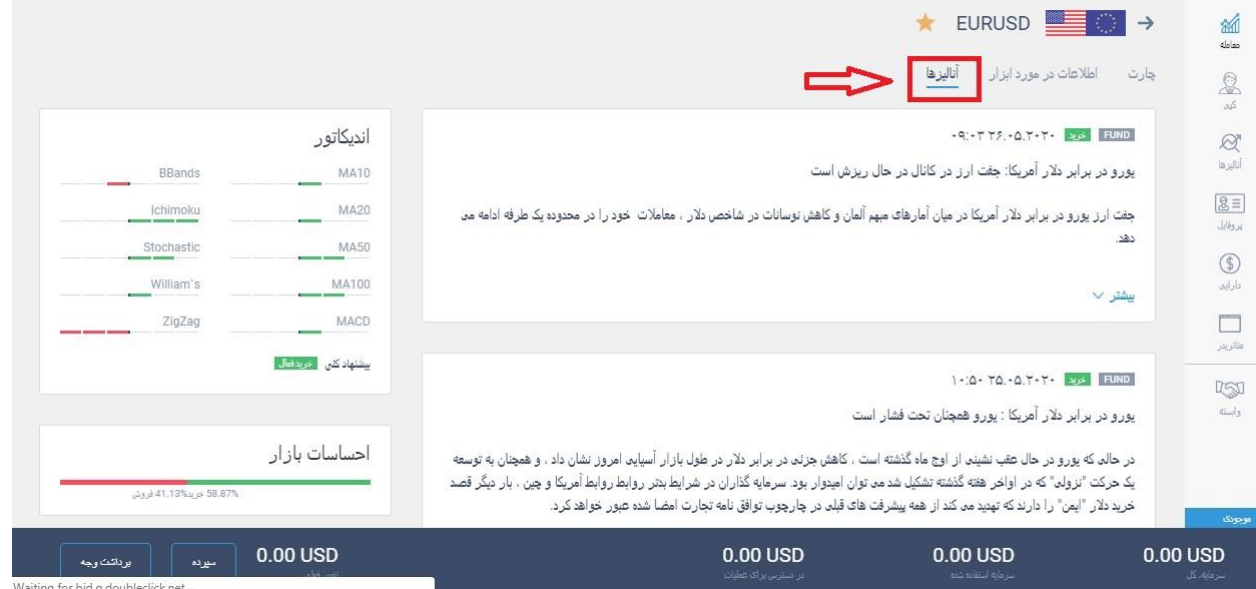

#### <span id="page-8-0"></span>4**( نحوه ی معامله در الیت فارکس**

**4.1( ابتدا روی ابزار معامالتی مورد نظر خود کلیک کنید.** 

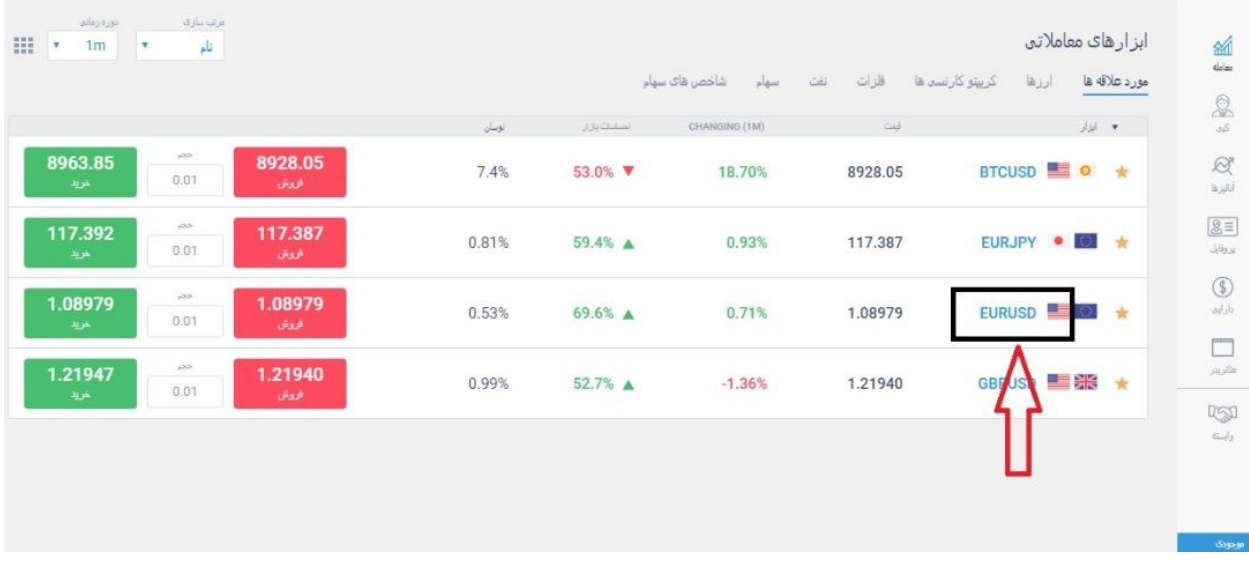

**4.2( در سمت چپ صفحه ی جدیدی که باز می شود می توانید پنل باز کردن** 

**یک معامله را ببینید.**

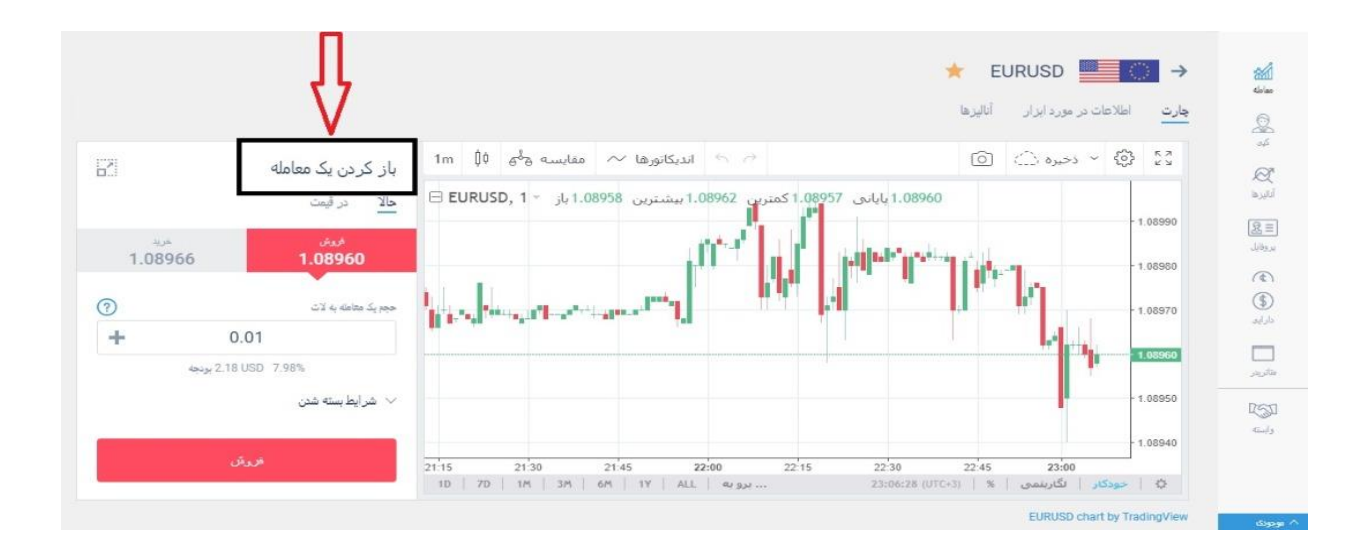

**4.3( اگر فلش روبروی آن را بزنید صفحه فول اسکرین خواهد شد و می توانید** 

**ابزار مورد نظر رو با امکاناتی که در اختیار شما قرار داده شده تحلیل کنید.** 

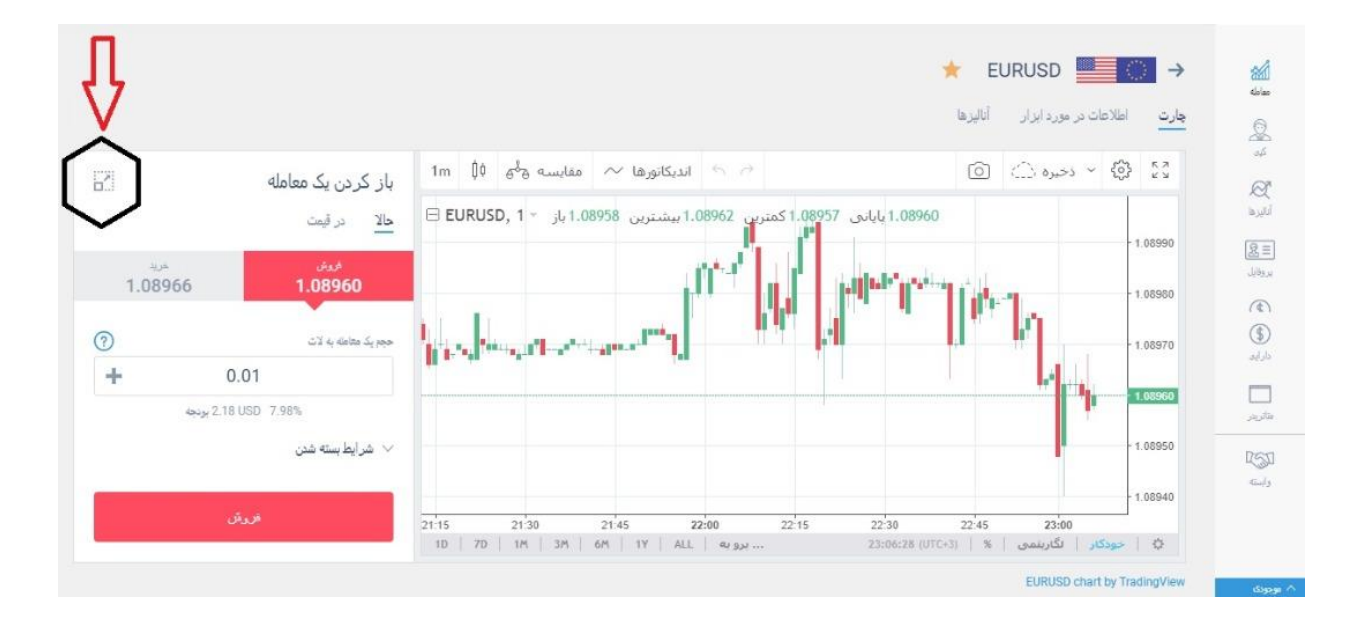

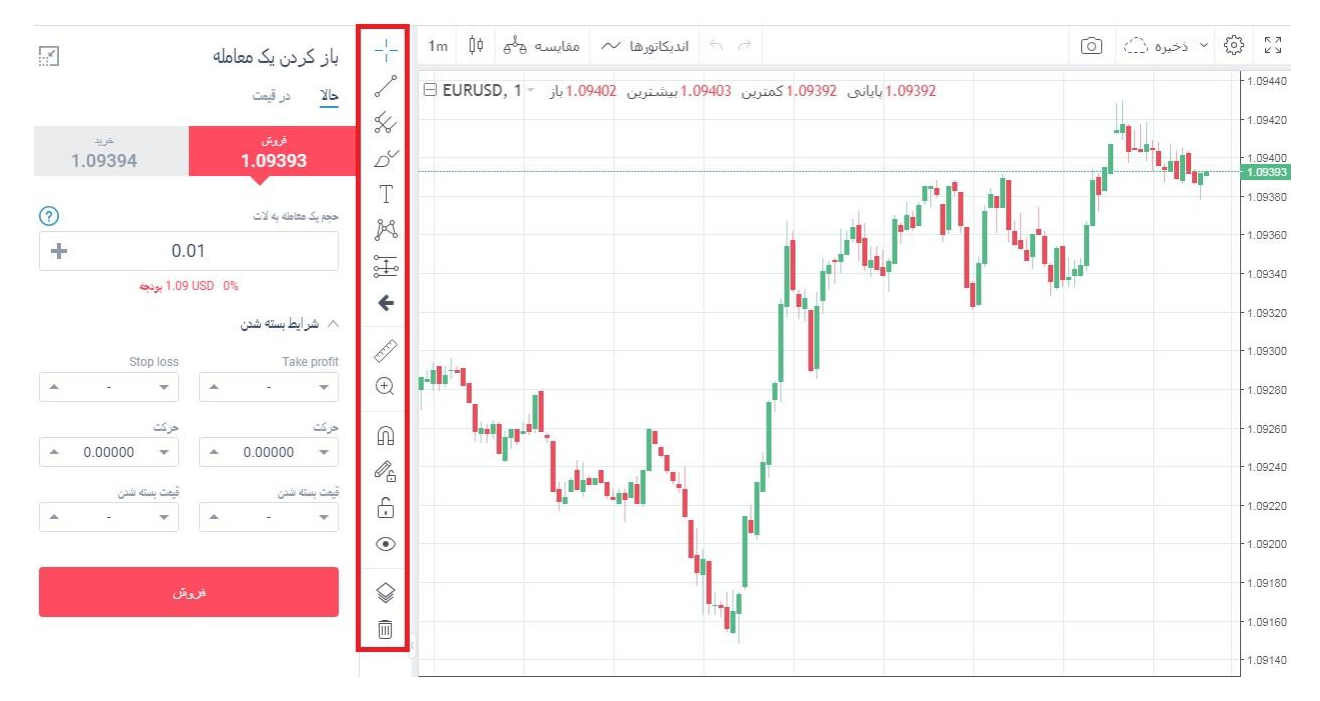

**4.4( در بخش باز کردن یک معامله همانطور که مشاهده می کنید دو گزینه اصلی وجود دارد، حاال و در قیمت.** 

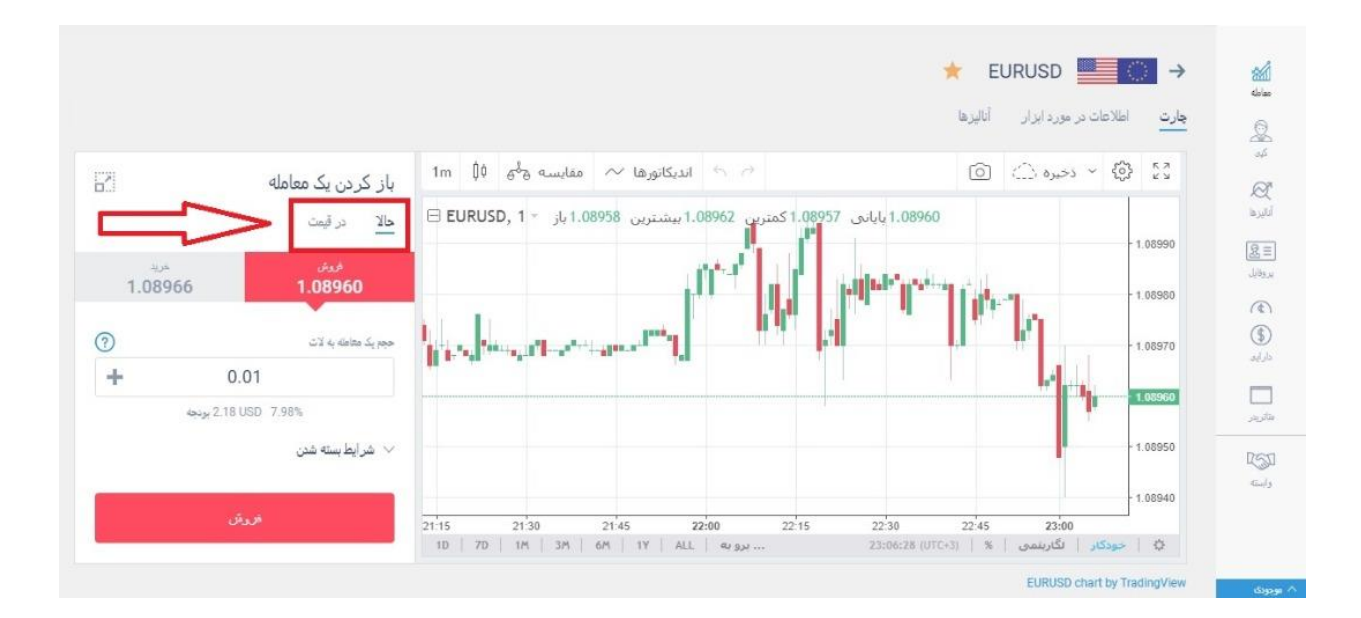

**در بخش حاال، می توانید معامله خود را در همان لحظه و در همان قیمت انجام دهید اما در بخش در قیمت می توانید اردر خرید یا فروش خود را در قیمتی که میخواهید فعال کنید.**

**4.5( در بخش حاال قیمت خرید و فروش برای شما به نمایش گذاشته می شود و اختالف بین قیمت خرید و فروش، اسپرد آن ابزار خواهد بود.** 

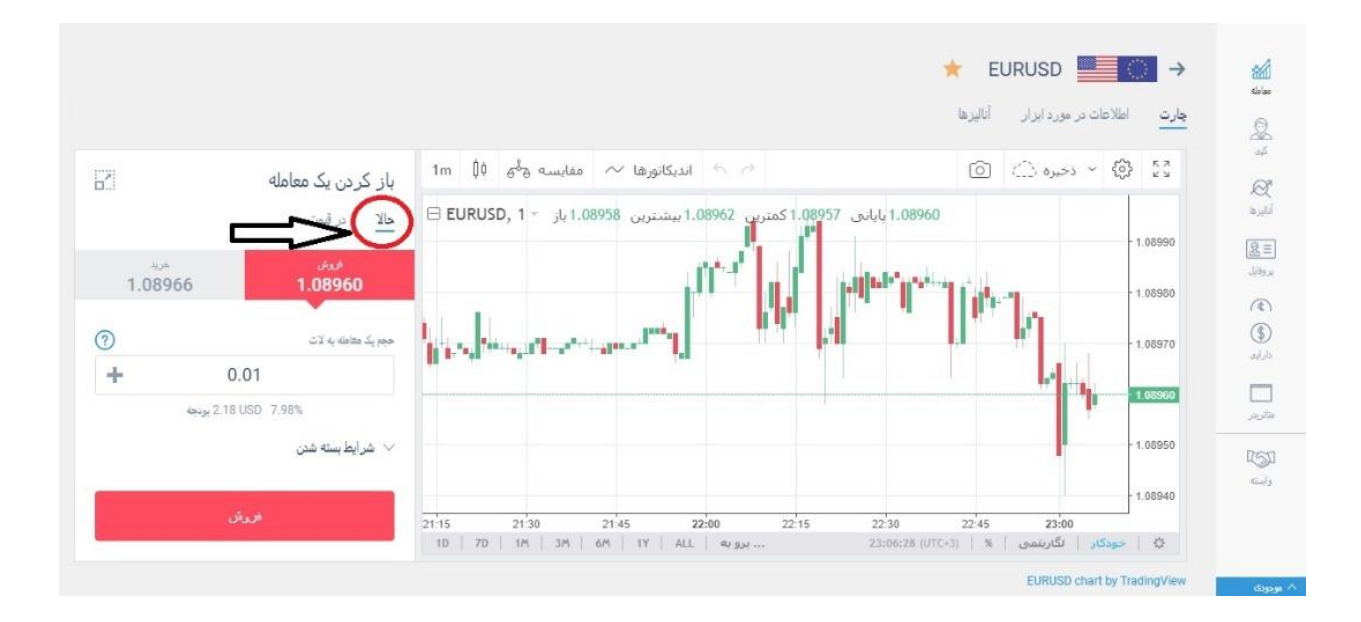

### **4.6( چنانچه قصد معامله خرید دارید باید ابتدا بر روی گزینه خرید کلیک کنید.**

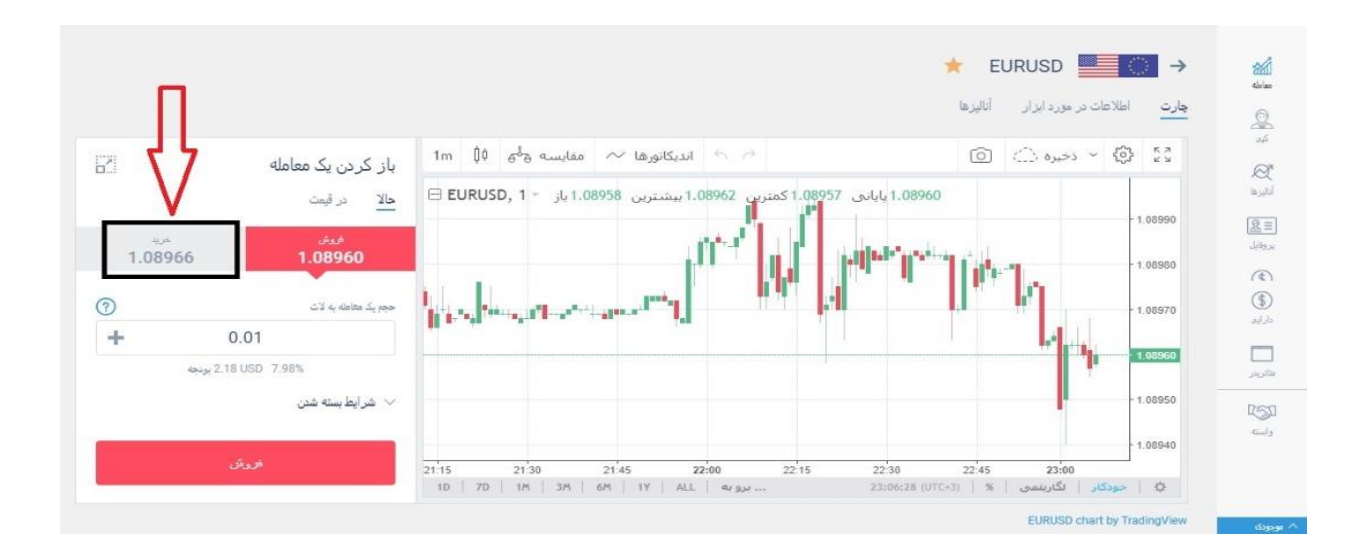

# **4.7( اگر قصد معامله ی فروش دارید باید ابتدا بر روی گزینه ی فروش کلیک**

#### **کنید.**

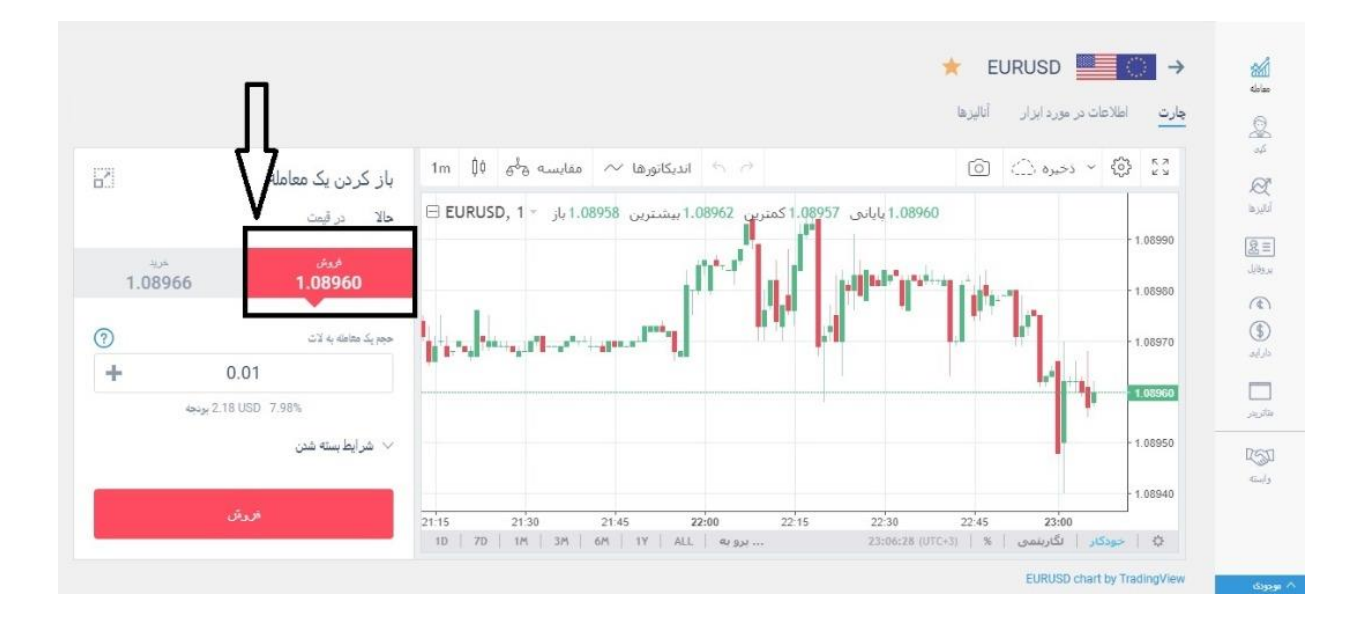

# **4.8( در بخش بعدی آن می توانید حجم معامله را انتخاب کنید.**

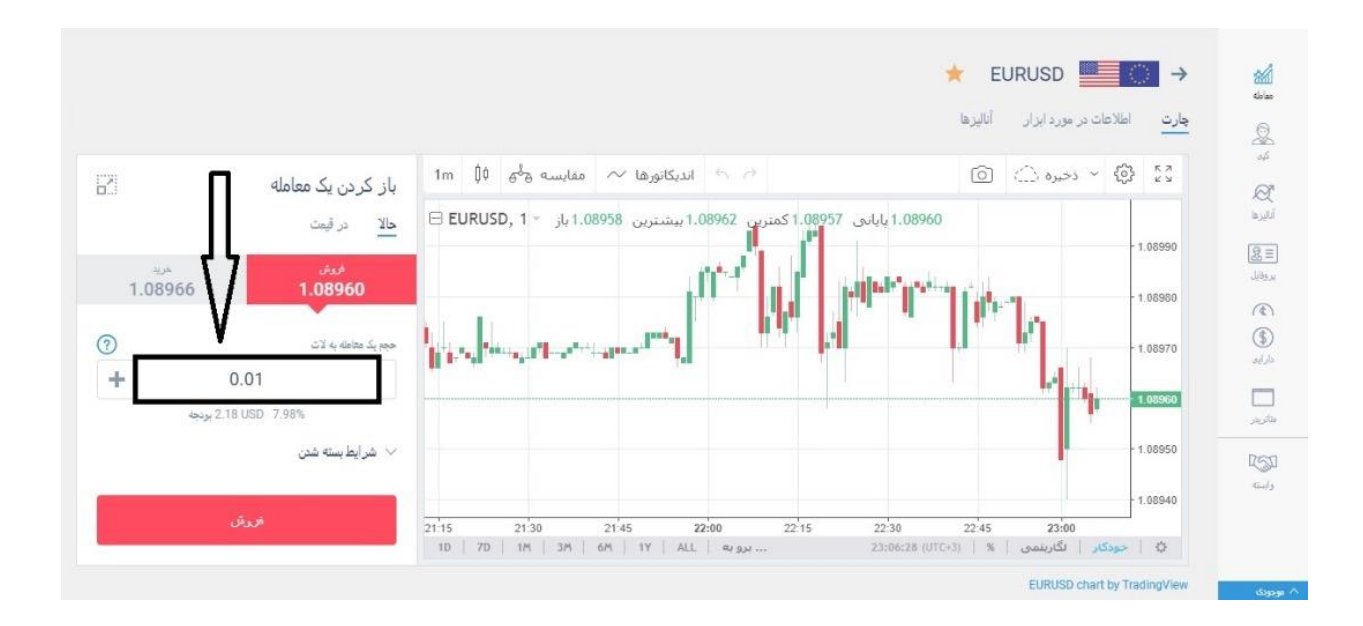

# **4.9( با کلیک بر روی گزینه ی شرایط بسته شدن می توانید حد سود و حد ضرر**

#### **را انتخاب کنید.**

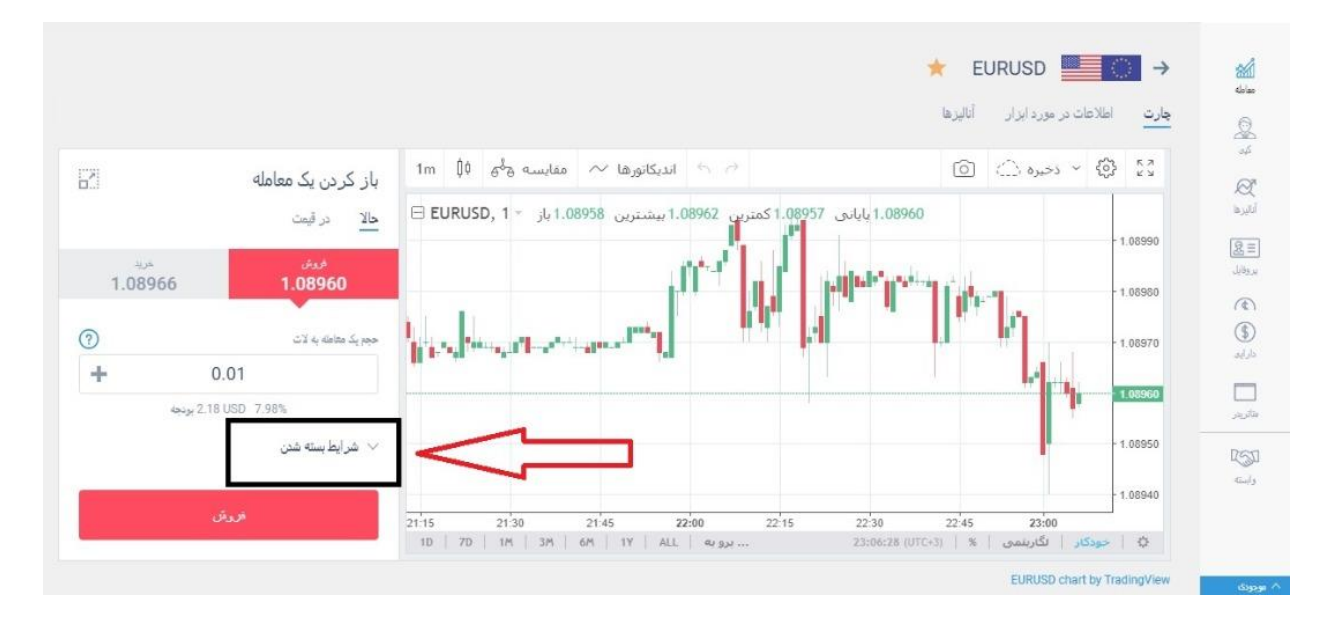

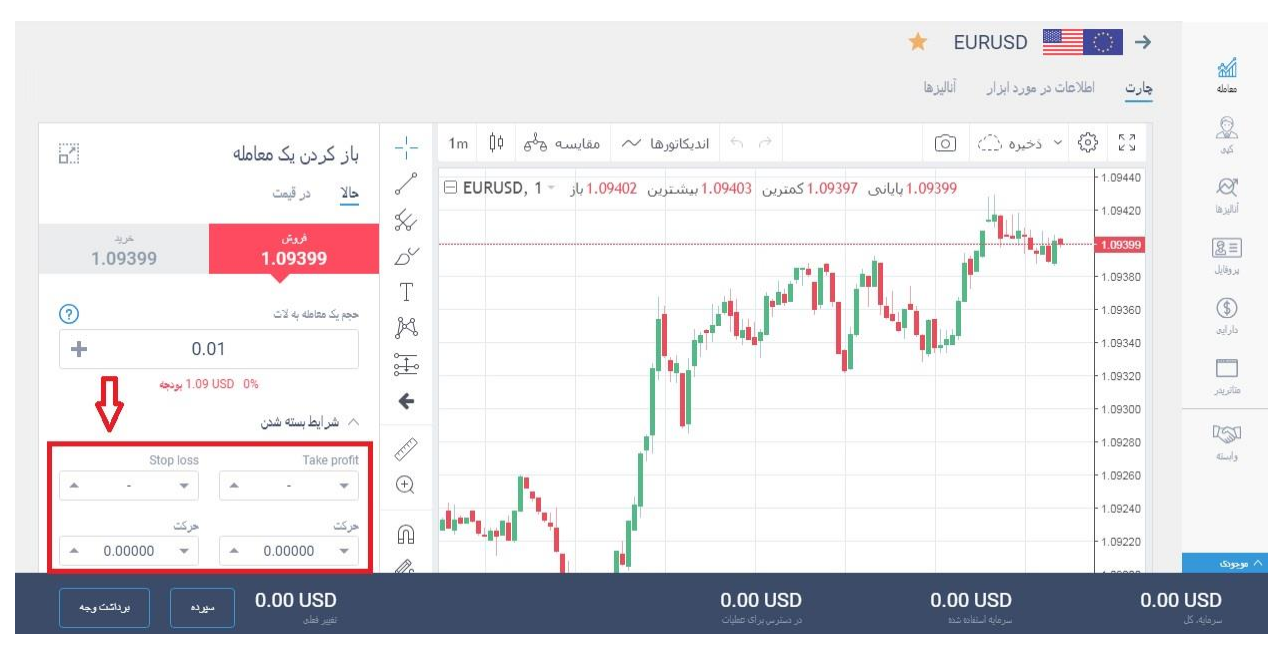

**4.10( در بخش در قیمت، شرایط به همین شکل است اما یک گزینه ی اضافه به نام قیمت باز شدن دارد که به واسطه ی آن می توانید قیمت مد نظر خود را در سیستم وارد کنید تا ابزار مورد نظر در آن قیمت برای شما معامله شود. بدیهی است که قیمت باید به قیمتی که شما وارد کردید برسد تا معامله انجام شود. به این شکل اردر گذاری پندینگ اردر می گویند.** 

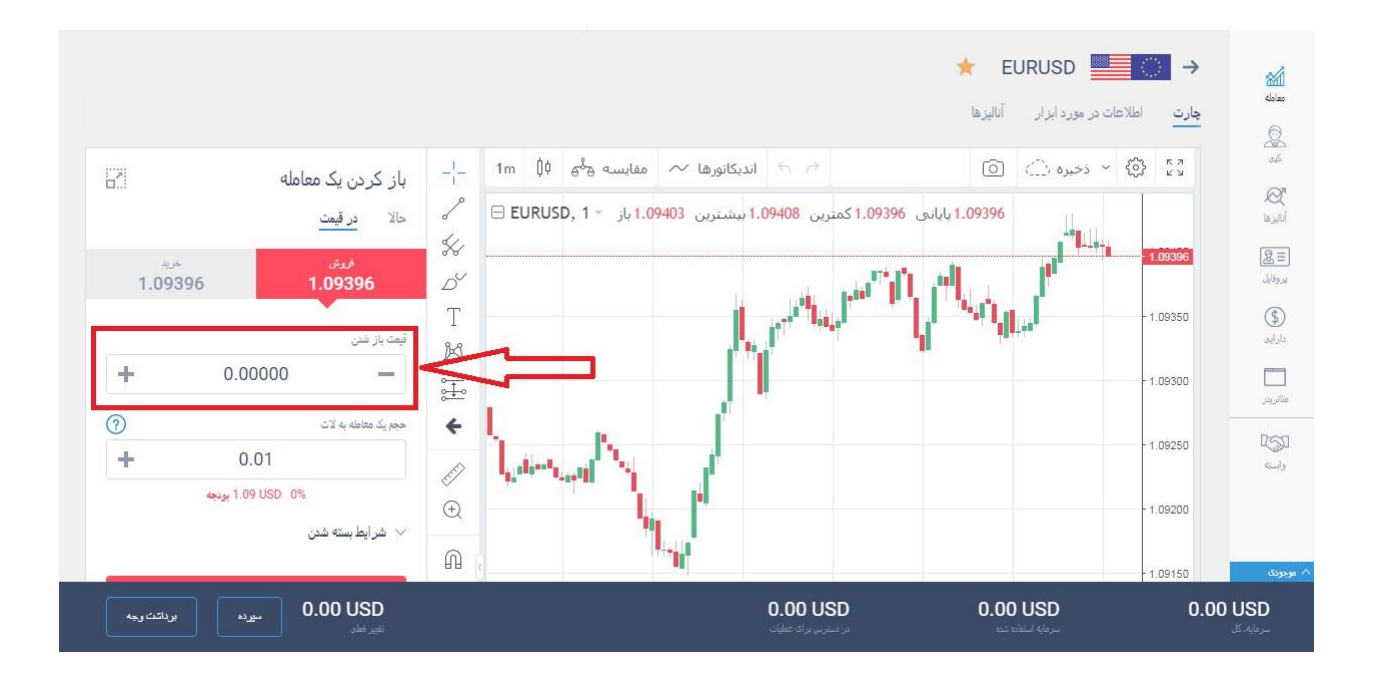

#### <span id="page-15-0"></span>5**( کپی ترید**

**5.1( از روی منوی سمت راست گزینه ی کپی را انتخاب کنید.**

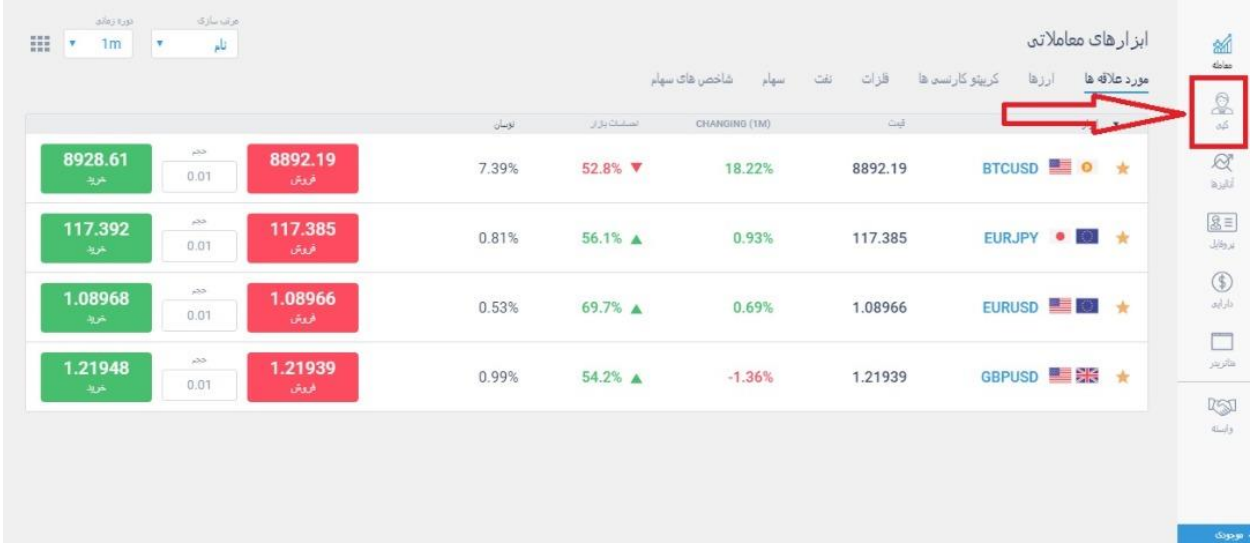

**5.2( در باالی بخش کپی چهار گزینه مشاهده خواهید کرد. مورد عالقه ها، محبوب، سودآوری باال و حداقل ریسک.**

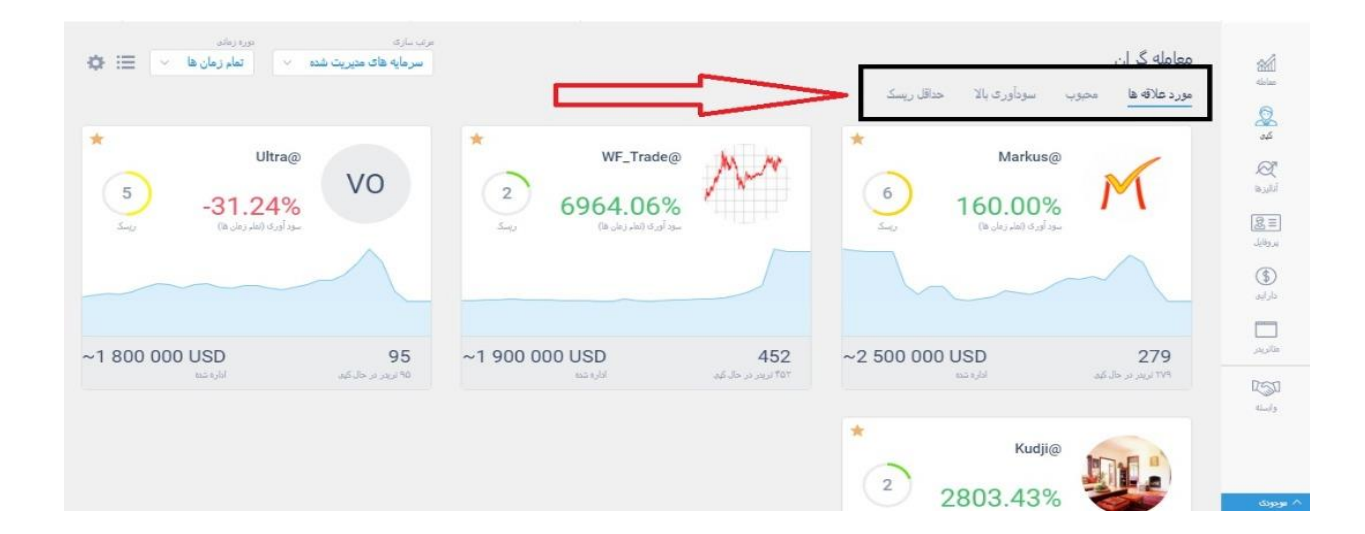

**5.3( در بخش مورد عالقه ها تریدرهایی که مورد عالقه ی کاربران هستند را می توانید مشاهده کنید.**

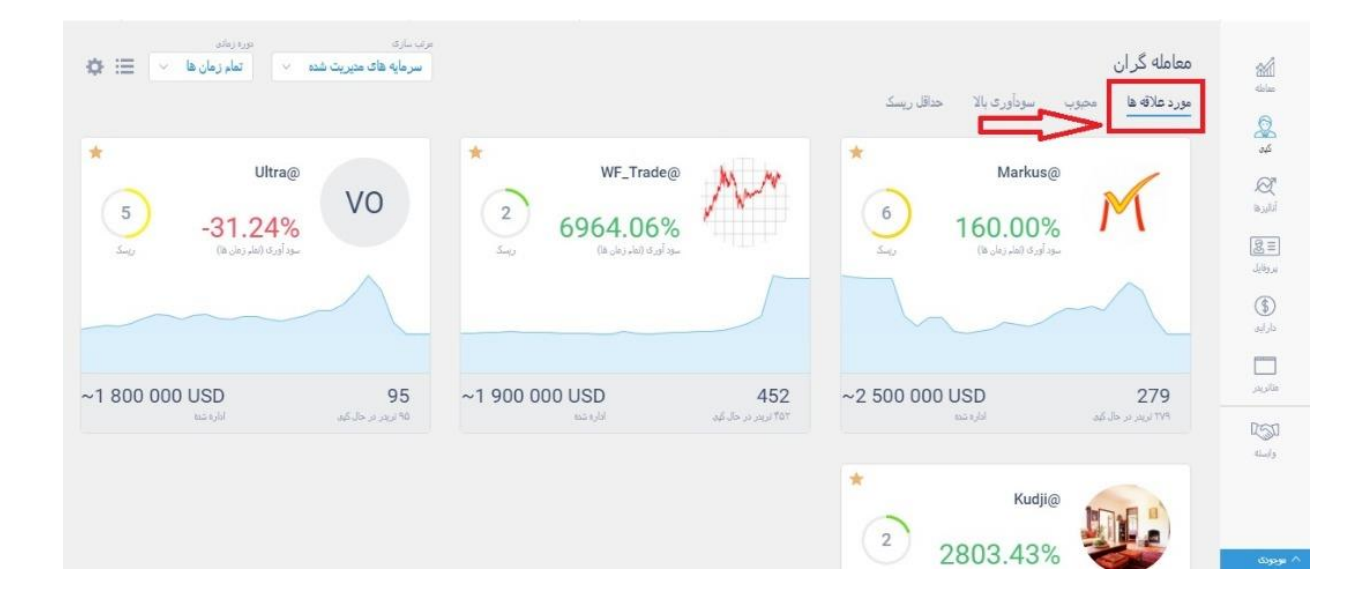

**5.4( در بخش محبوب، تریدرهایی که محبوبیت باالیی دارند را می توانید** 

**ببینید.**

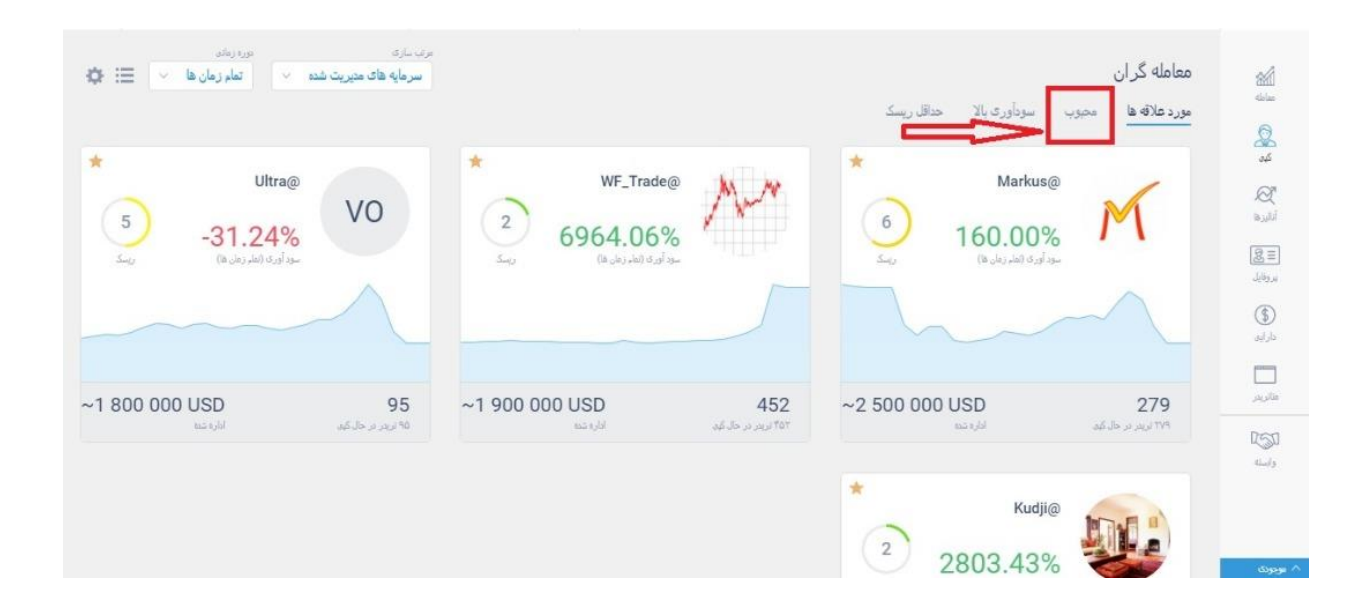

# **5.5( در بخش سودآوری باال، تریدرهایی که بیشترین سود را کسب کردند قرار**

**دارند.**

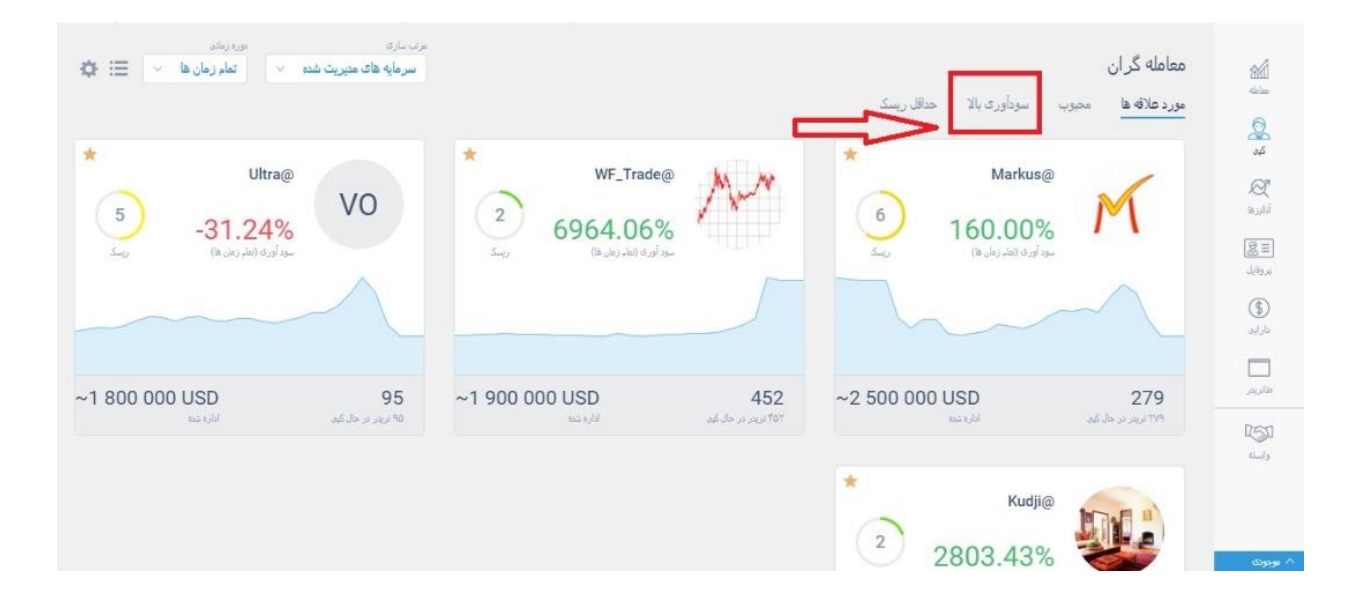

# **5.6( در بخش حداقل ریسک، تریدرهایی هستند که کمترین ریسک را دارند.**

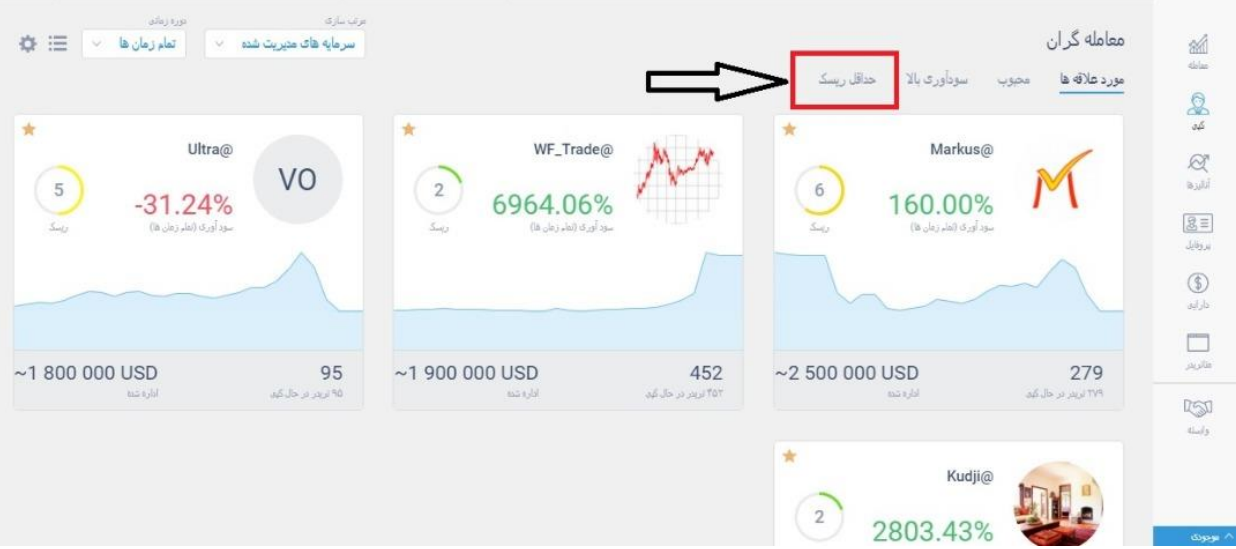

**5.7( در سمت چپ صفحه دو گزینه ی دیگر وجود دارد.** 

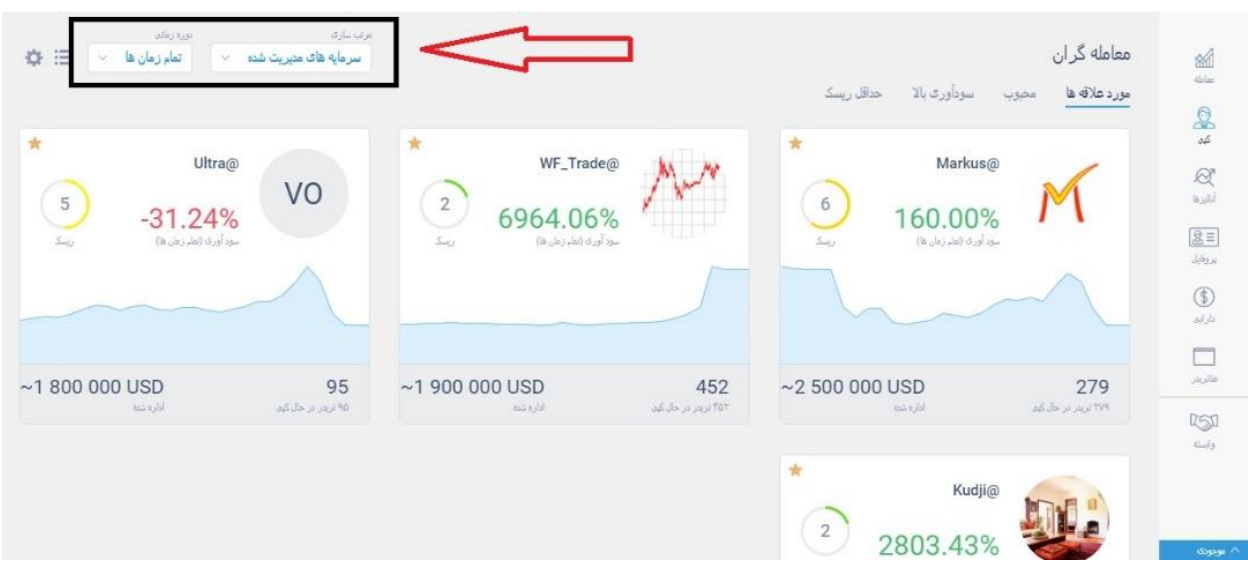

**5.8( یکی مرتب سازی که با آن می توانید تریدرها را بر اساس فاکتورهای موجود مرتب کنید.** 

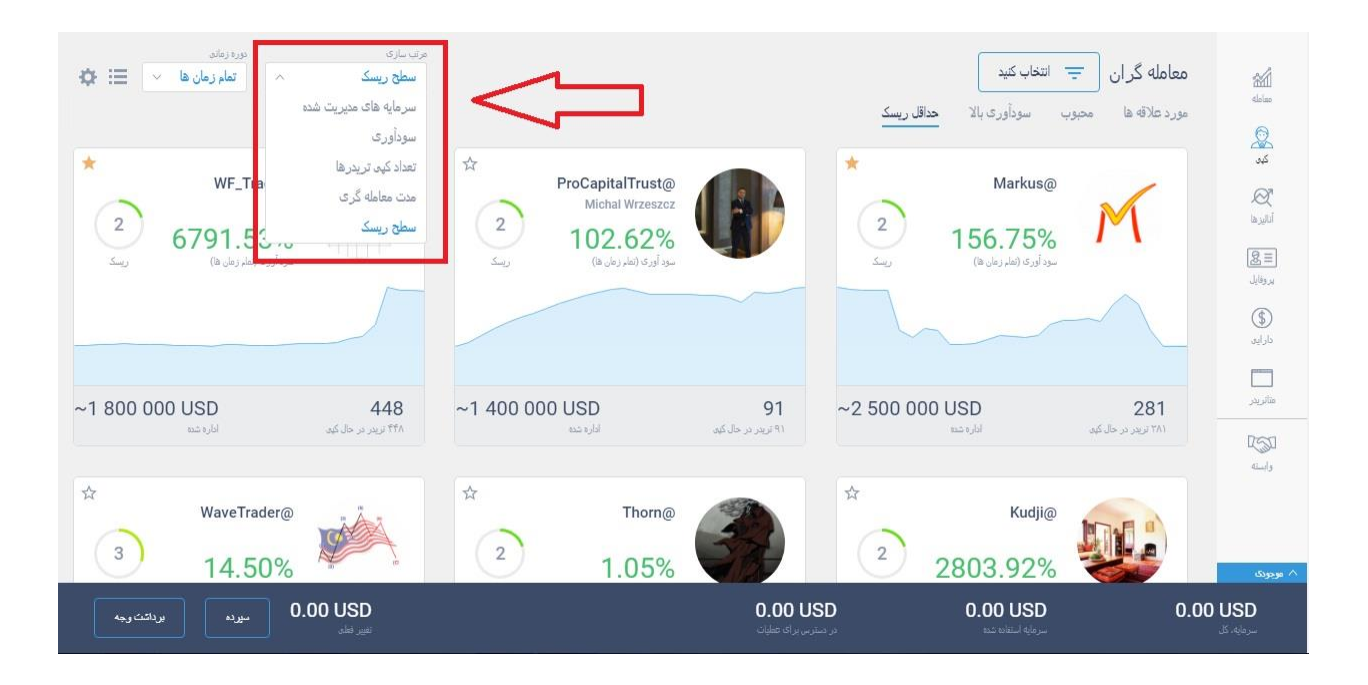

# **5.9( و دیگری دوره ی زمانی که می توانید با استفاده از آن زمان مورد نظر خود**

**را انتخاب کنید.** 

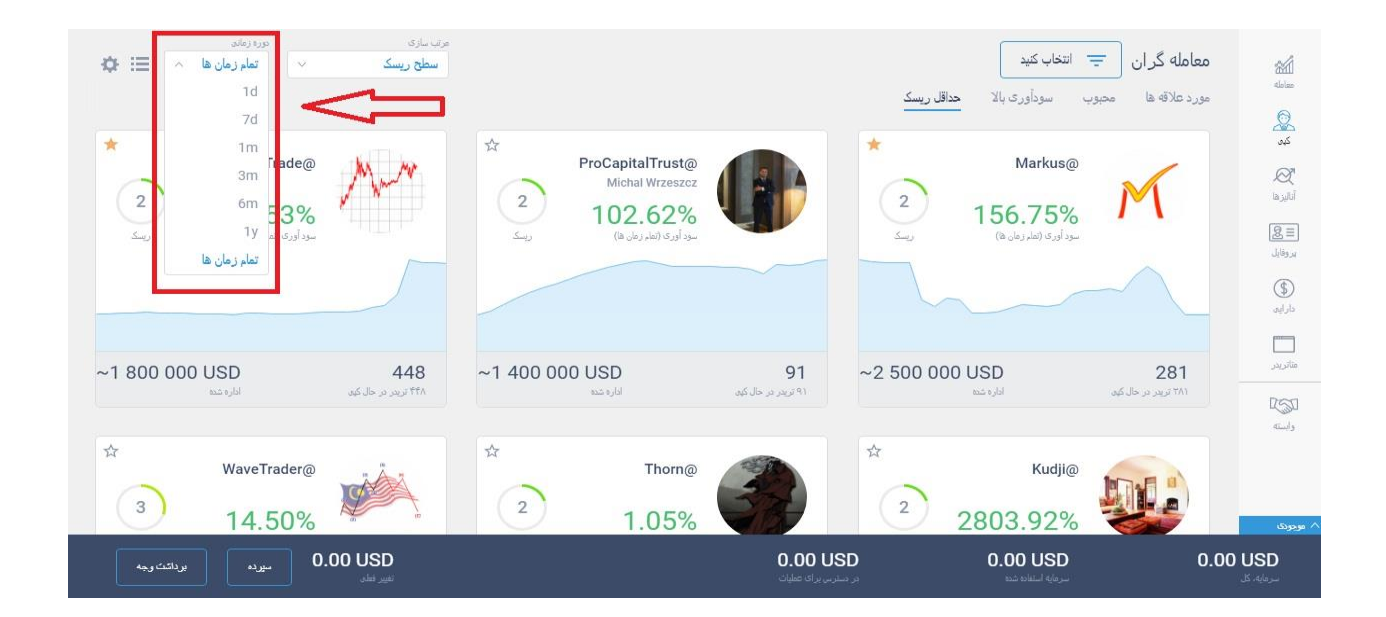

# **5.10( حال با کلیک بر روی معامله گر مورد نظر، صفحه ی جدیدی باز خواهد شد که در باالی آن صفحه می توانید اطالعاتی مثل**

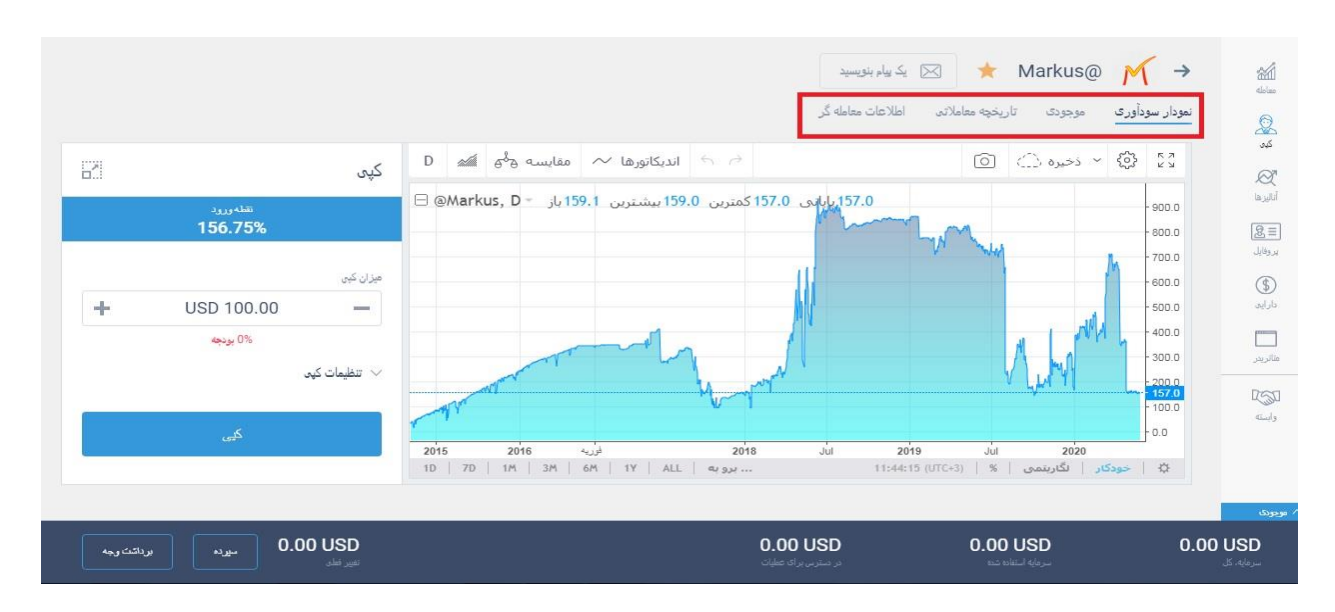

### **5.11( نمودار سودآوری تریدر**

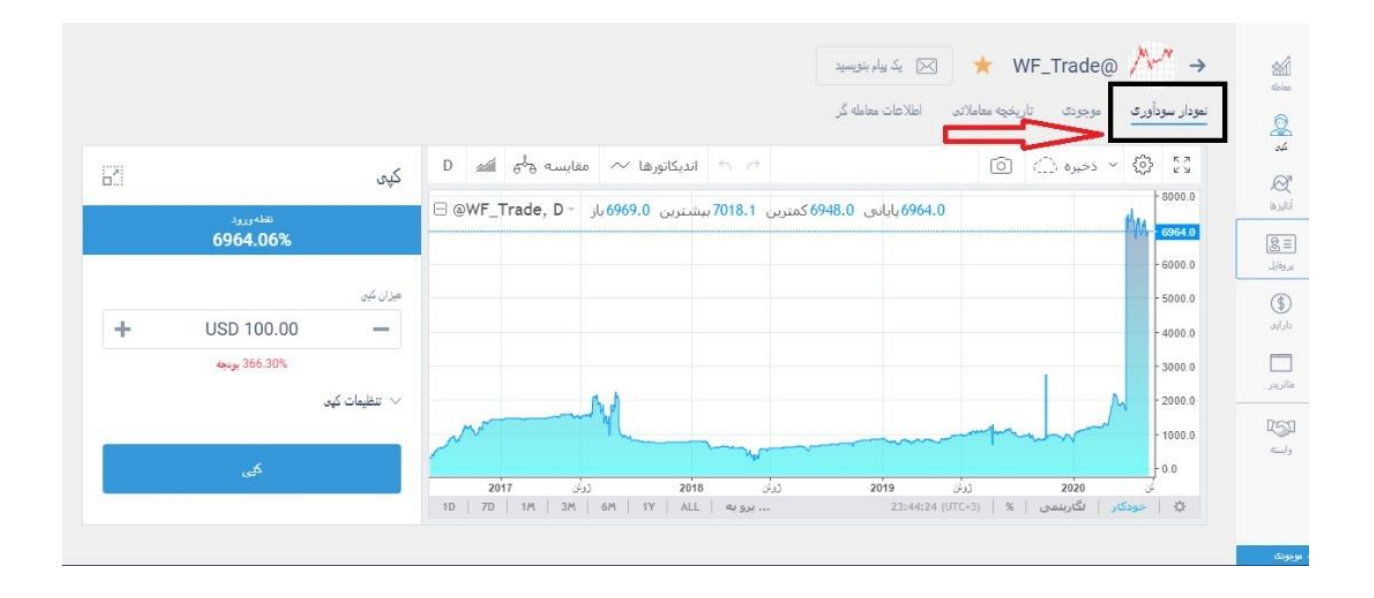

#### **5.12( تاریخچه ی معامالتی تریدر: در این بخش می توانید معامالت بسته شده**

**ی تریدر را مشاهده کنید**

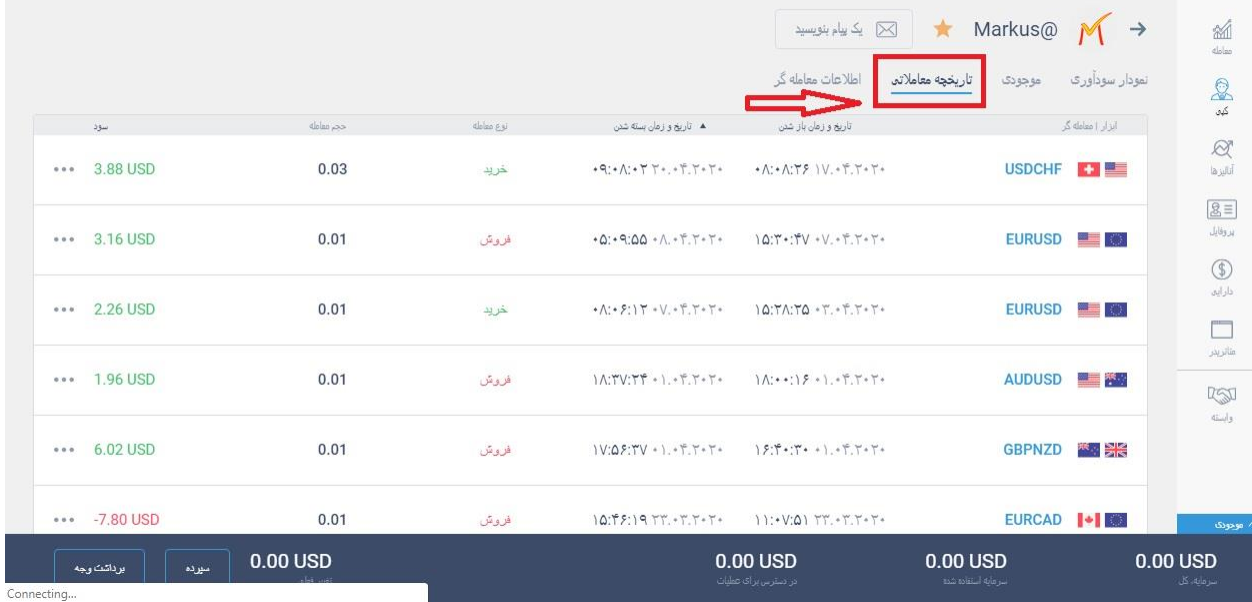

**5.13( موجودی: در این بخش معامالت باز تریدر را مشاهده می کنید.**

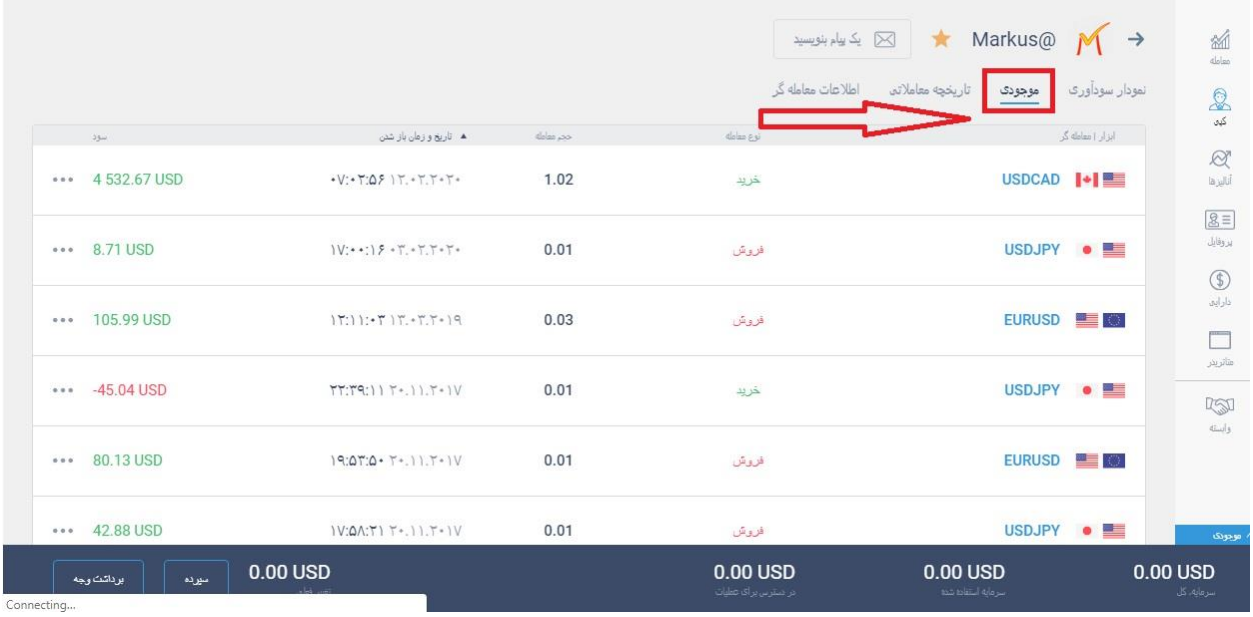

**5.14( اطالعات معامله گر: از این قسمت نیز می توانید سایر اطالعات تریدر را** 

**بدست بیاورید.**

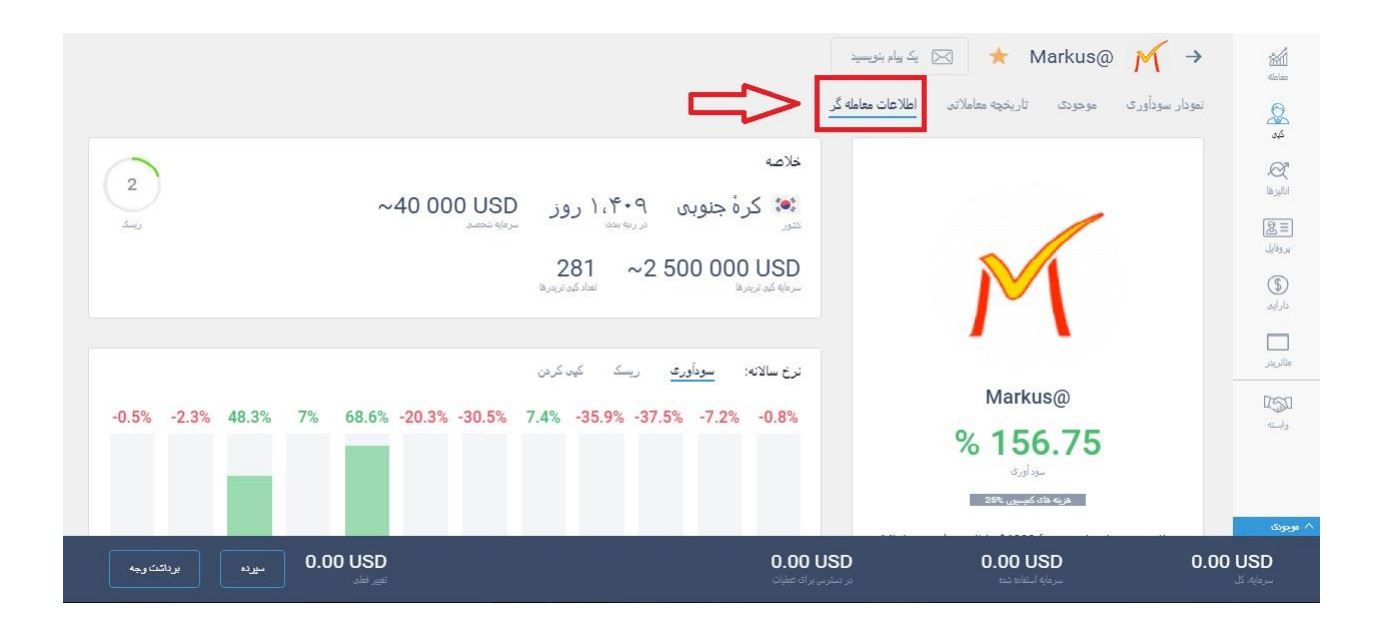

# **5.15( همچنین می توانید در بخش یک پیام بنویسید برای آن تریدر پیامی را نوشته و ارسال کنید.**

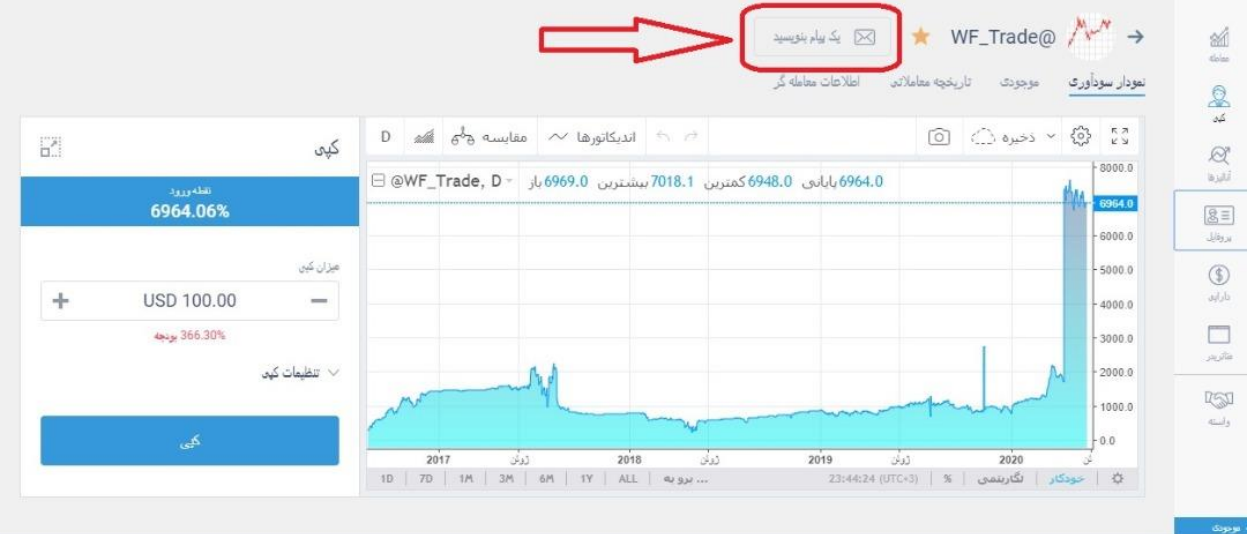

# **5.16( در سمت چپ، پنل کپی قرار دارد.**

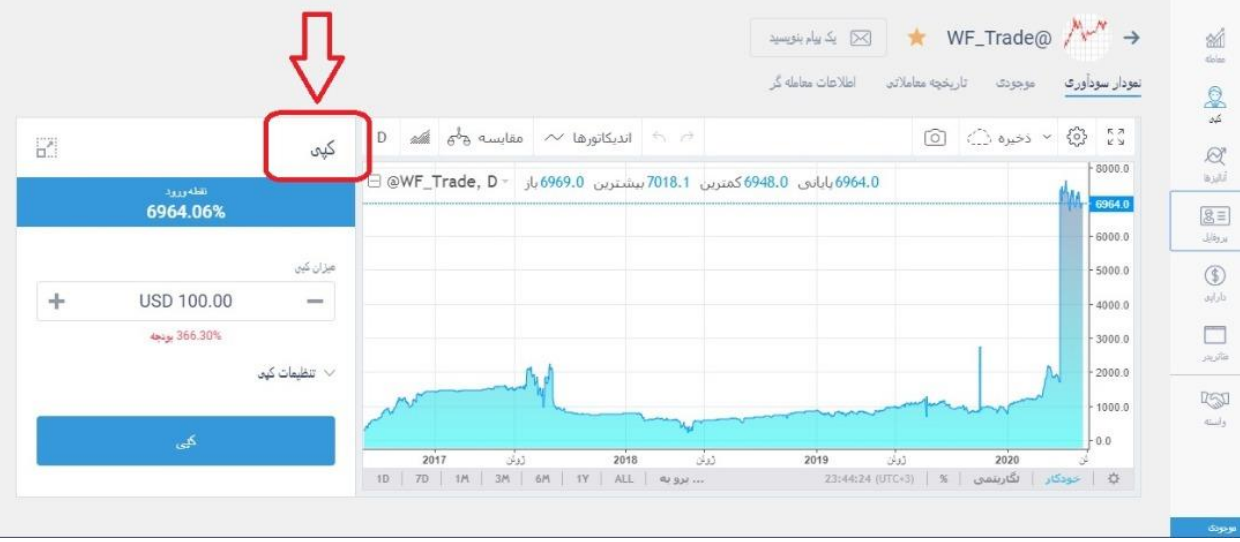

**5.17( در بخش اول نقطه ی ورود شما را به درصد بیان میکند.**

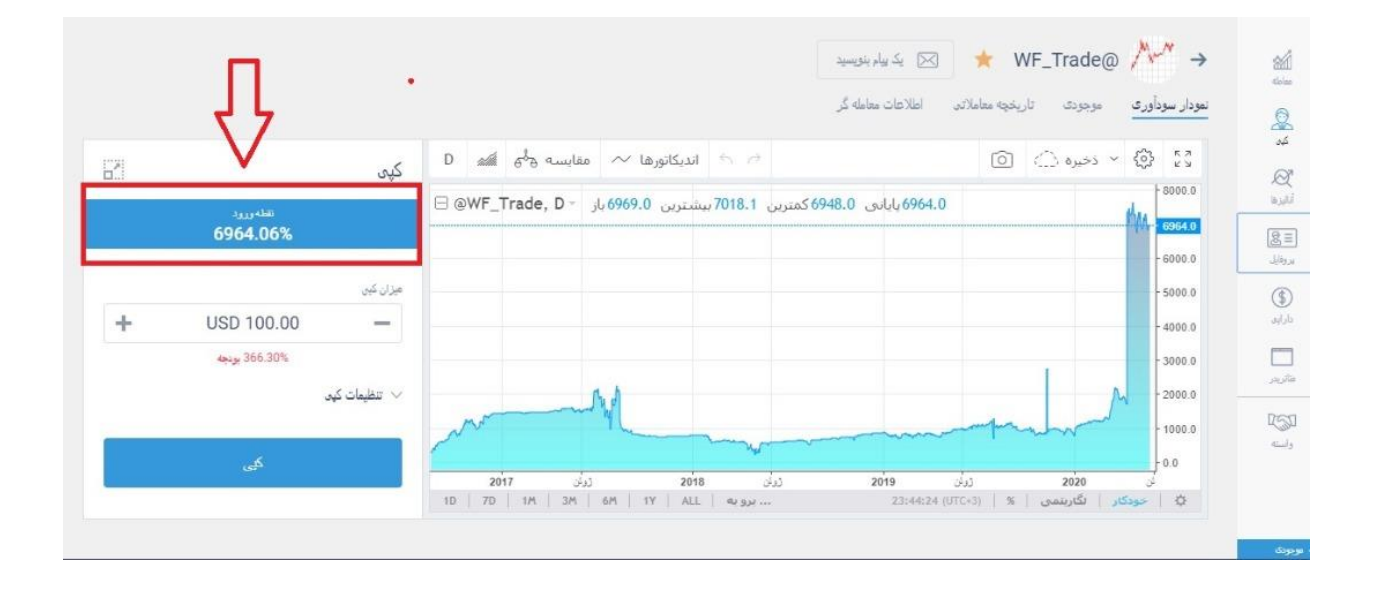

### **5.18( در قسمت میزان کپی، شما می توانید مقدار پولی را که می خواهید در**

**کپی قرار دهید را مشخص کنید.** 

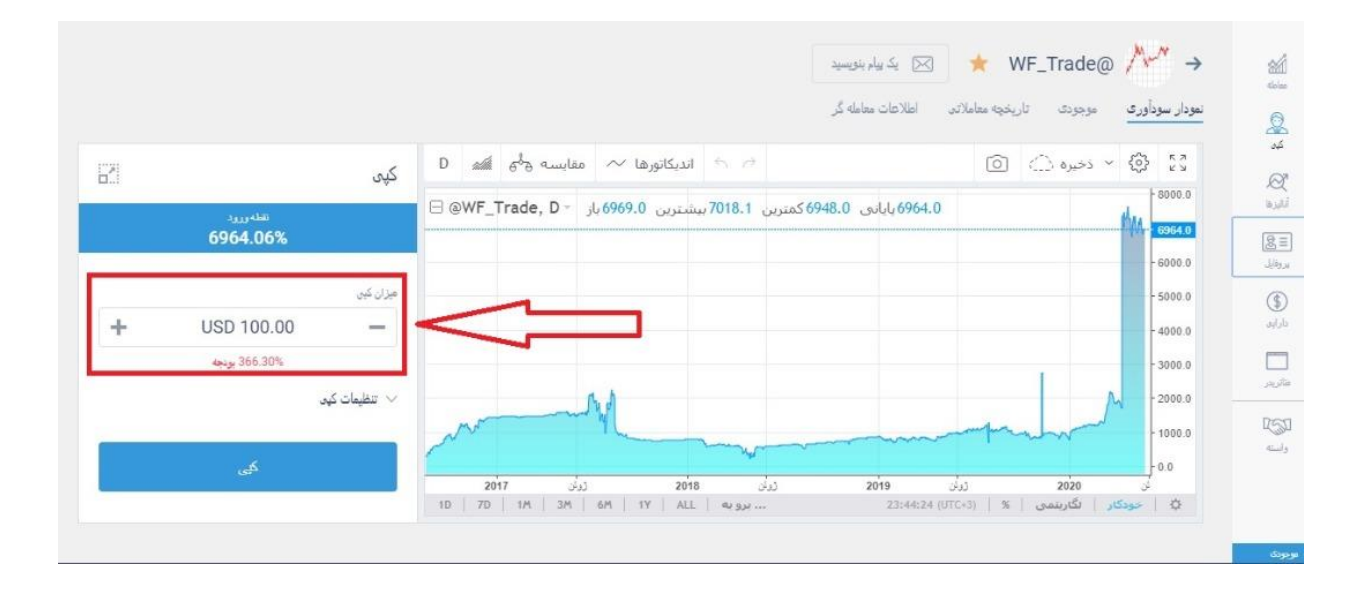

# **5.19( با باز کردن بخش تنظیمات کپی، سه گزینه برای شما به نمایش گذاشته می شود.**

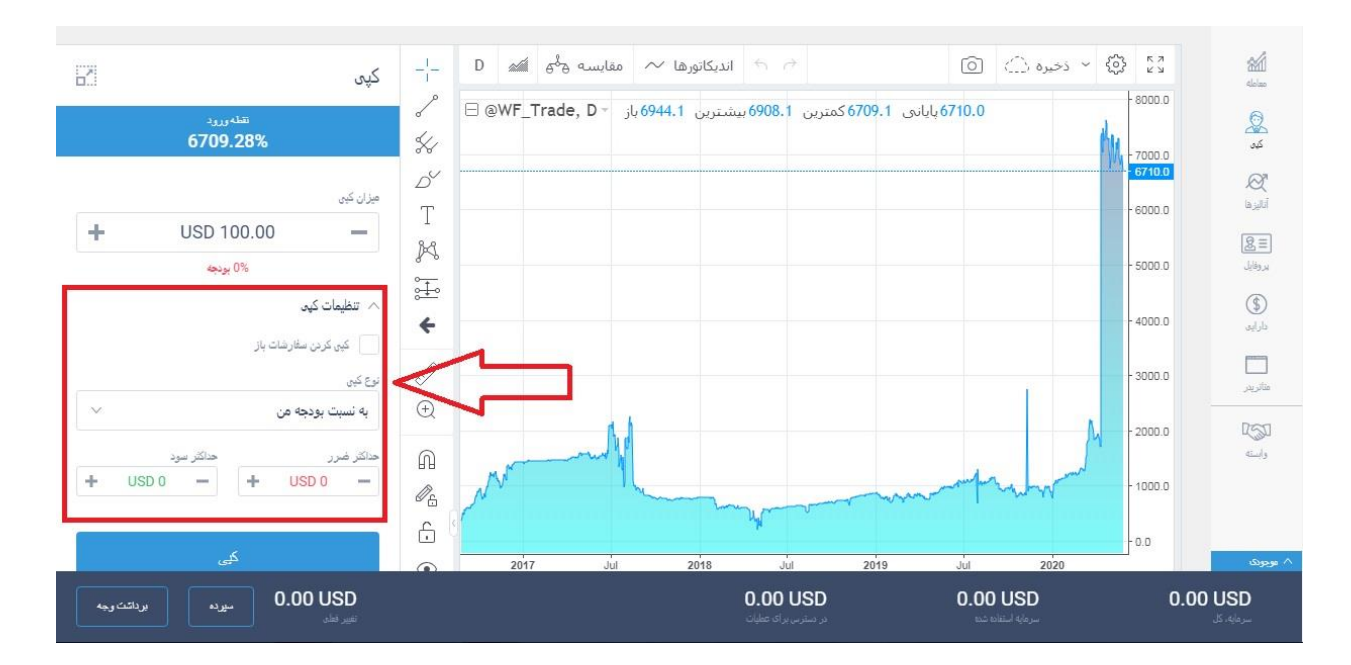

# **5.20( در قسمت کپی کردن معامالت باز چنانچه تیک آن گزینه را بزنید**

**معامالت باز آن تریدر در همین قیمت کنونی برای شما نیز باز خواهد شد.**

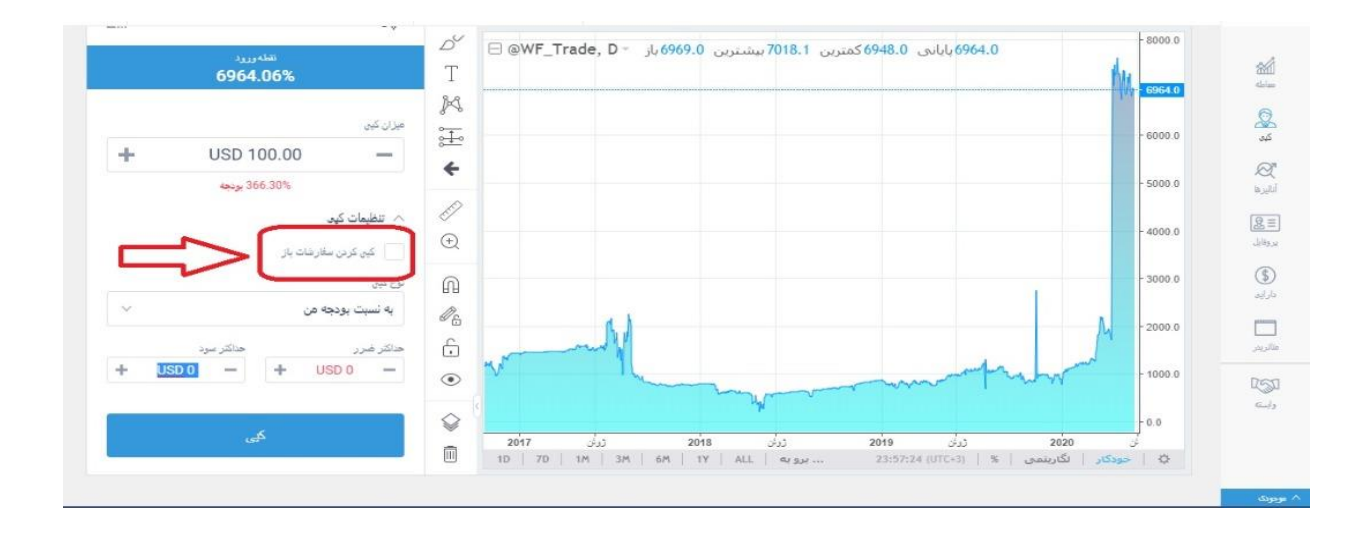

**5.21( در قسمت نوع کپی چند گزینه در اختیار دارید.**

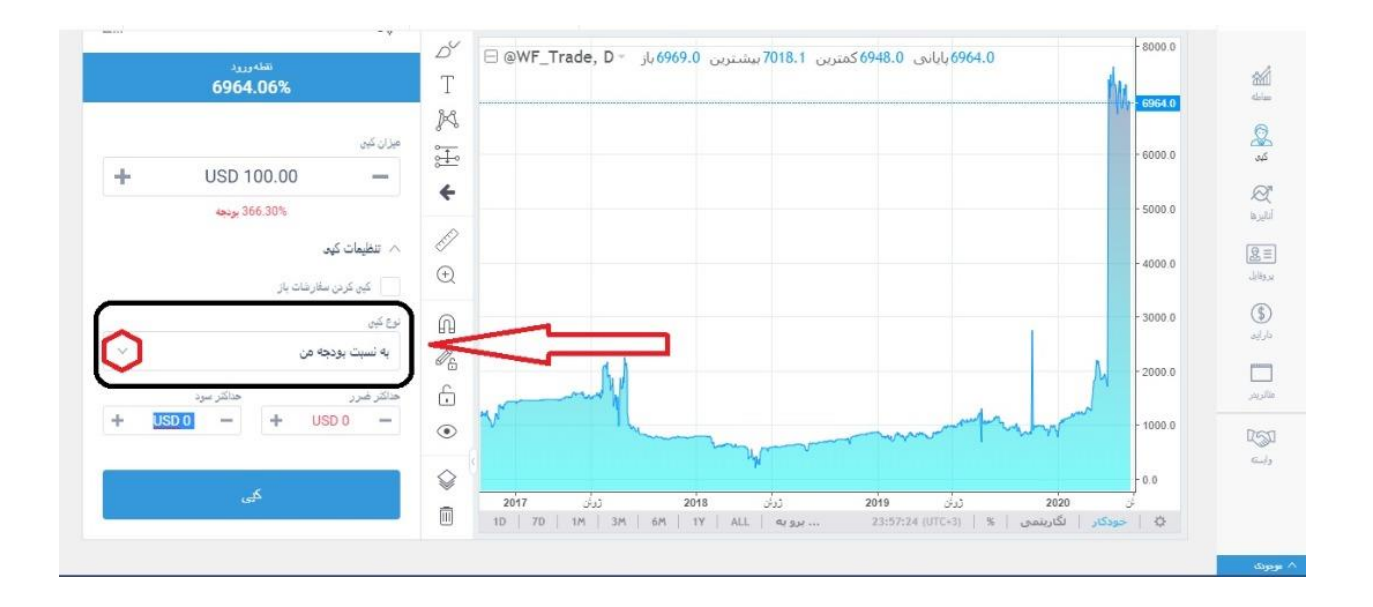

**5.22( گزینه ی اول به نسبت بودجه ی من است که حجم معامالت کپی را بر** 

**اساس بودجه ی شما تنظیم میکند.** 

**5.23( در بخش کپی کردن کامل یک برای یک، دقیقا همان حجمی که تریدر استفاده میکند برای شما نیز لحاظ خواهد شد.** 

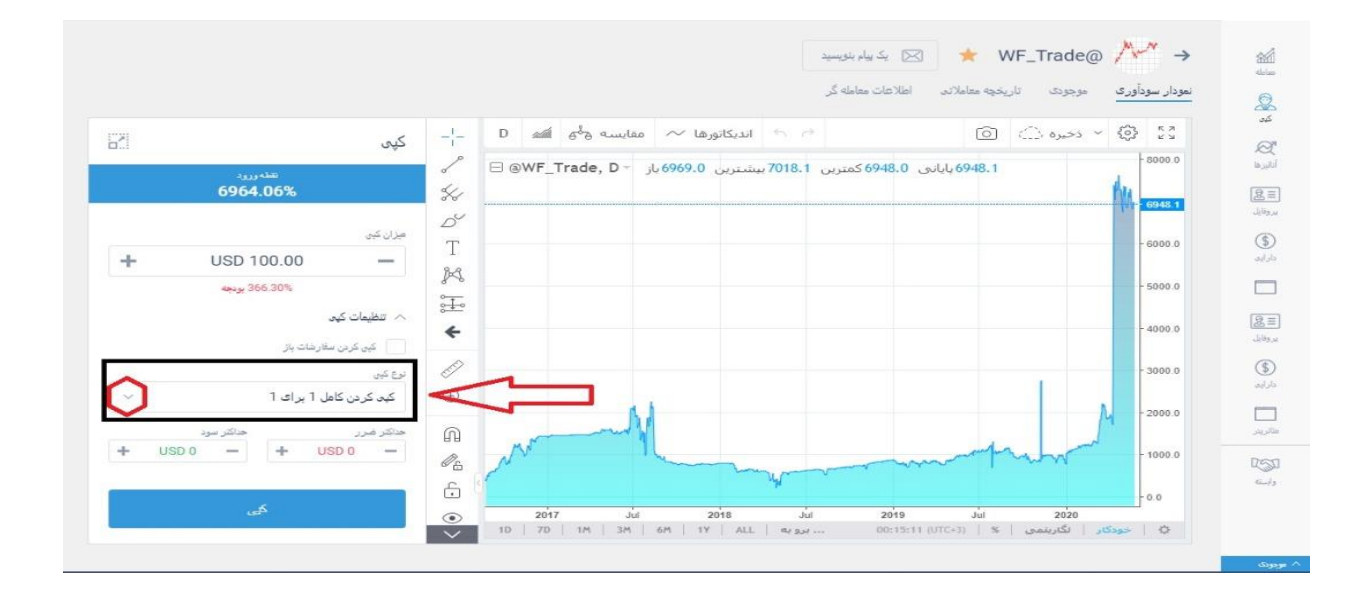

**5.24( در گزینه ی اندازه ی ثابت هر معامله، شما می توانید یک حجم ثابت را** 

**انتخاب کنید که فقط با همان حجم برای شما معامله باز می شود.**

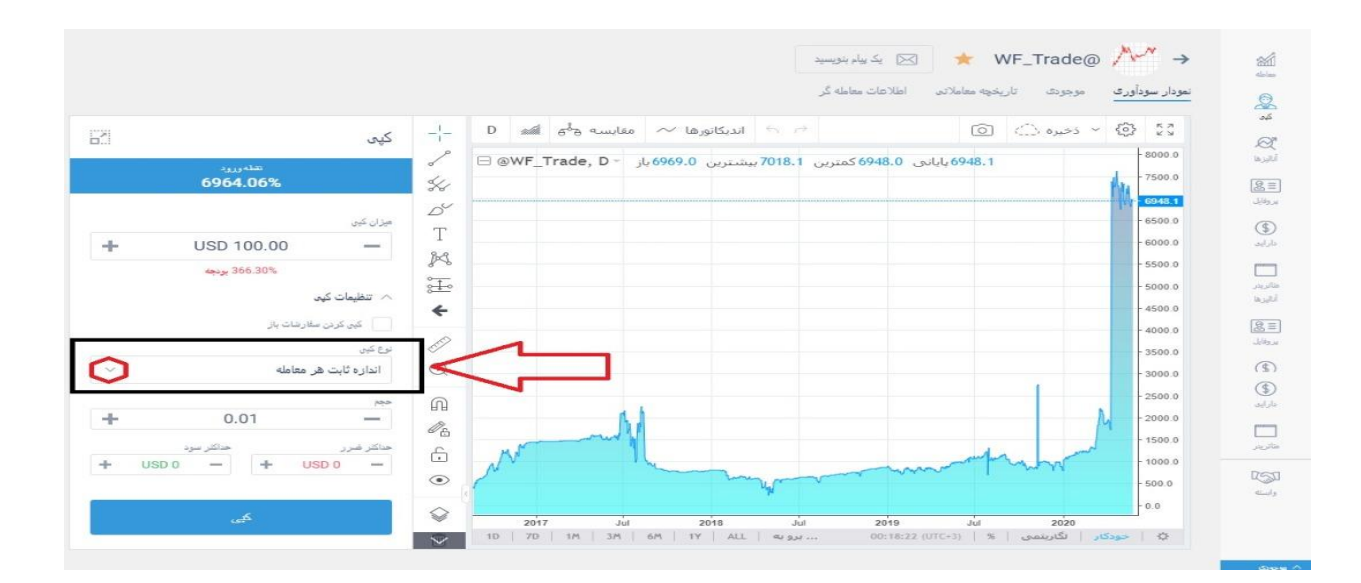

**5.25( در گزینه درصد حجم هر معامله، شما می توانید یک درصد ثابت از حجم** 

**معامالت تریدر را انتخاب کنید که فقط با آن درصد برای شما معامله باز شود.**

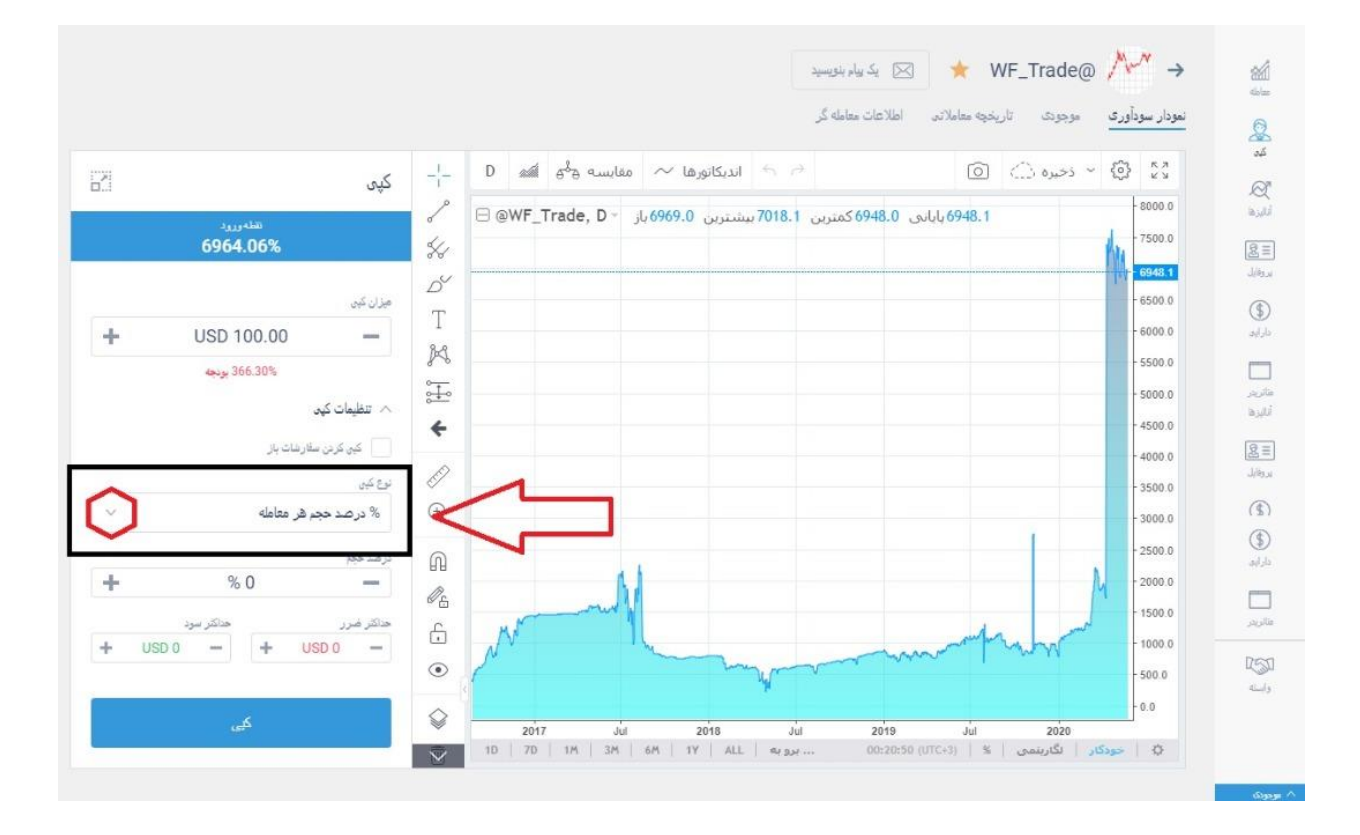

**5.26( در قسمت آخر هم حد سود و حد ضرر را مشخص میکنید و بدانید اگر سود یا ضرر کلی شما به آن حدی که مشخص کردید برسد، کپی بسته خواهد شد.** 

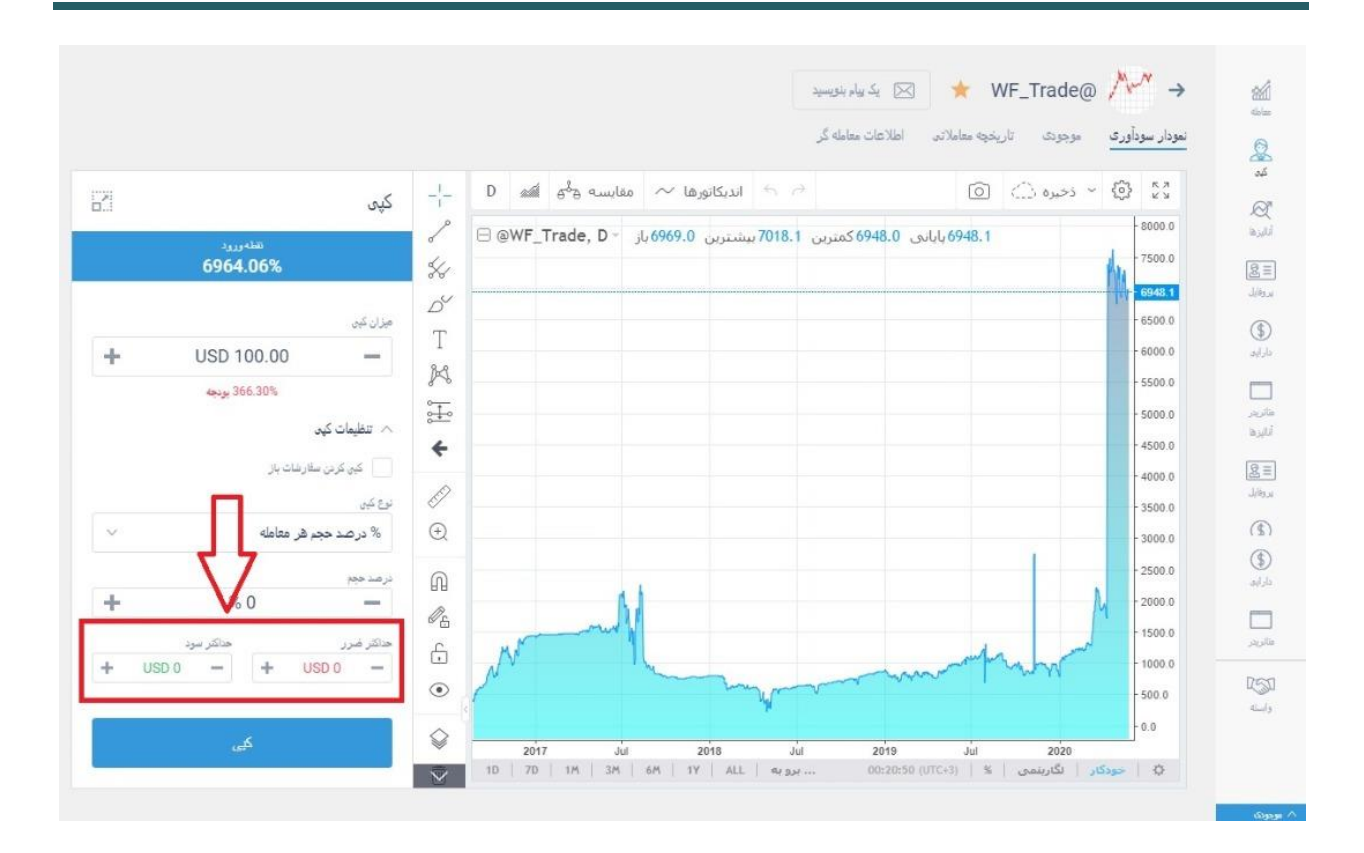

**5.27( چنانچه دکمه ی کپی را بزنید یک حساب کپی بر اساس حساب همان تریدر برای شما باز خواهد شد.**

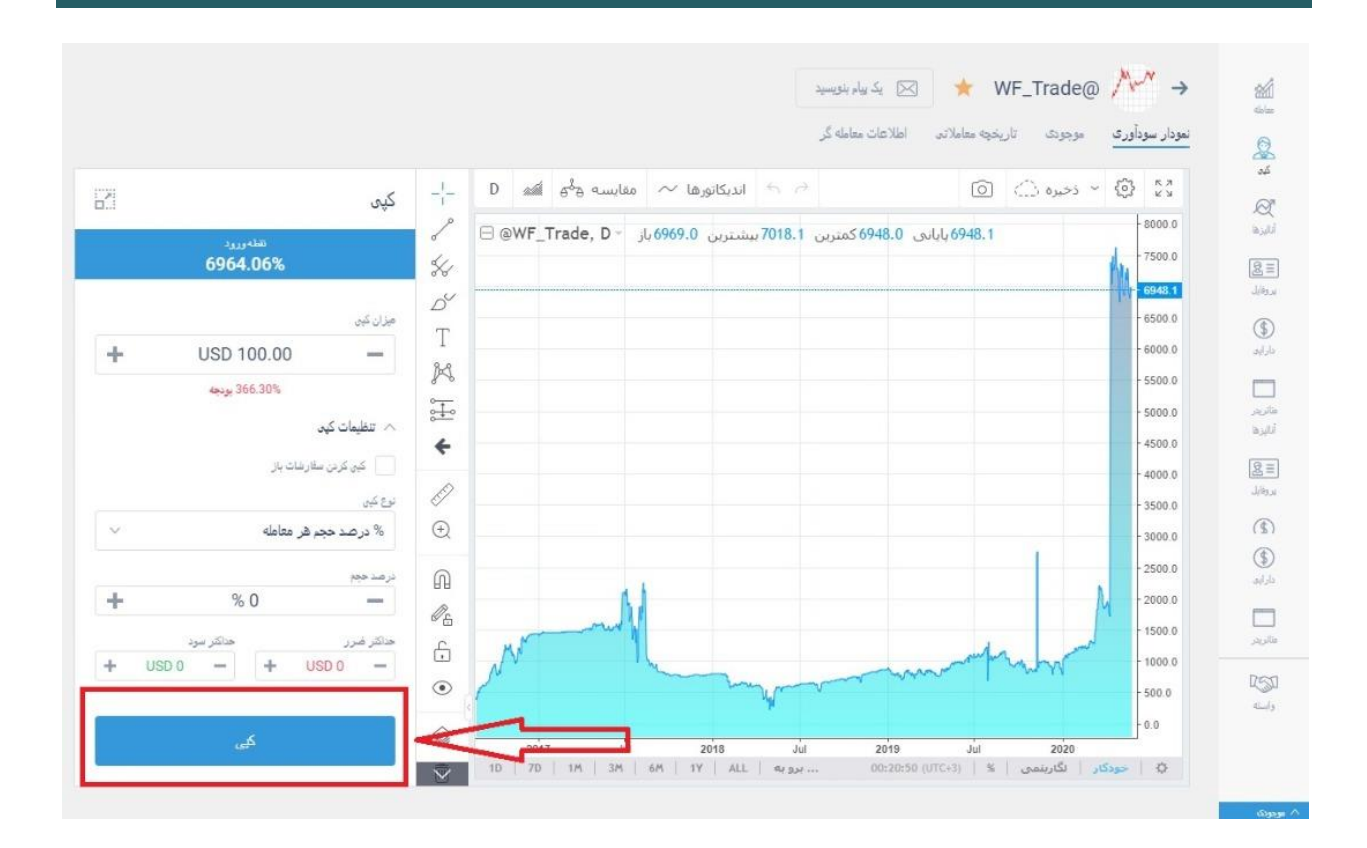

#### <span id="page-30-0"></span>6**( آنالیزها**

**کنید.**

**6.1( و 6.2( در منوی سمت راست با کلیک بر روی آنالیزها صفحه ی جدیدی باز خواهد شد که می توانید در باالی آن صفحه چهار بخش اصلی را مشاهده** 

#### $\begin{array}{r|cc} &&&&\ddots\\ &&&&\ddots\\ &&&&\ddots\\ &&&&\ddots\end{array} \qquad \begin{array}{r|cc} &&&&\ddots\\ \hline &&&&\ddots\\ \hline &&&&\ddots\\ \hline &&&&\ddots\\ \hline \end{array}$ أبزارهاي معاملاتي ارزها كربيتوكارلسف ها قلزات مورد علاقه ها شاخص هاف سهاء  $\frac{1}{2\sqrt{3}}\frac{1}{2}$ سمام 2  $\bigotimes$  is given by 8888.50 8924.20  $6.82%$  $57.2%$   $\triangle$ 18.16% 8888.50 BTCUSD<sup>E</sup>  $0.01$ فبقر  $\begin{tabular}{|c|} \hline & {\multicolumn{3}{c} } \\ \hline & {\multicolumn{3}{c} } \\ \hline & {\multicolumn{3}{c} } \\ \hline & {\multicolumn{3}{c} } \\ \hline \end{tabular}$ فخر 117.877 117.874 0.81% 65.4%  $\triangle$ 1.35% 117.874 EURJPY O **BO**  $0.01$ فروش  $\circledS$ i. 1.09261 1.09261  $0.52%$ 59.6% ▲ 0.97% 1.09261 EURUSD **WE**  $d_{\lambda}|_{\mathcal{B}}$  $0.01$  $\Box$ 1.22430 1.22428 0.99% 73.7%  $\blacktriangledown$  $-0.97%$ 1.22428 GBPUSD 图 米  $0.01$  $\frac{1}{2}$  $\epsilon_{\rm obs}$

**6.3( بخش اول مواد تحلیلی است که تحلیل های تکنیکال و فاندامنتال را برای** 

**ابزارهای موجود به نمایش درمیاورد.** 

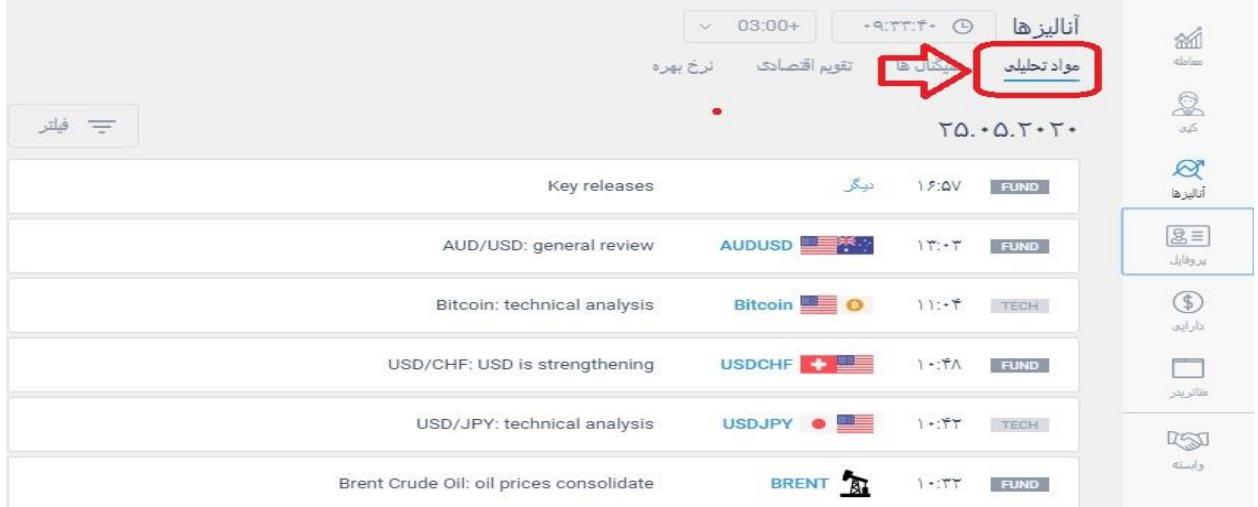

**6.4( در بخش سیگنال ها می توانید سیگنال های خرید و فروش در تمامی** 

**ابزارها را مشاهده کنید.**

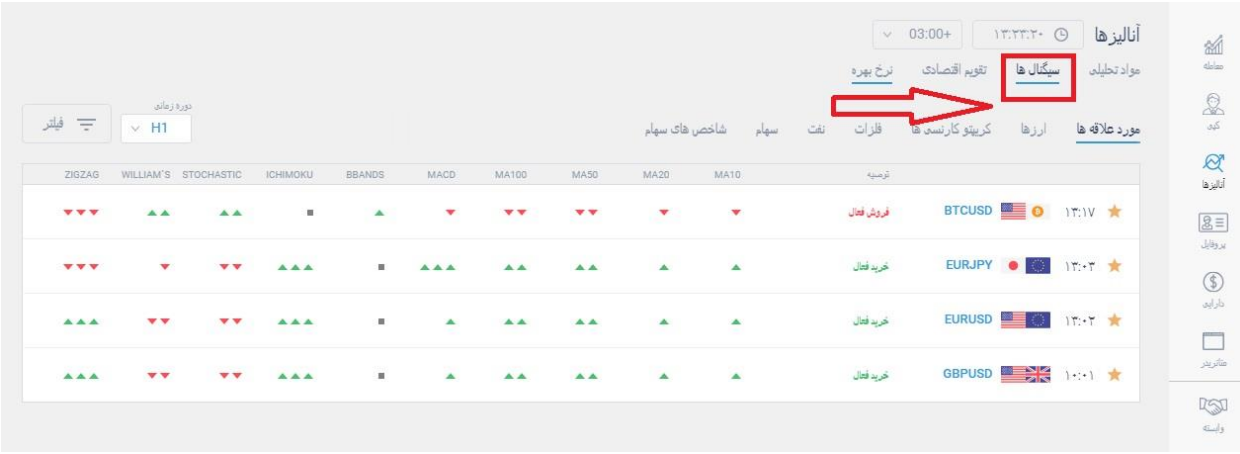

**6.5( در سمت چپ تصویر هم می توانید دوره ی زمانی این تحلیل ها را بر اساس استراتژی معامالتی خود، انتخاب کنید.** 

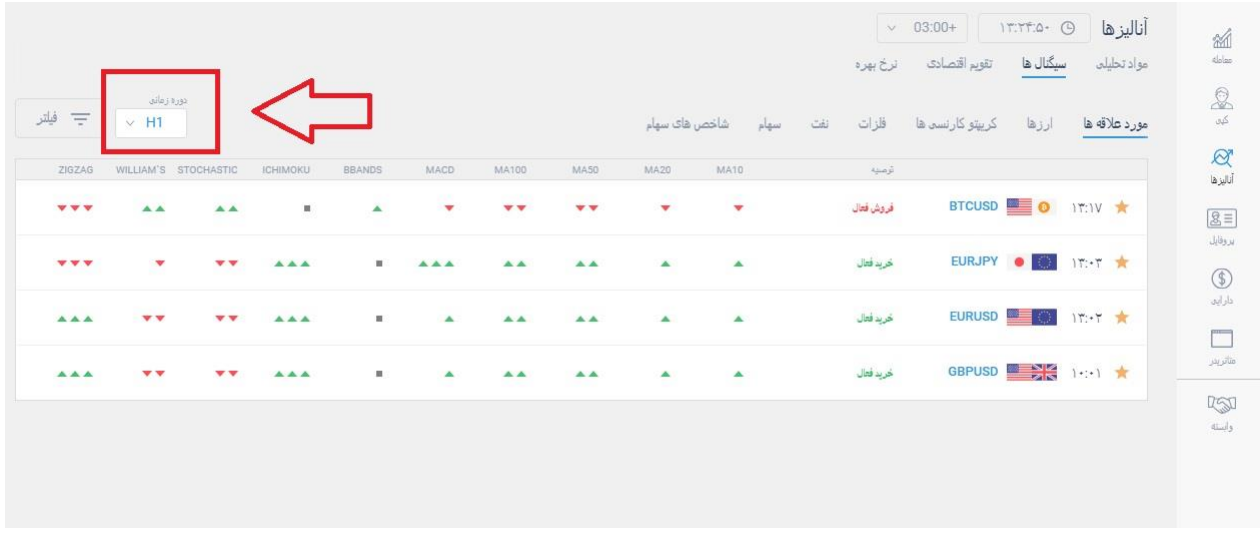

**6.6( در بخش تقویم اقتصادی، می توانید رویدادهای مهم اقتصادی کشورها را با اولویت آنها مشاهده کنید.**

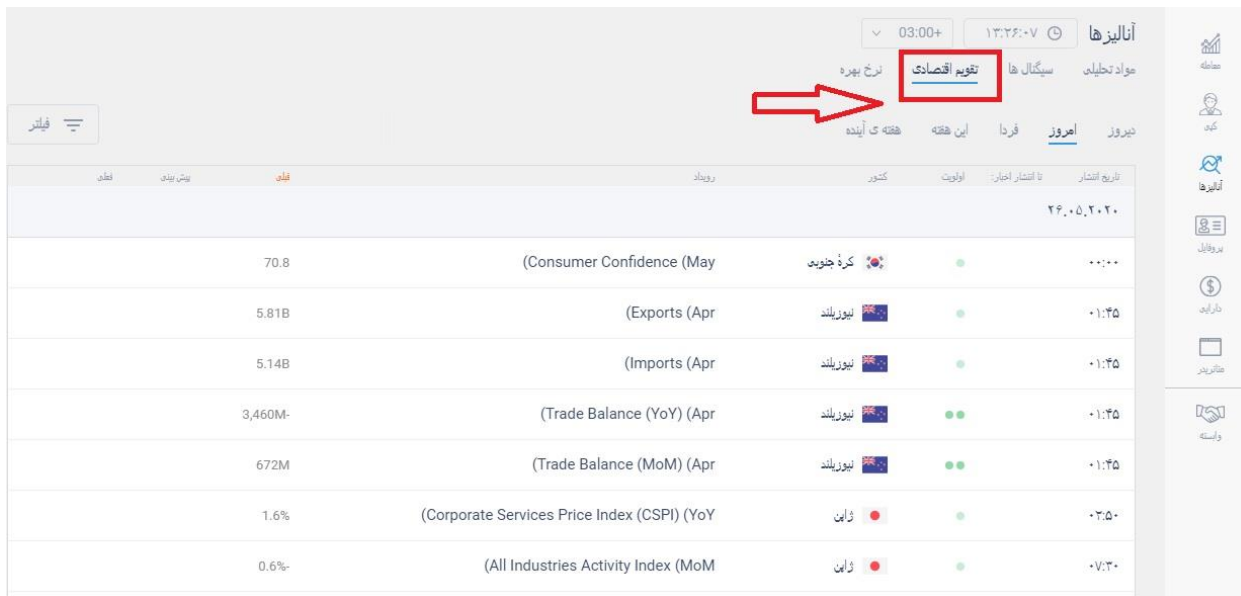

**6.7( هم چنین می توانید زمان آن ها را هم انتخاب کنید.** 

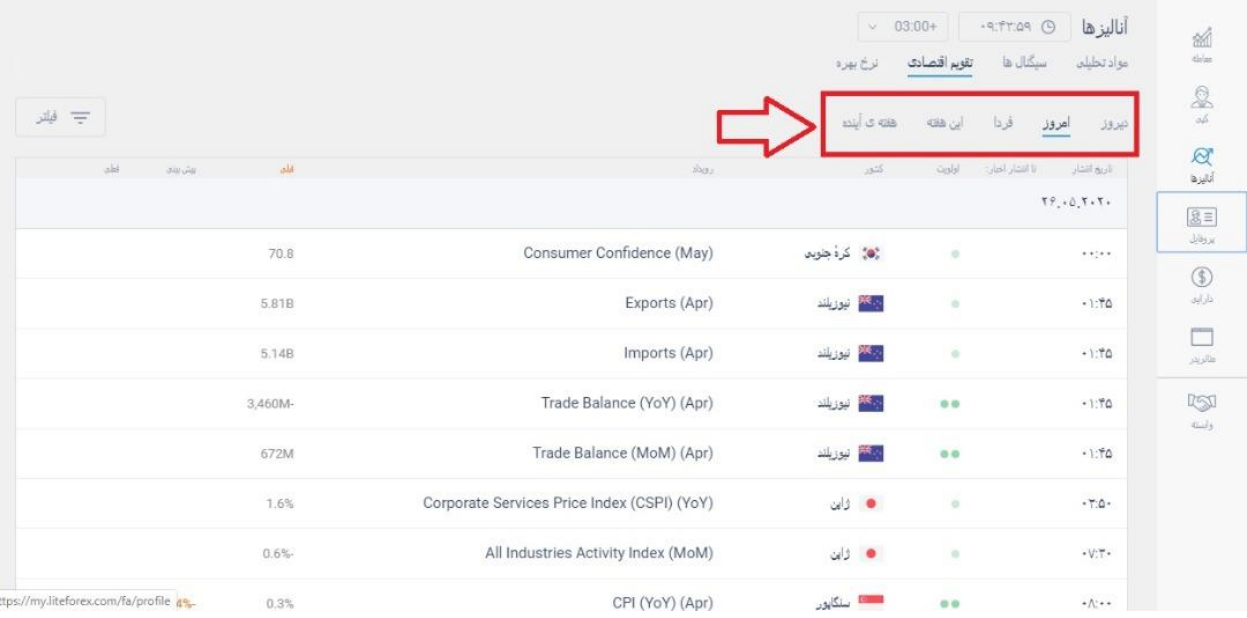

**6.8( در بخش نرخ بهره نیز، نرخ های بهره ی کشورهای مختلف نمایش داده می** 

**شود.**

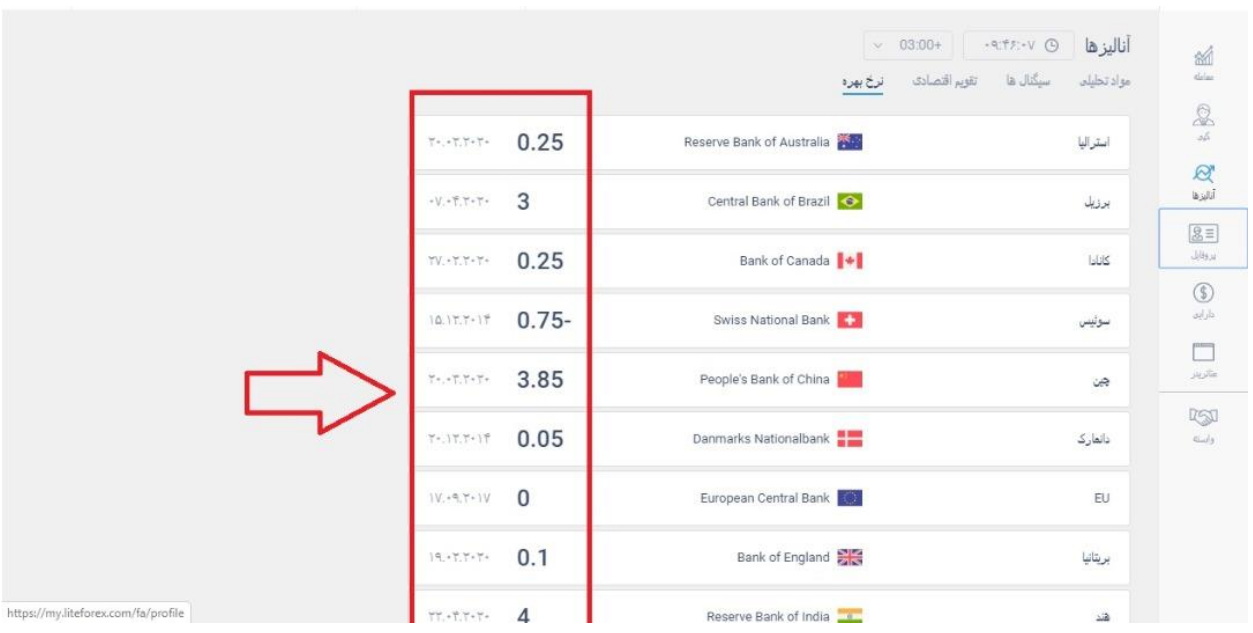

### <span id="page-34-0"></span>7**( پروفایل**

**7.1( در منوی سمت راست گزینه ی پروفایل را انتخاب کنید.**

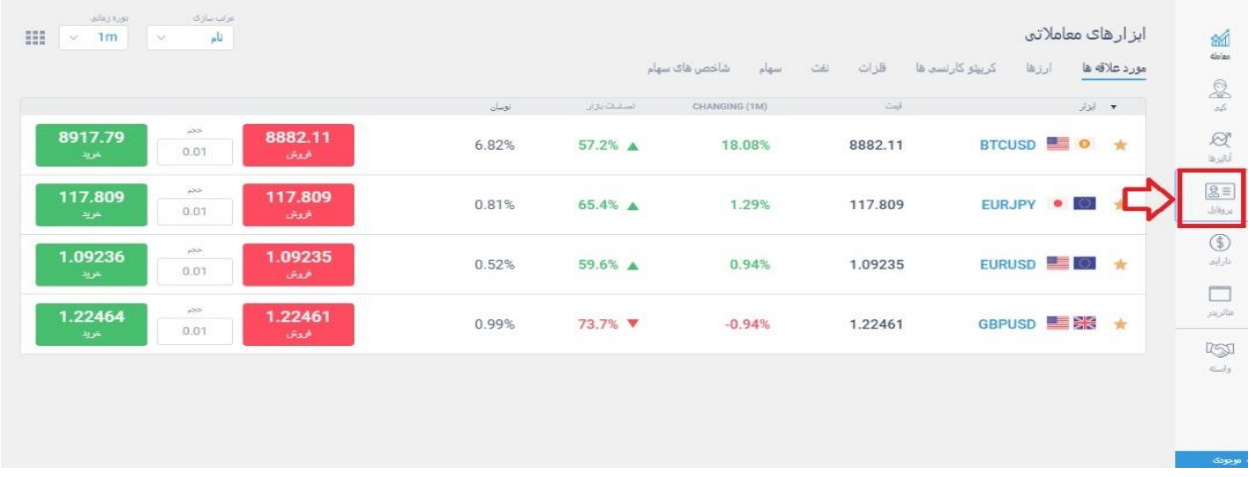

**7.2( صفحه ی جدیدی به نام پروفایل من باز می شود که می توانید شش گزینه** 

**را در این بخش مشاهده کنید.** 

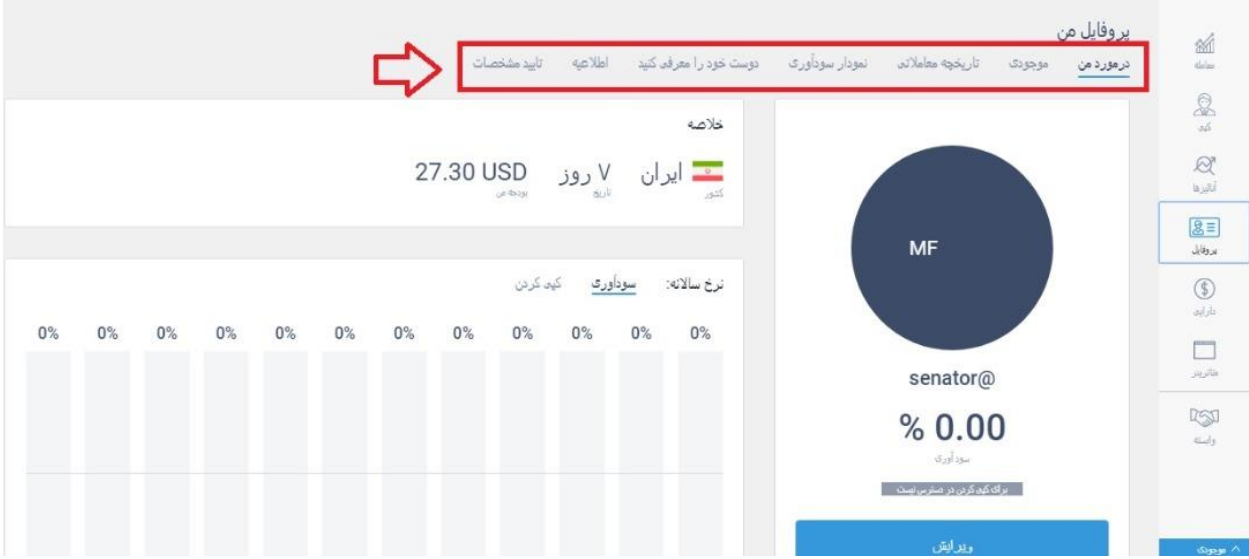

**7.3( بخش اول در مورد من است که شما می توانید در این بخش نمودار سودآوری ماهانه خود را مشاهده کنید.**

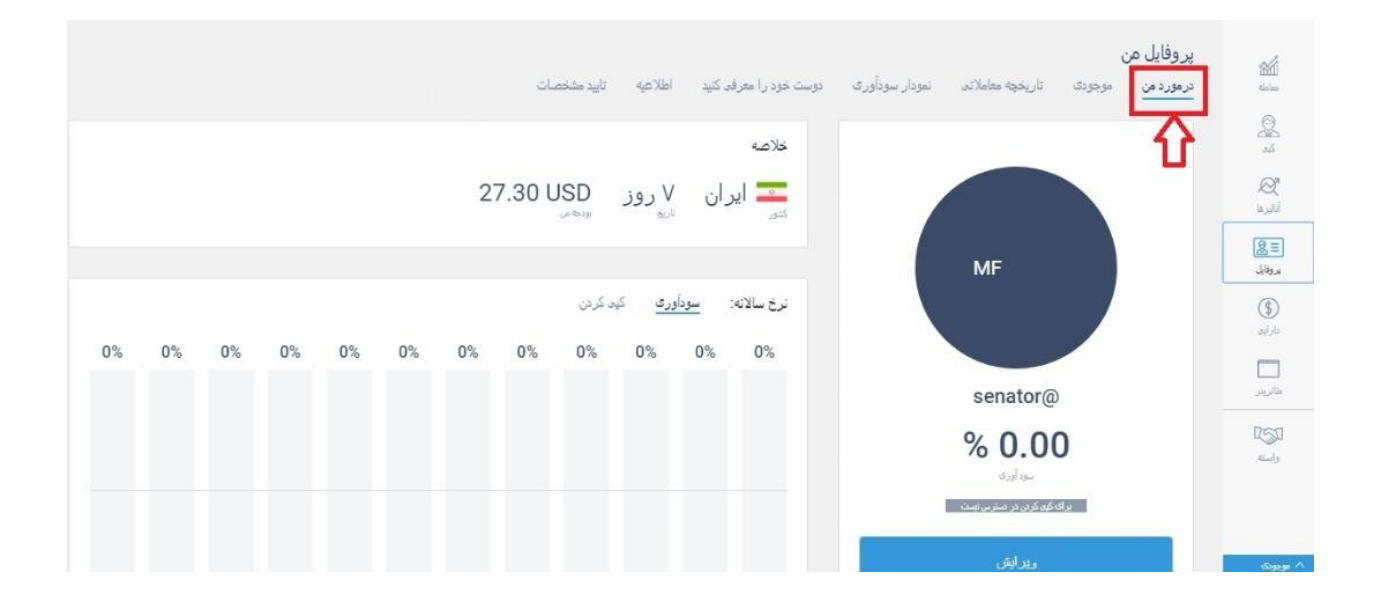

### **7.4( هم چنین با کلیک بر روی گزینه ویرایش صفحه ی جدیدی بازخواهد شد.**

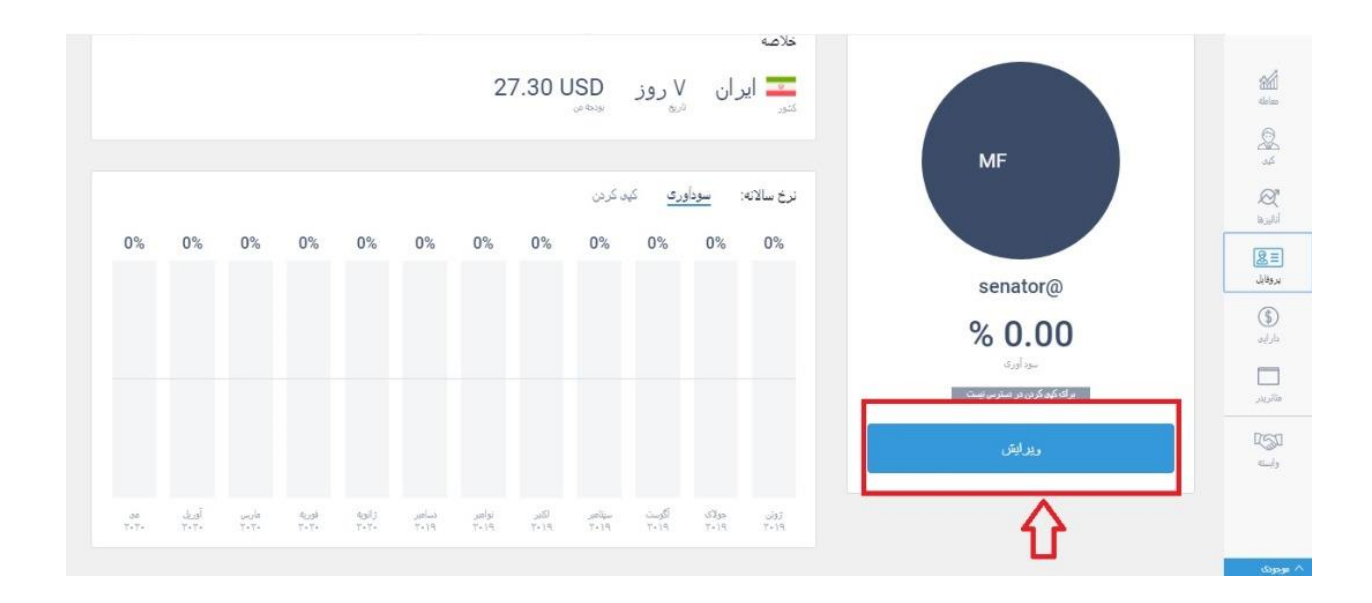
**7.5( در این صفحه از قسمت اطالعات من، می توانید مواردی را در مورد خودتان** 

**وارد کنید.** 

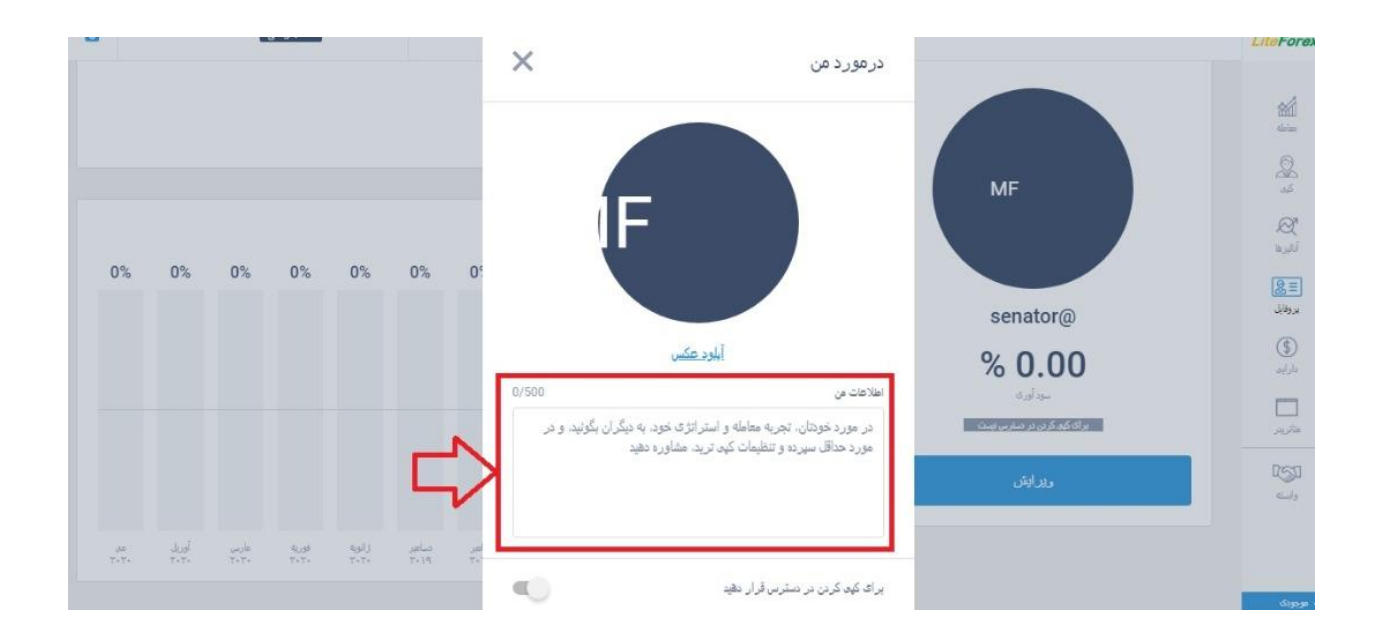

**7.6( هم چنین می توانید با کلیک بر روی گزینه ی آپلود عکس، عکسی را برای** 

**پروفایل خود انتخاب کنید.** 

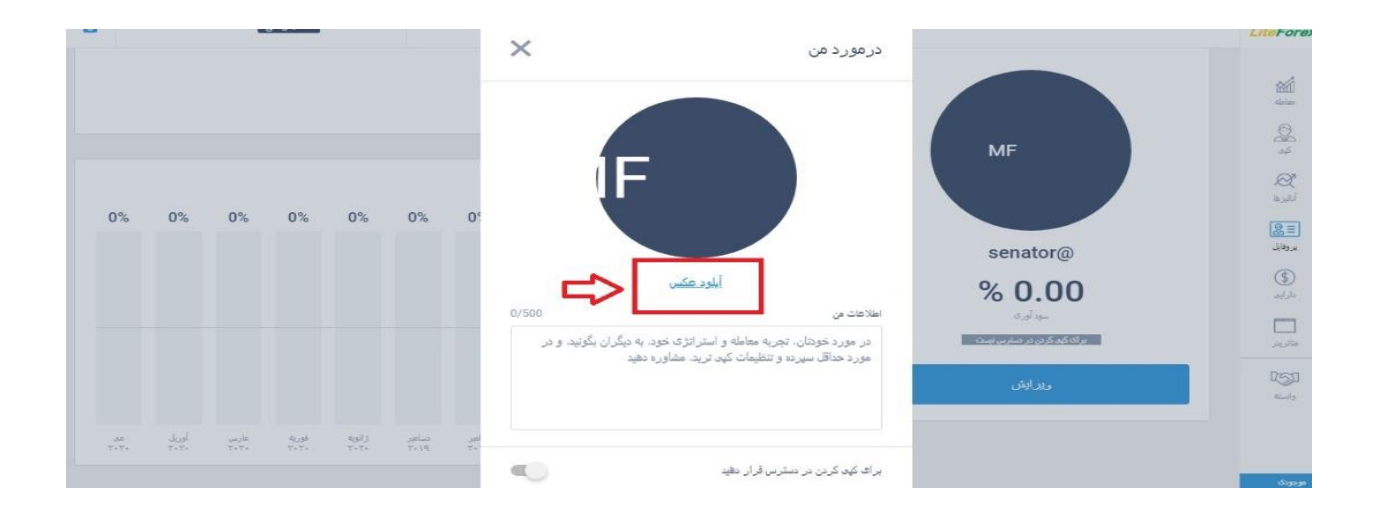

**7.7( هم چنین با کلیک بر روی گزینه ی برای کپی کردن در دسترس قرار دهید، می توانید حساب خود را برای کپی باز کنید تا دیگران بتوانند از روی معامالت شما کپی کنند.**

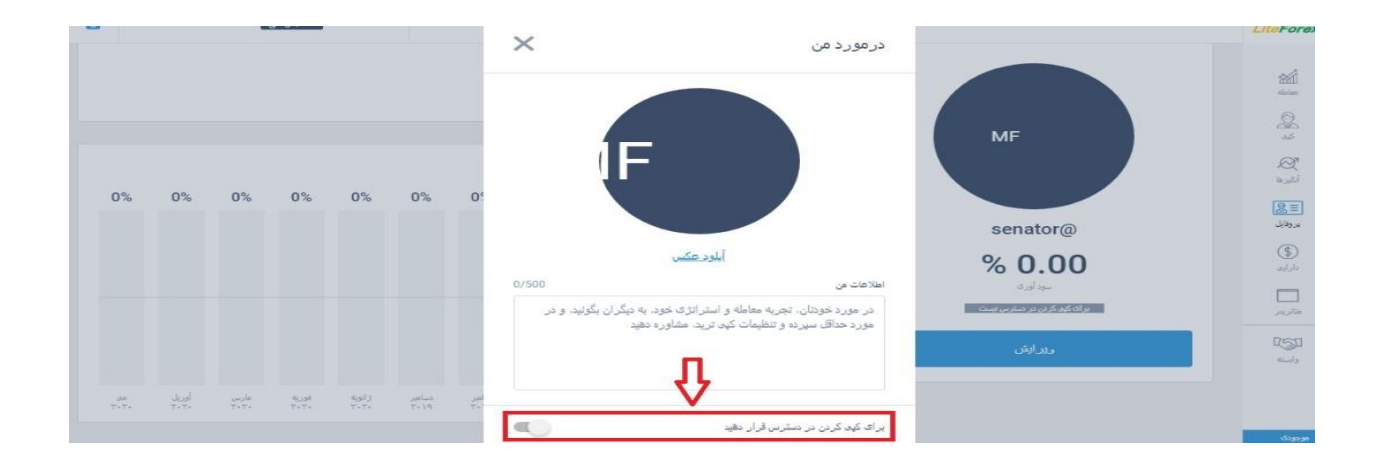

**7.8( در نهایت می توانید کمیسیون کپی ترید را هم تنظیم کنید که زمانی که** 

**افراد از روی معامالت شما کپی می کنند چقدر کمیسیون به شما بپردازند.** 

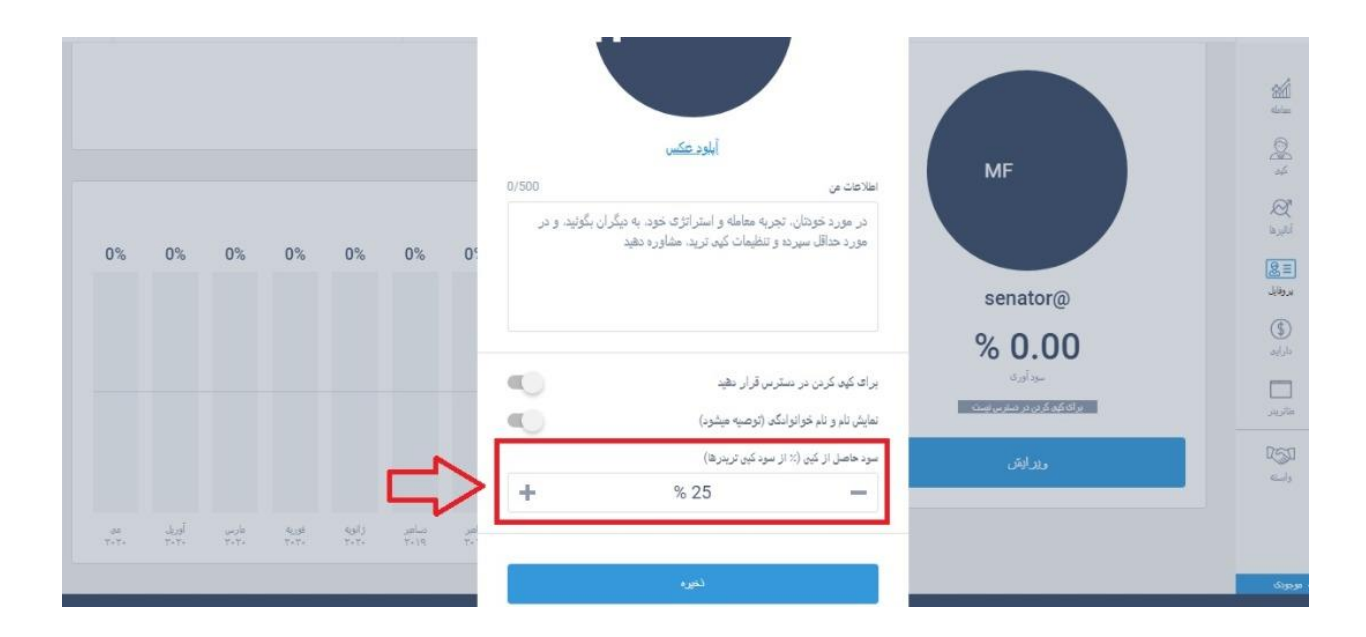

**7.9( لینک عمومی شما نیز در همین بخش قرار دارد که اگر این لینک را در اختیار دوستان خود قرار دهید، آنها می توانند از روی معامالت شما کپی کنند.**

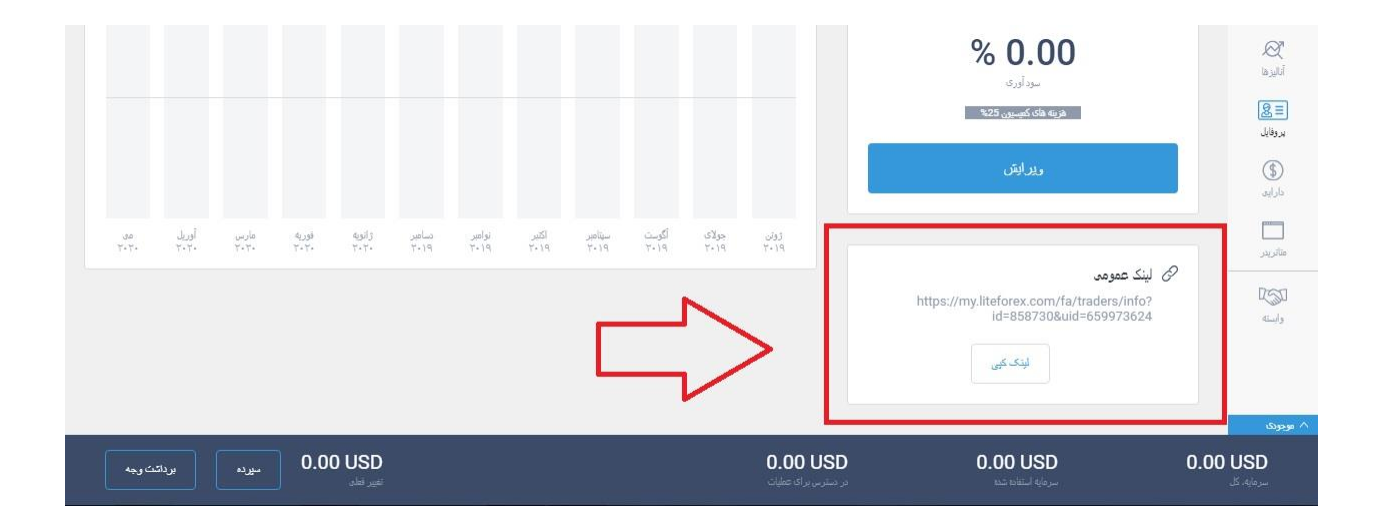

### **7.10( در قسمت موجودی، معامالت باز شما به نمایش گذاشته خواهد شد.**

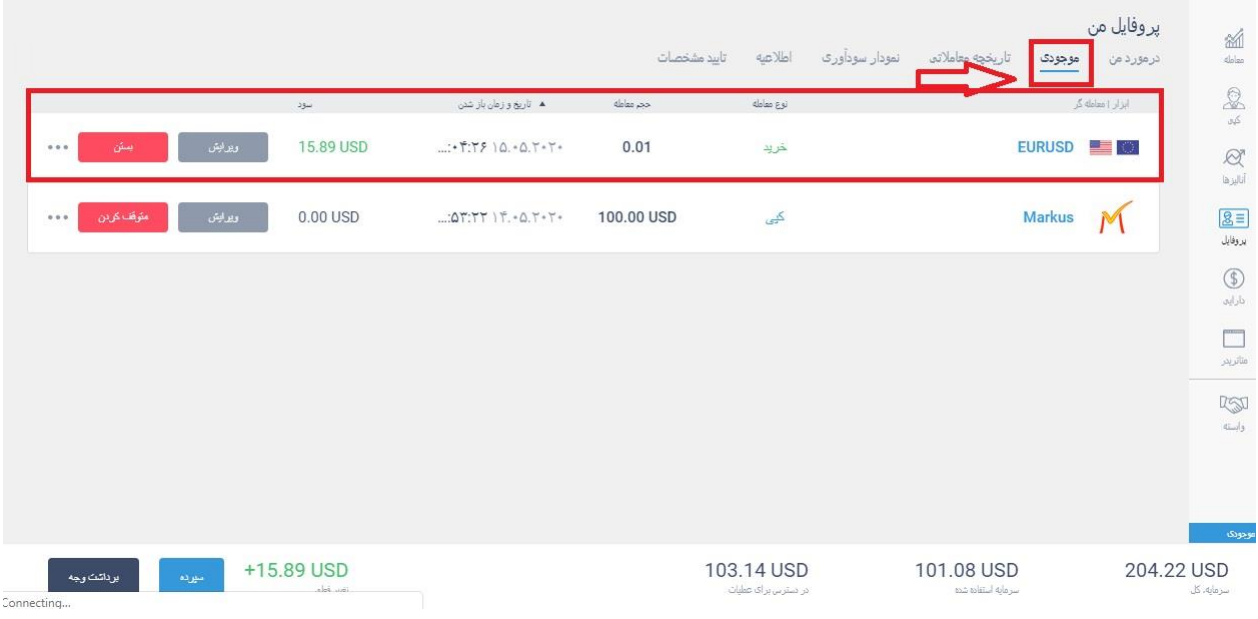

# **7.11( اگر هم از کسی کپی کرده باشید در همین قسمت می توانید آنرا ببینید**

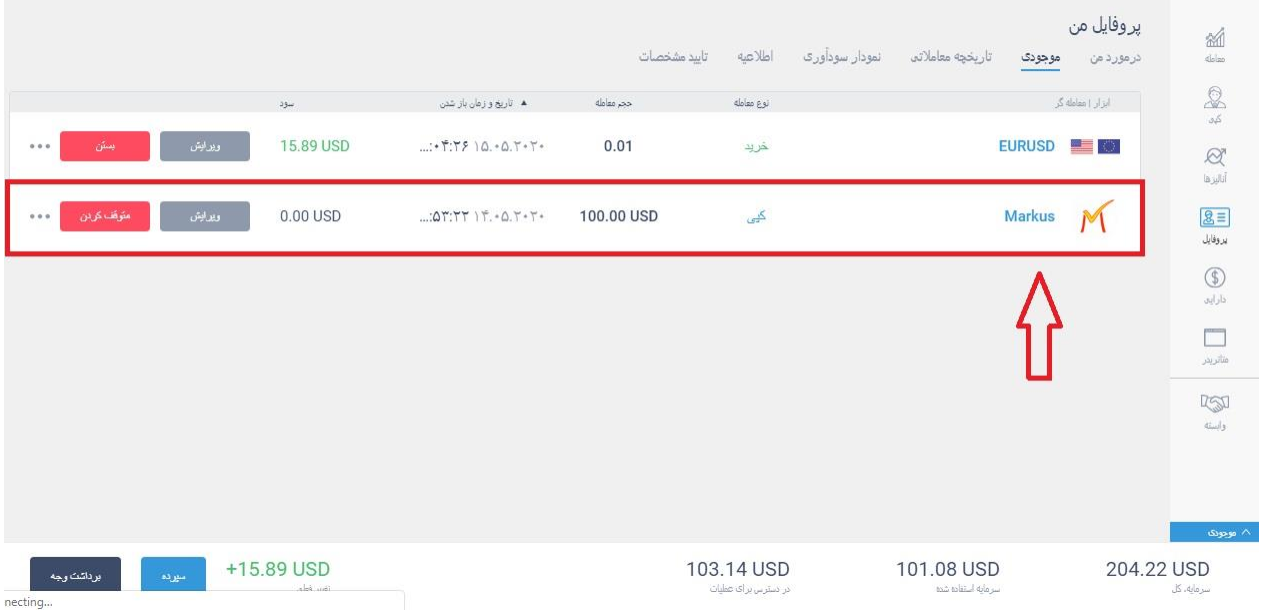

### **7.12( هم چنین می توانید آن کپی را با استفاده از گزینه توقف کردن، متوقف**

# **کنید یا از طریق گزینه ی ویرایش، آنرا ویرایش کنید.**

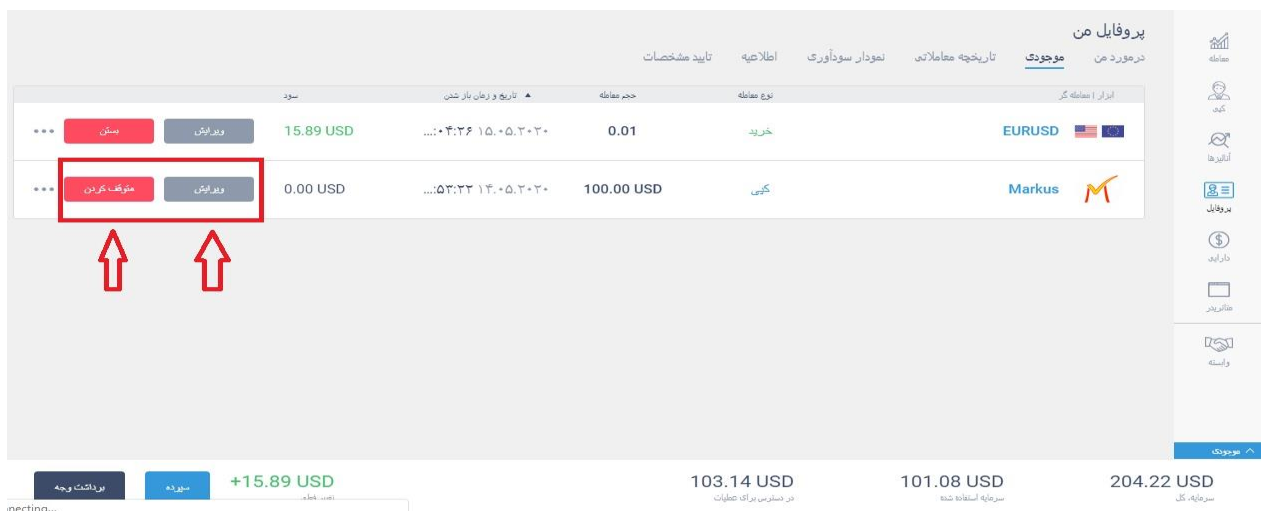

**7.13( هم چنین معامالت باز خود را با کلیک بر روی گزینه ی بستن، می توانید ببندید یا با استفاده از گزینه ی ویرایش می توانید آنرا ویرایش کنید.** 

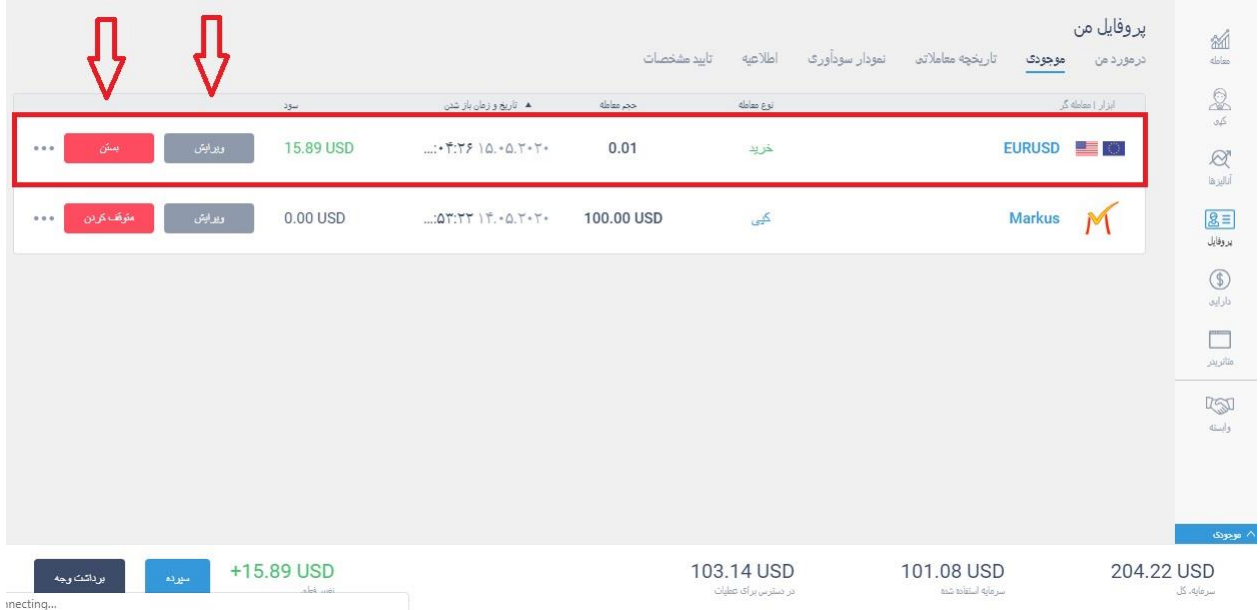

### **7.14( در بخش تاریخچه ی معامالتی، معامالت بسته شده ی خود را به همراه**

**جزئیات آنها می توانید مشاهده کنید.**

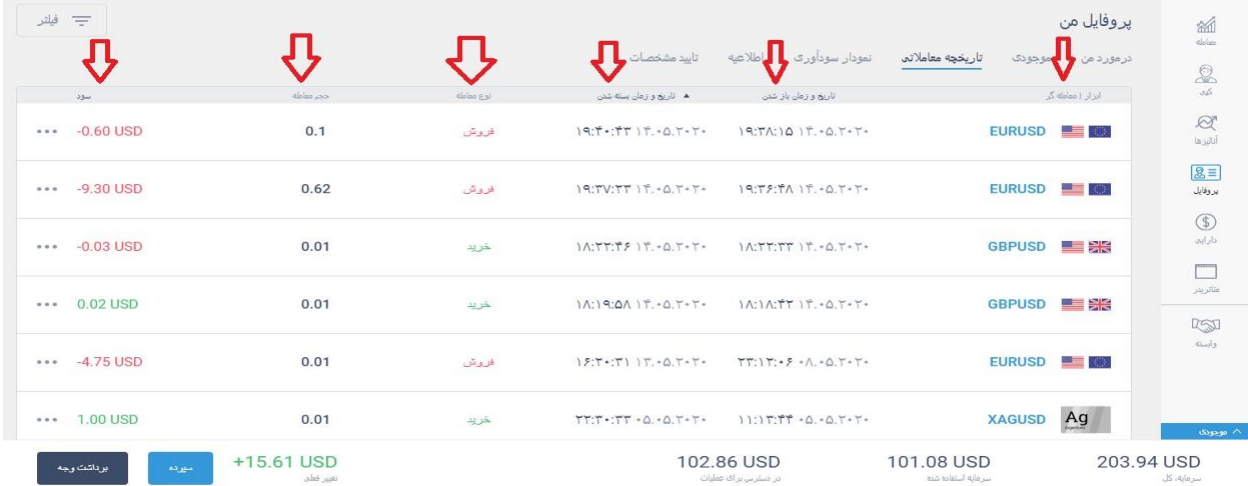

# **7.15( در بخش نمودار سوداوری، می توانید نمودار سودآوری خود را ببینید.**

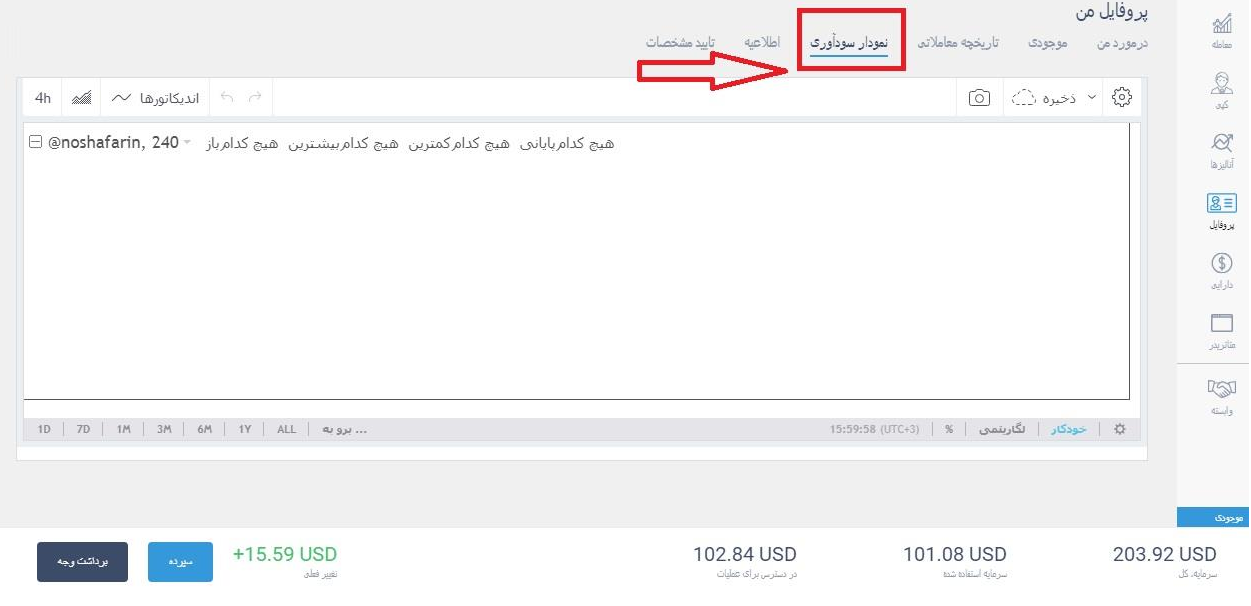

**7.16( در قسمت اطالعیه می توانید ایمیل ها و پیامک هایی که الیت فارکس برای شما ارسال می کند را مدیریت کنید، اینکه چه ایمیل هایی ارسال شود و چه ایمیل هایی ارسال نشود. بعد از اعمال تغییرات بر روی گزینه ی ذخیره کلیک می کنید.**

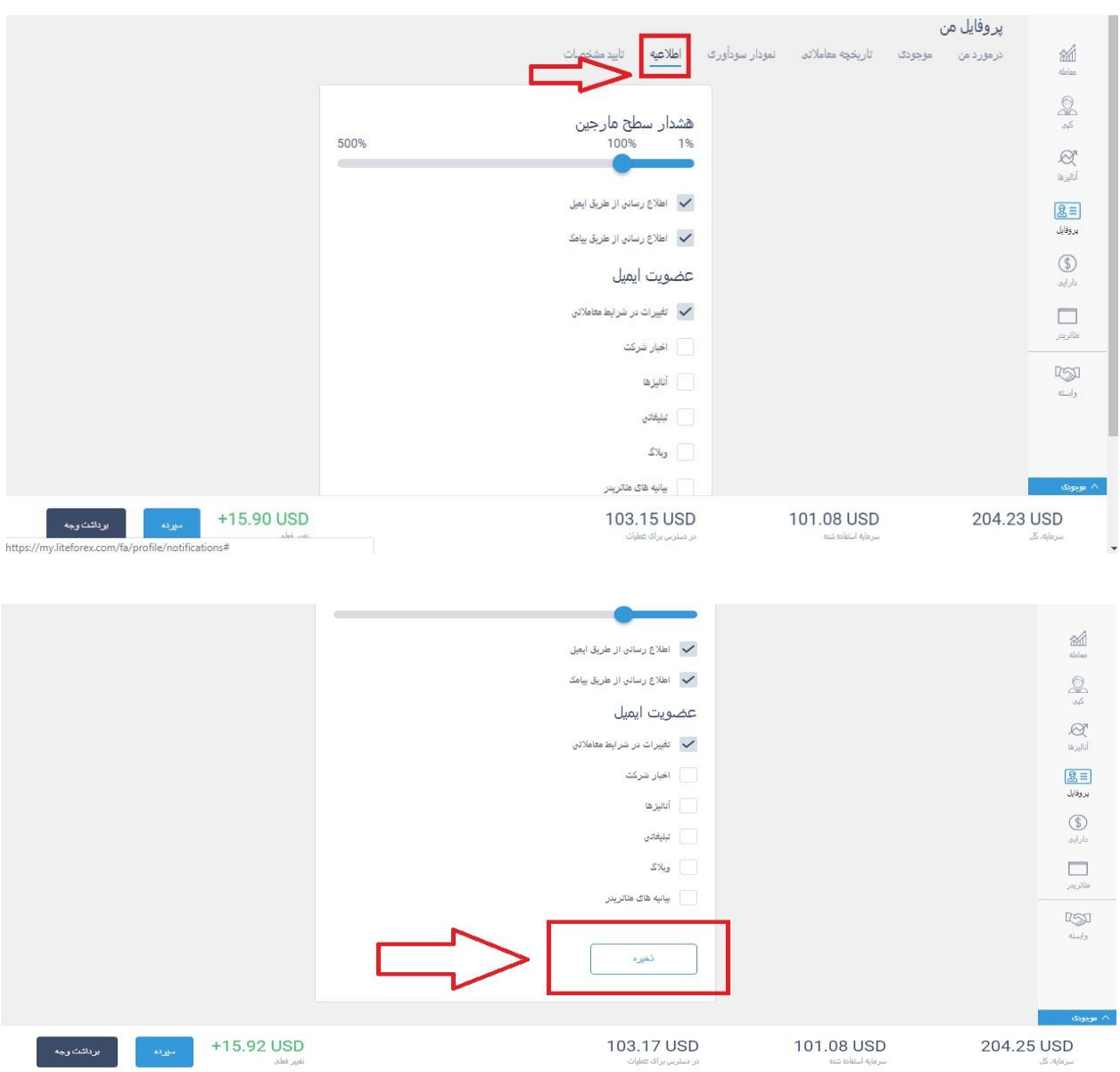

**7.17( از قسمت تائید مشخصات می توانید تمام اطالعات شخصی خود وارد کنید یا ویرایش کنید.**

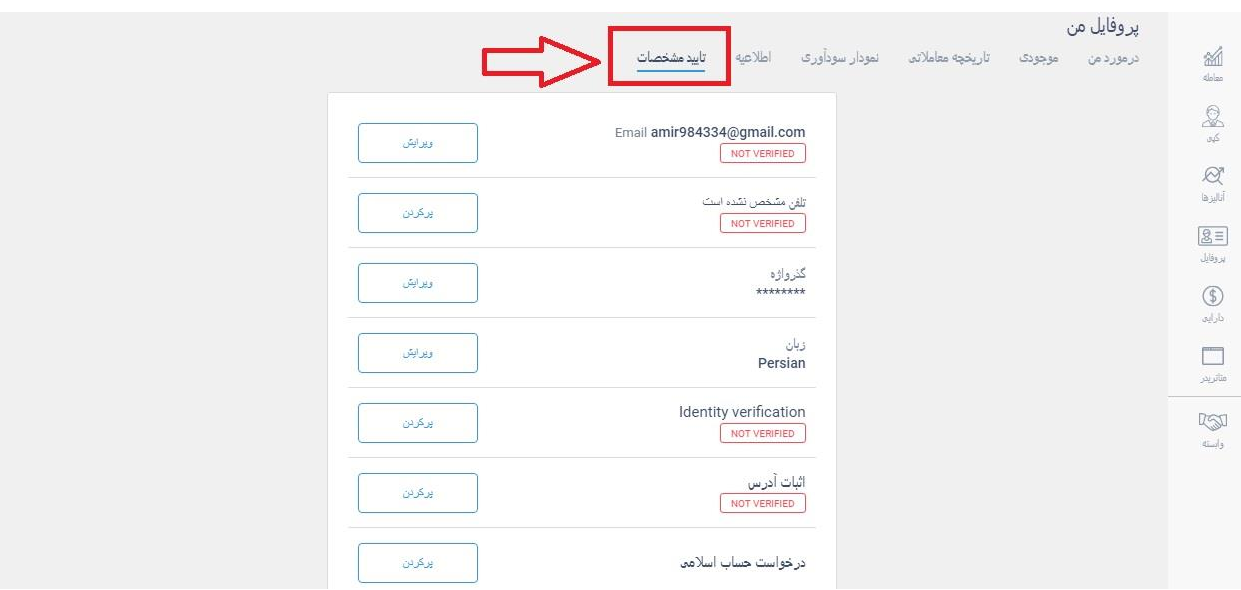

# **7.18( ایمیل**

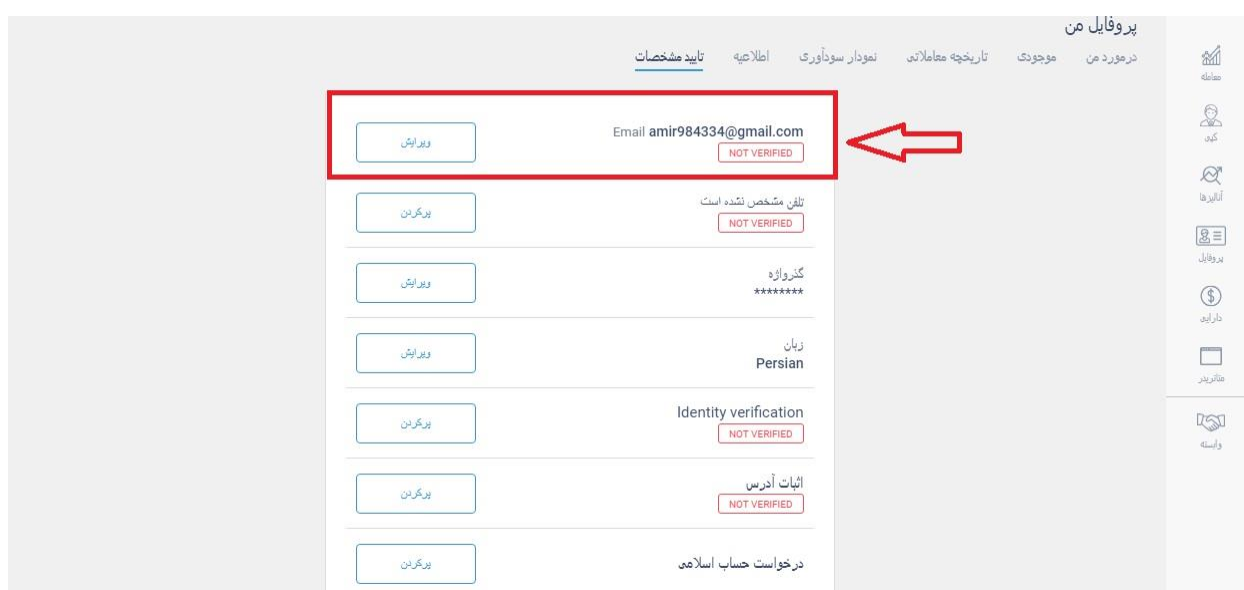

# **7.19( تلفن همراه**

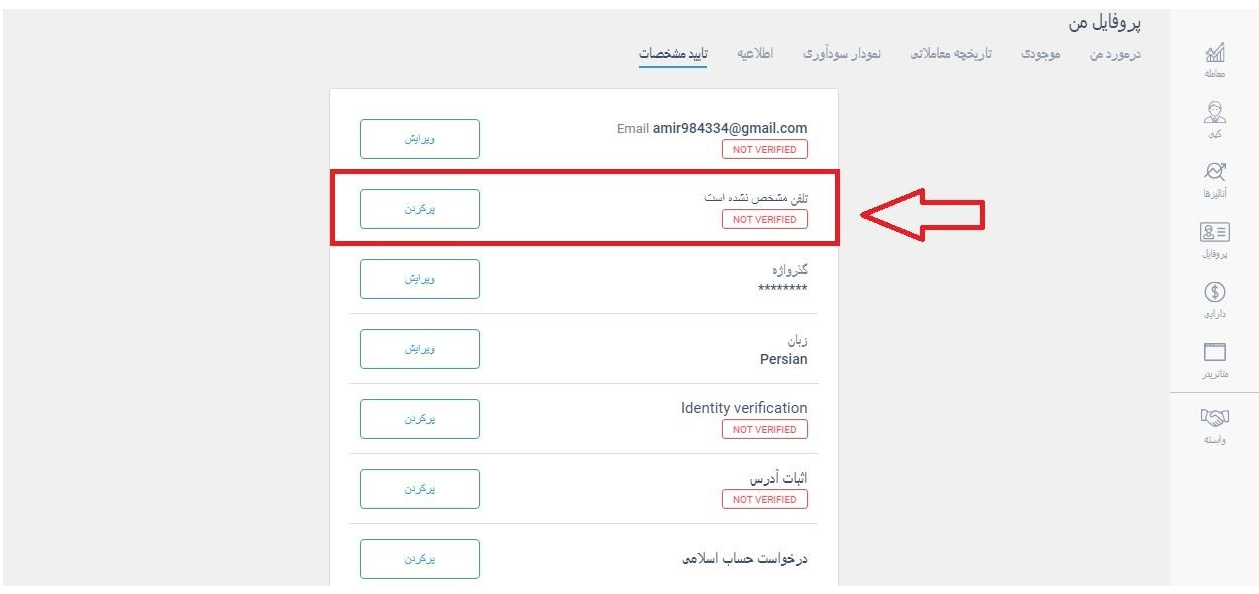

### **7.20( گذرواژه**

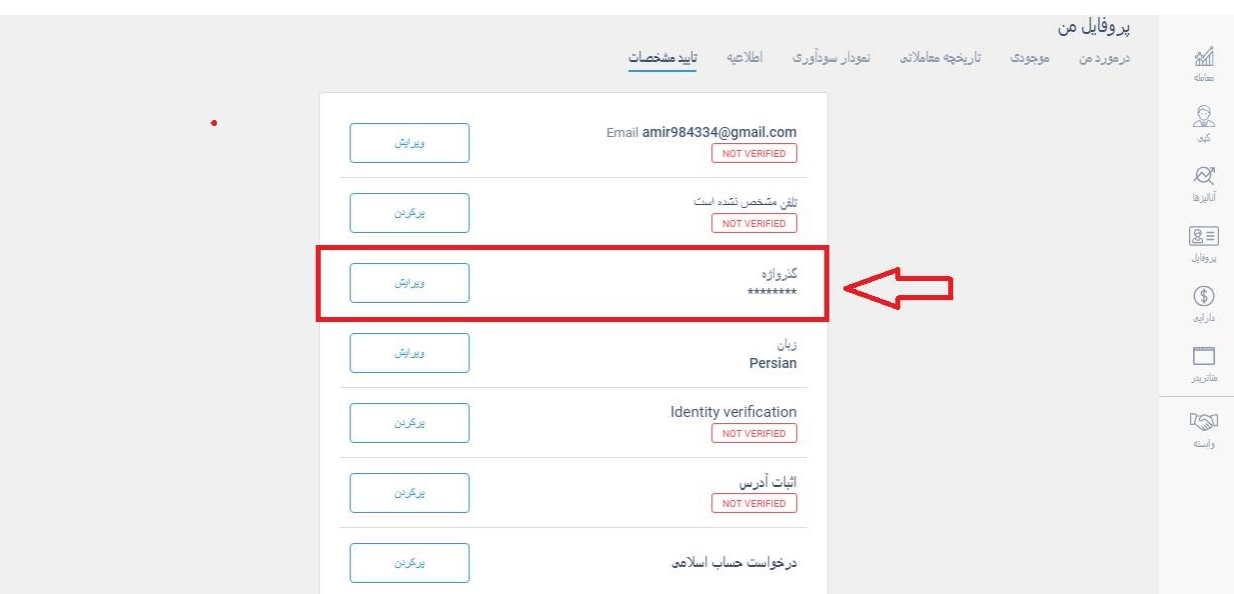

**7.21( زبان ) اگر زبان را فارسی انتخاب کنید، ایمیل های ارسالی به شما به زبان** 

**فارسی ارسال خواهد شد (.** 

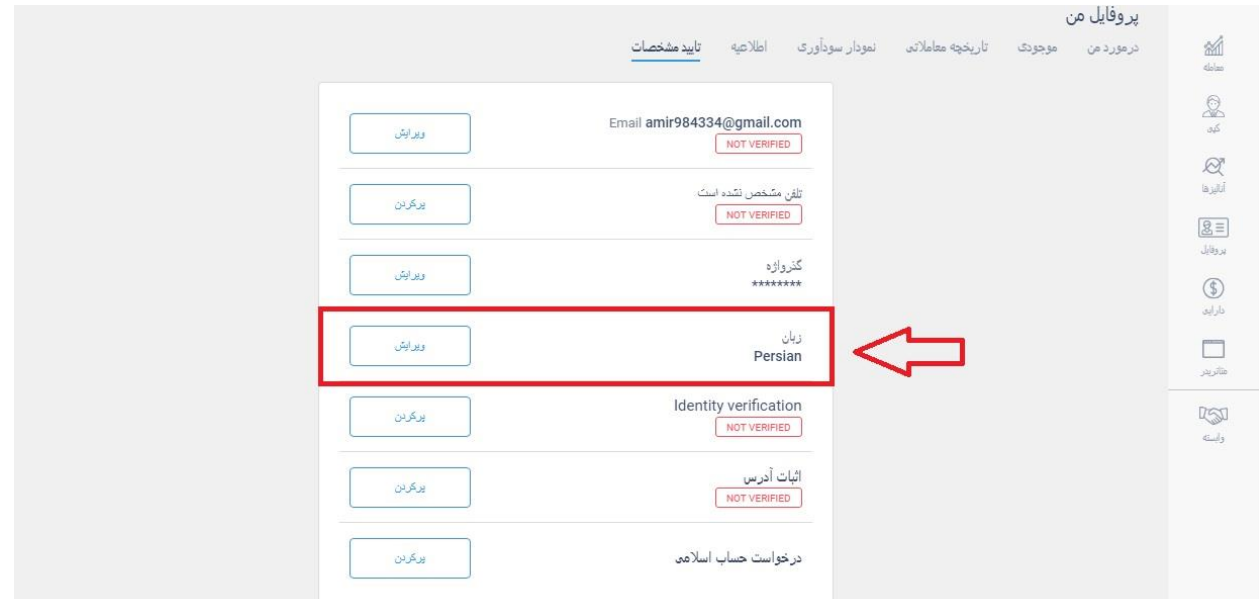

- **7.22( وارد کردن نام و نام خانوادگی و اپلود مدارک هویتی ) برای اپلود مدارک** 
	- **روی گزینه verified not کلیک کنید (.**

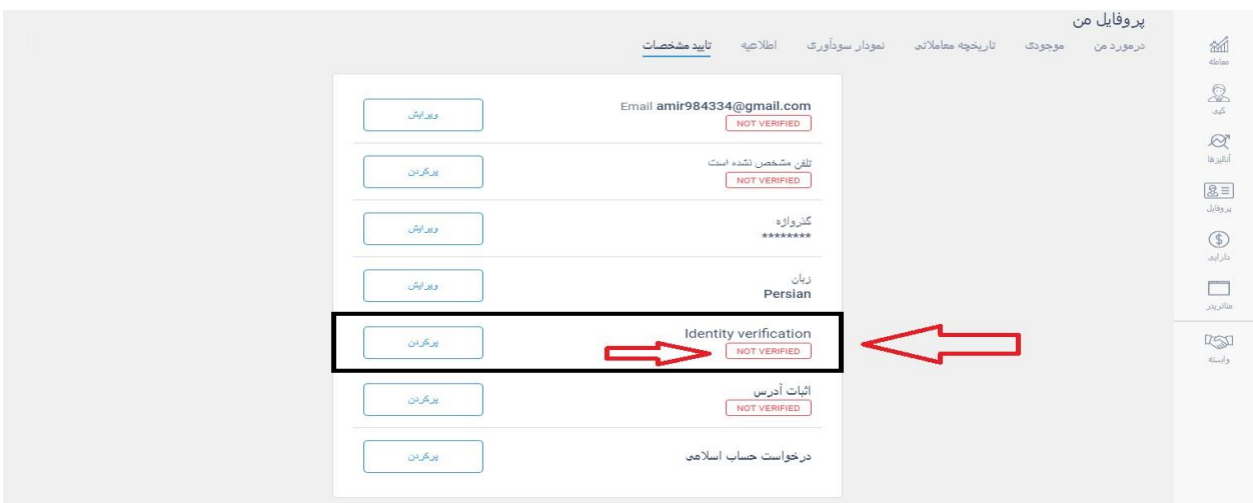

**7.23( وارد کردن آدرس و اپلود مدرک برای اثبات آدرس ) برای اپلود مدرک** 

**روی گزینه ی verified not کلیک کنید (.**

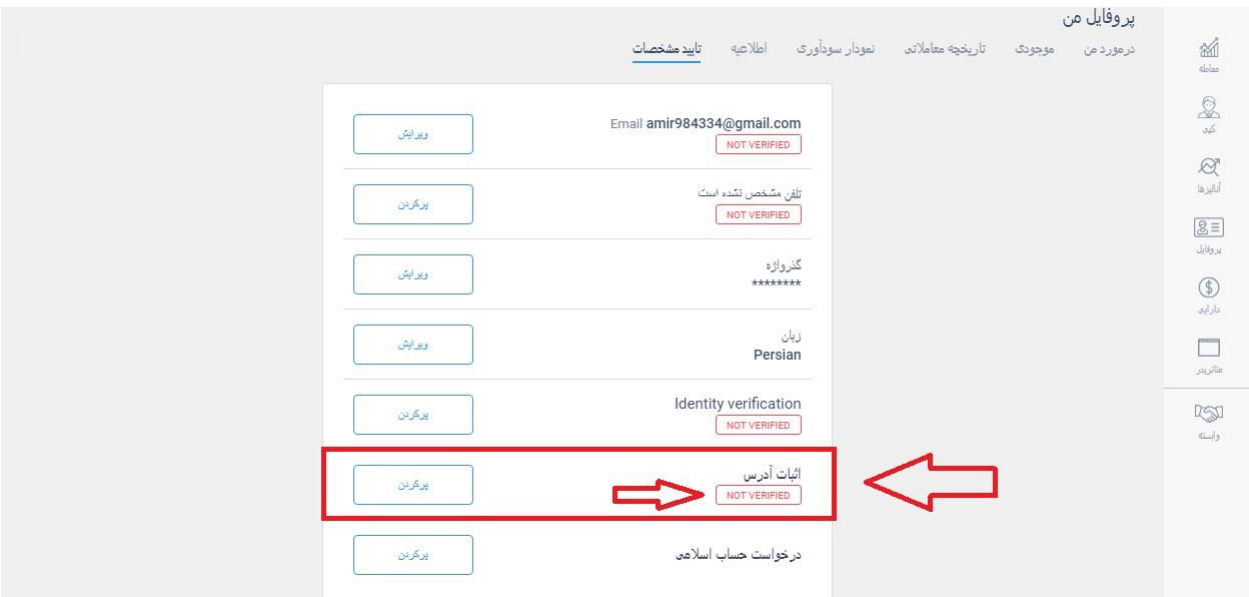

### **7.24( درخواست حساب اسالمی**

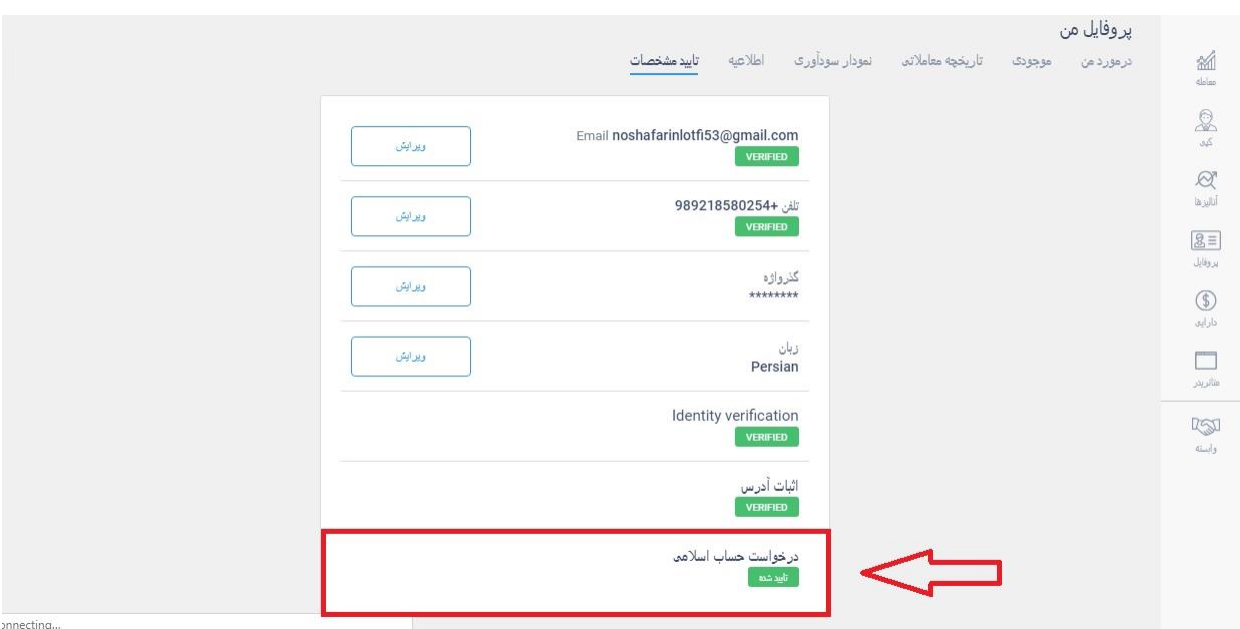

**7.25( به خاطر داشته باشید که قسمت پروفایل شش بخش دارد اما اگر حساب خود را برای کپی باز بگذارید، دو بخش دیگر نیز به آن اضافه می شود. یکی کپی کنندگان من و دیگری کپی از من.** 

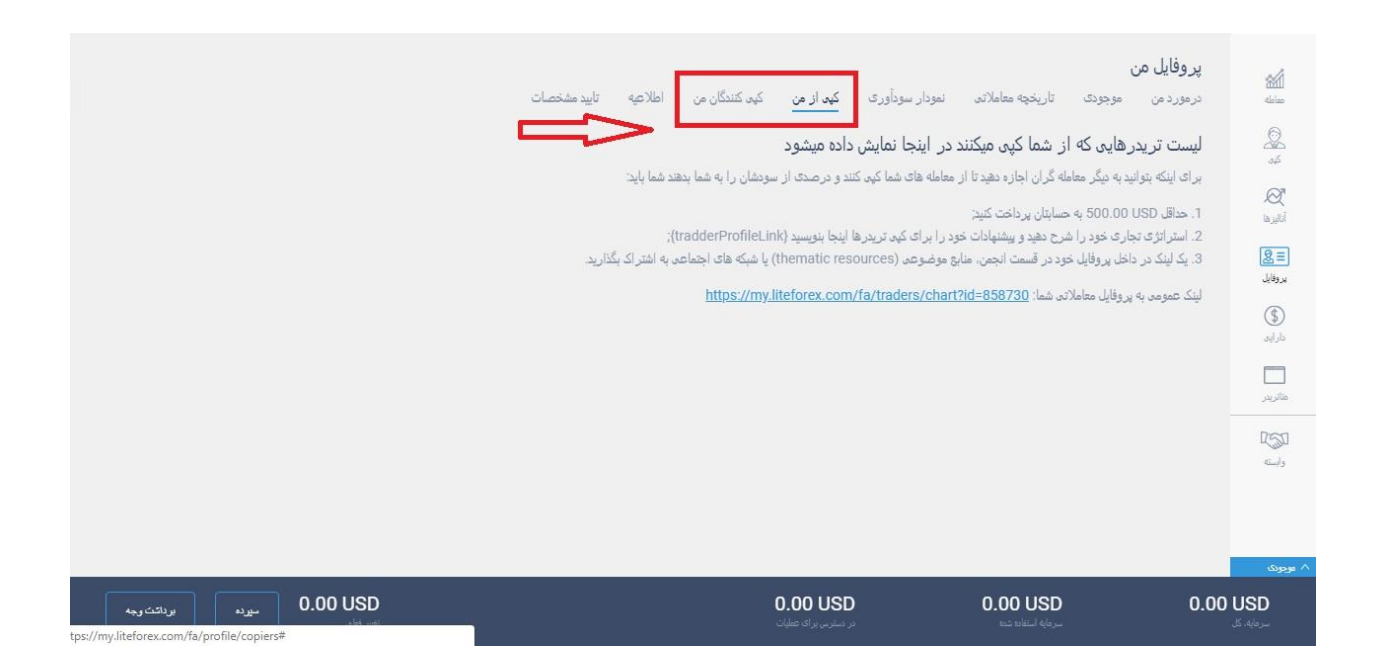

# **7.26( در بخش کپی کنندگان من، شما می توانید کسانی را که در حال حاضر**

**از شما کپی می کنند را ببینید.** 

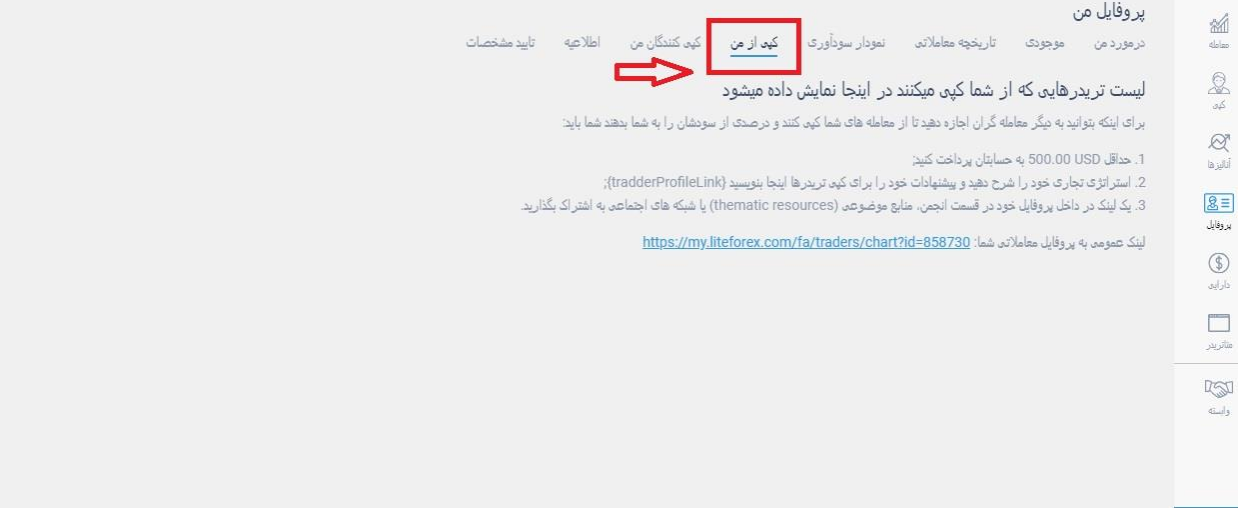

**7.27( در بخش کپی از من، می توانید آن کسانی که قبال از شما کپی کرده اند** 

**اما اکنون دیگر از روی معامالت شما کپی نمی کنند را ببینید.**

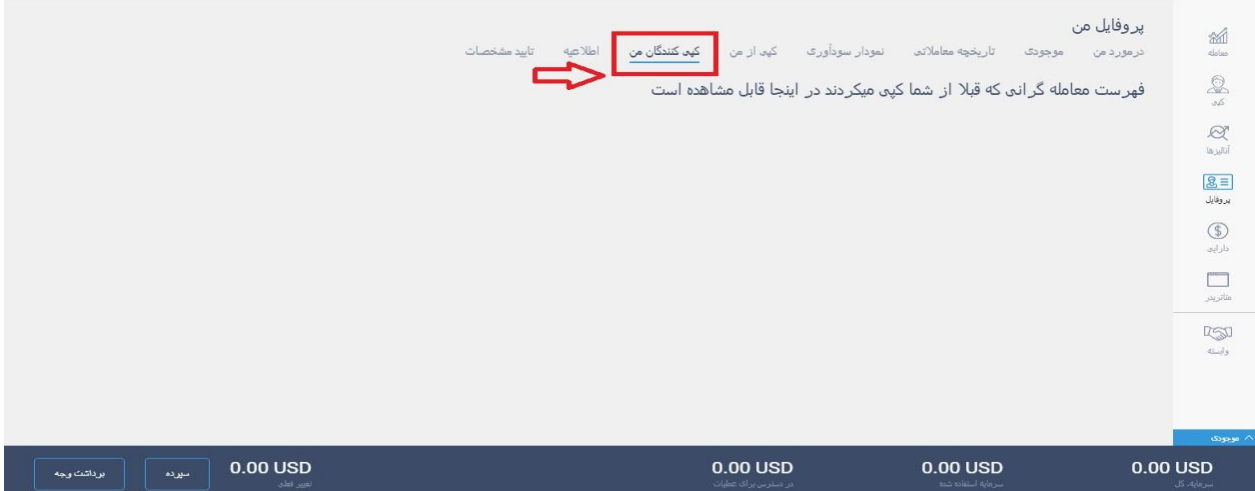

**7.34( اگر بیش از دویست و پنجاه دالر واریز کرده باشید، گزینه ای به نام دوست خود را معرفی کنید به این لیست اضافه می شود.** 

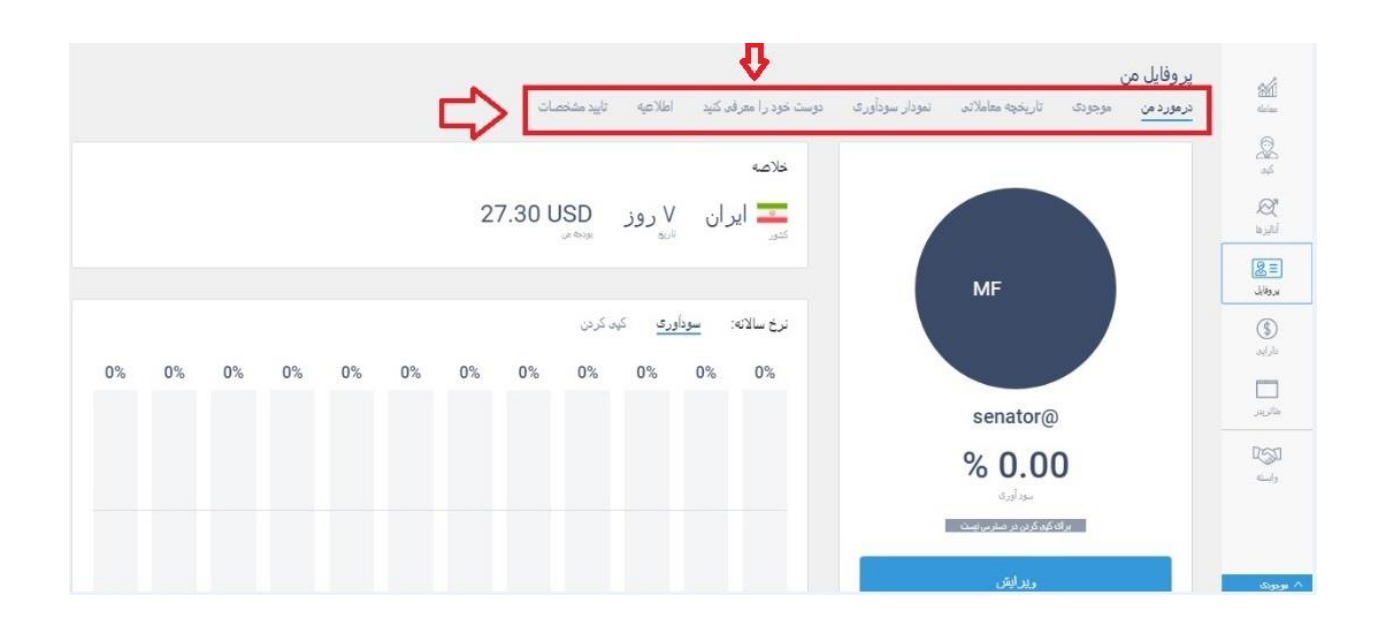

8**( دارایی 8.1( در منوی سمت راست با کلیک بر روی گزینه ی دارایی، روش های واریز و برداشت را مشاهده خواهید کرد. توجه داشته باشید از هر روشی که برای واریز استفاده می کنید باید از همان روش برای برداشت استفاده کنید. کیف پول نیز باید به نام خودتان باشد.** 

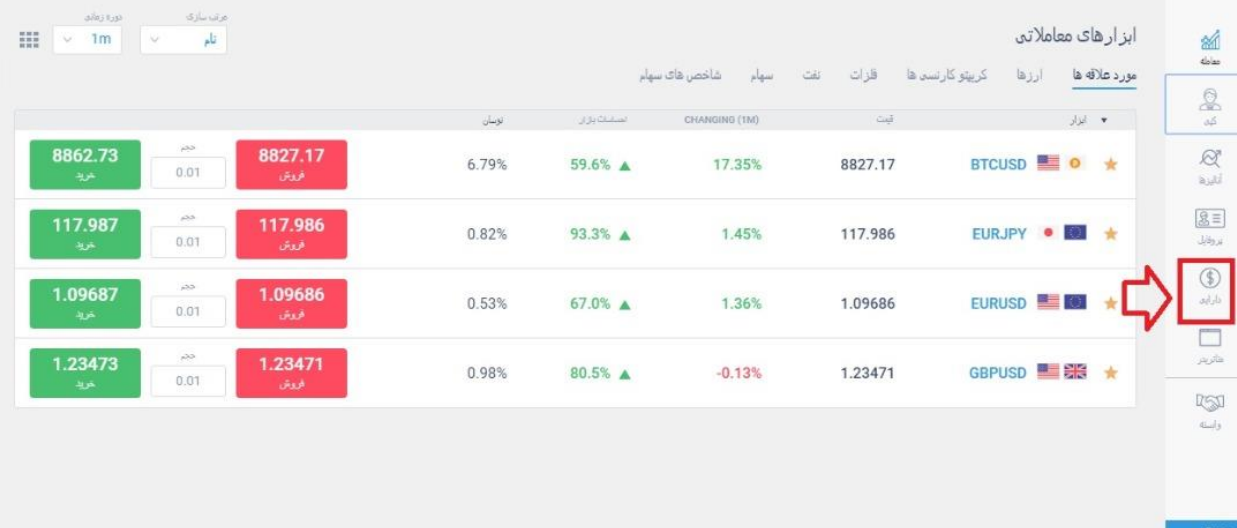

# **8.2( وقتی صفحه ی دارایی باز می شود در قسمت باالی آن چهار گزینه وجود**

**دارد.**

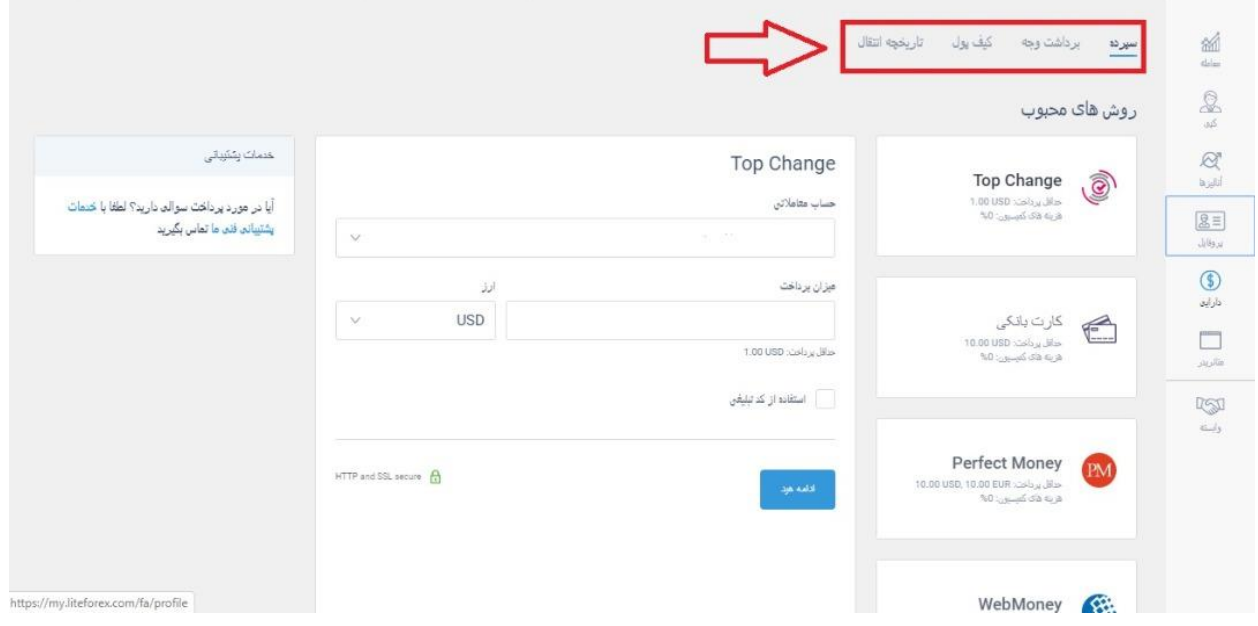

### **8.3( از بخش سپرده برای واریز پول استفاده می شود.**

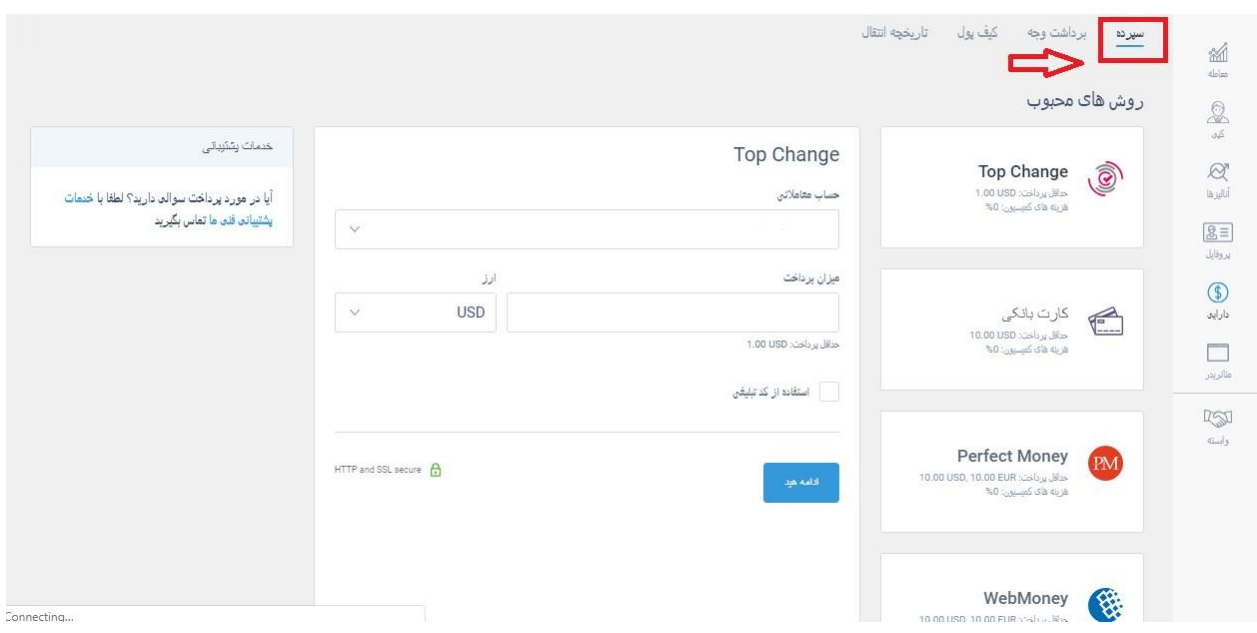

**8.4( هر سیستمی را انتخاب کنید در صفحه ی مربوط به آن سیستم پرداختی باید در بخش حساب معامالتی، آن حسابی را که می خواهید پول را به آن واریز کنید رو ا نتخاب کنید.**

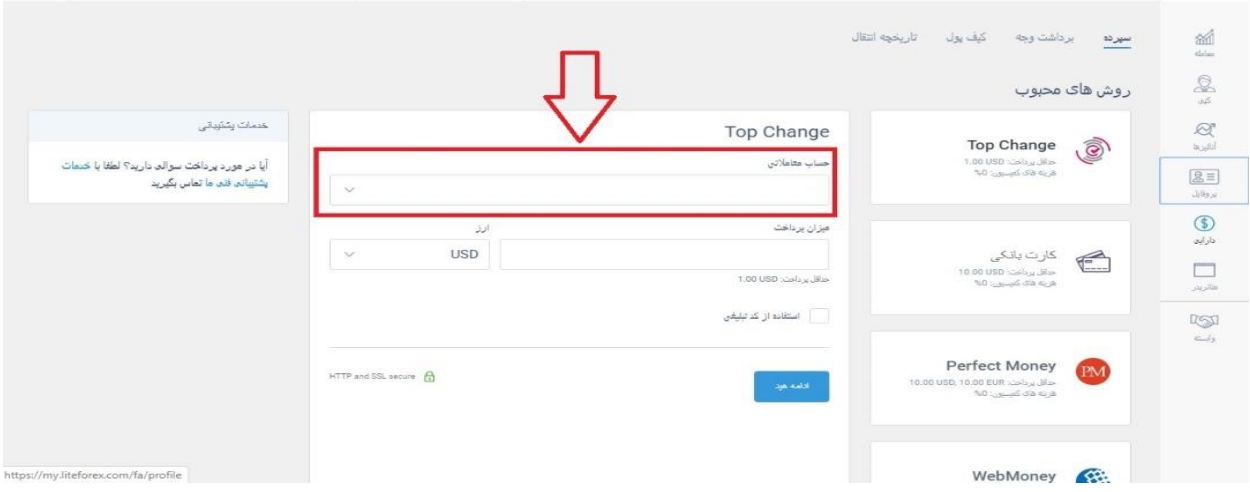

# **8.5( در بخش میزان پرداخت باید مقدار پولی را که می خواهید واریز کنید را**

**وارد کنید.** 

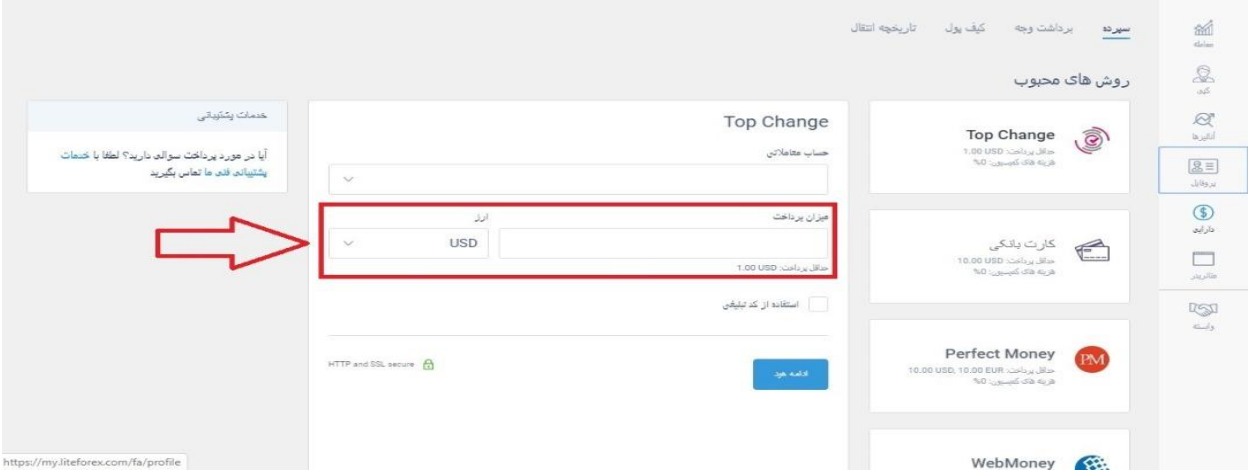

**8.6( ارز پایه نیز برای مشتریان ایرانی دالر است و نمی توانید آن را تغییر دهید.**

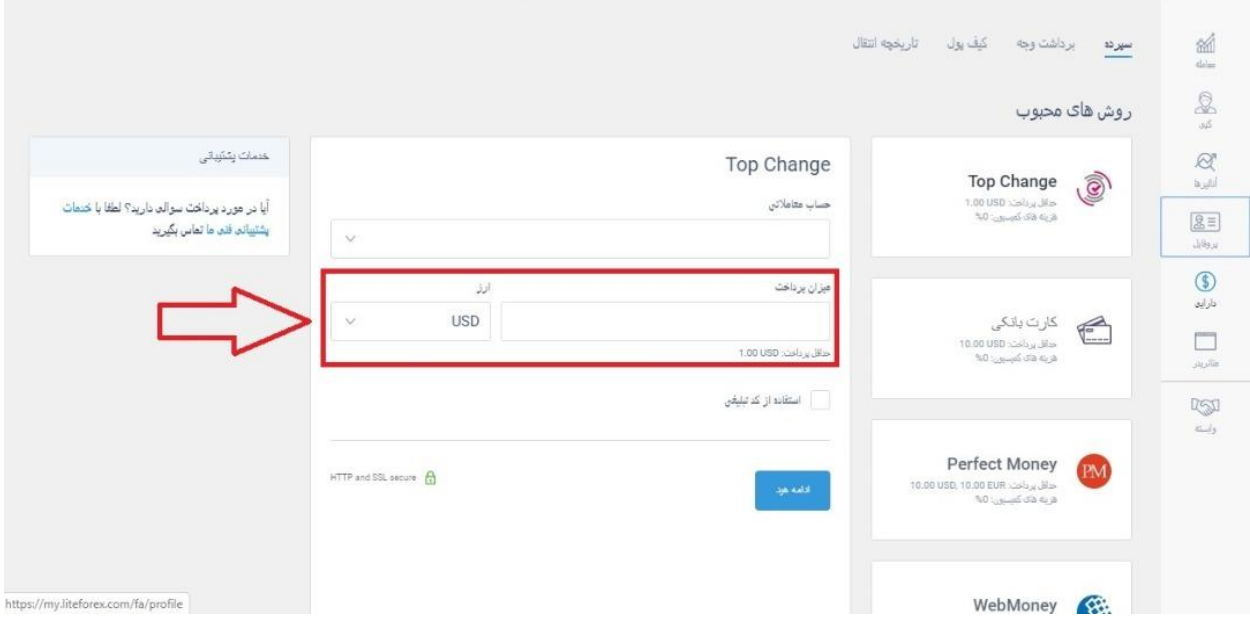

**8.7( چنانچه بخواهید از پایین صفحه دارایی کریپتو کارنسی ها را برای پرداخت انتخاب کنید، آن کریپتو مثال بیت کوین ارز پایه خواهد بود و به محض اینکه کریپتو به حساب معامالتی شما واریز شد تبدیل به دالر می گردد.** 

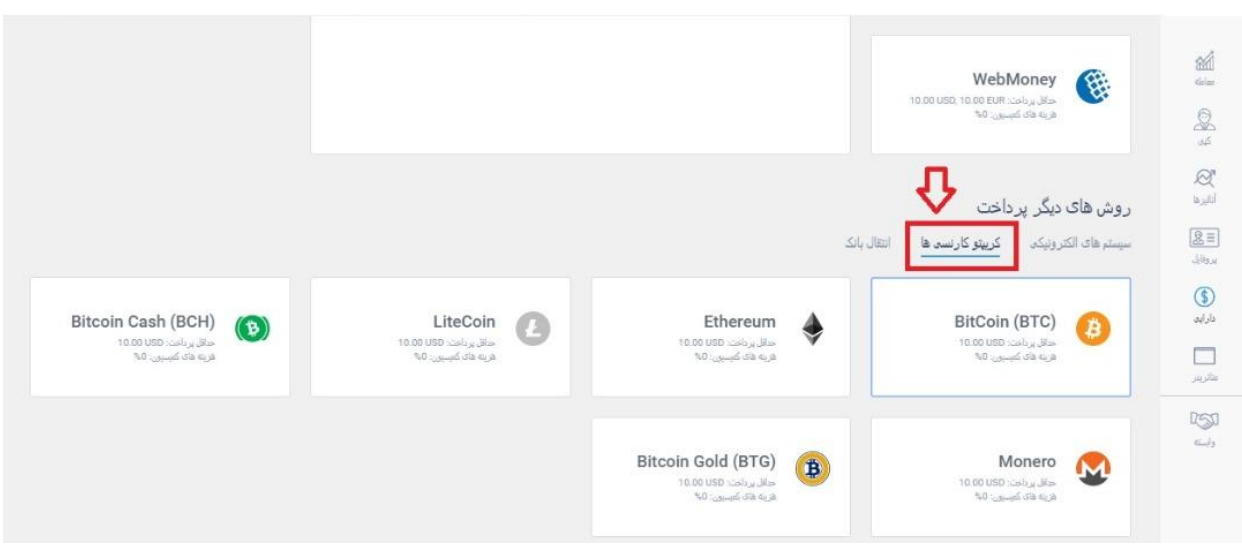

**هنگام برداشت از طریق کریپتو نیز، دالری که در حساب شماست به کریپتو موردنظر تبدیل شده و به کیف پول شما در بالک چین واریز می گردد.** 

**8.8( چنانچه تیک گزینه ی استفاده از کد تبلیغی را بزنید می توانید از کدهای بونوس استفاده کنید. این کد ها را می توانید از پشتیبان الیت فارکس دریافت کنید.**

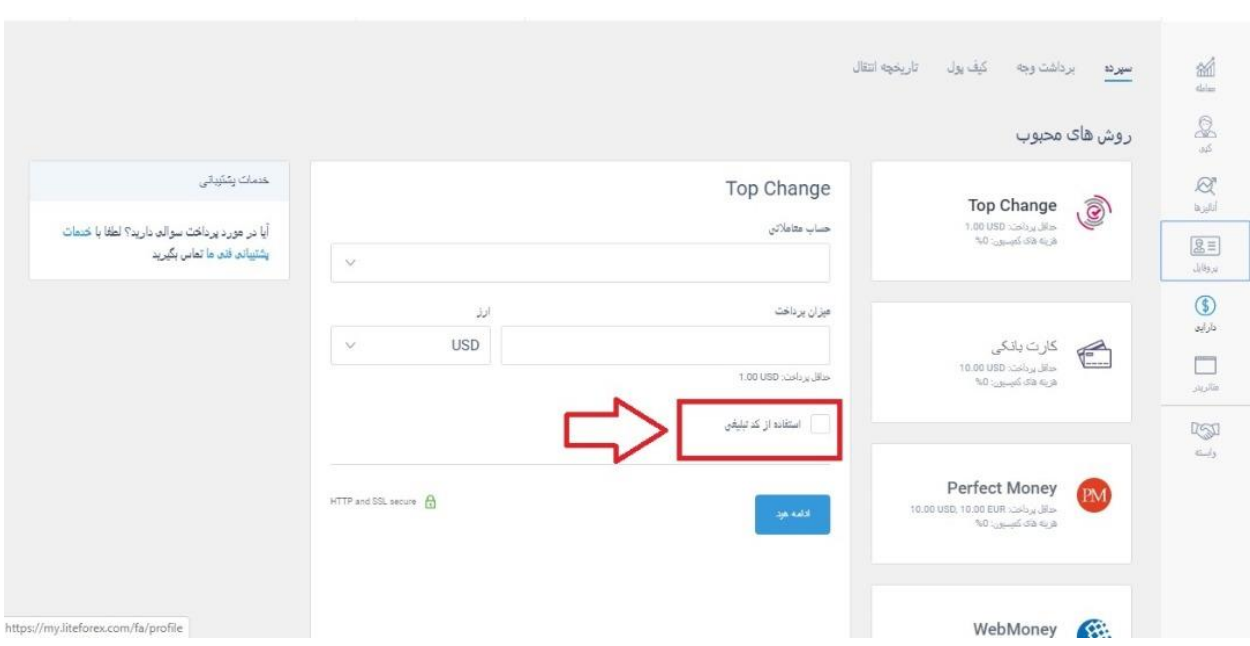

**8.9( وقتی گزینه ی ادامه را میزنید یک صفحه ی کوچک باز میشود که اطالعات پرداختی را برای تایید نهایی به نمایش می گذارد.**

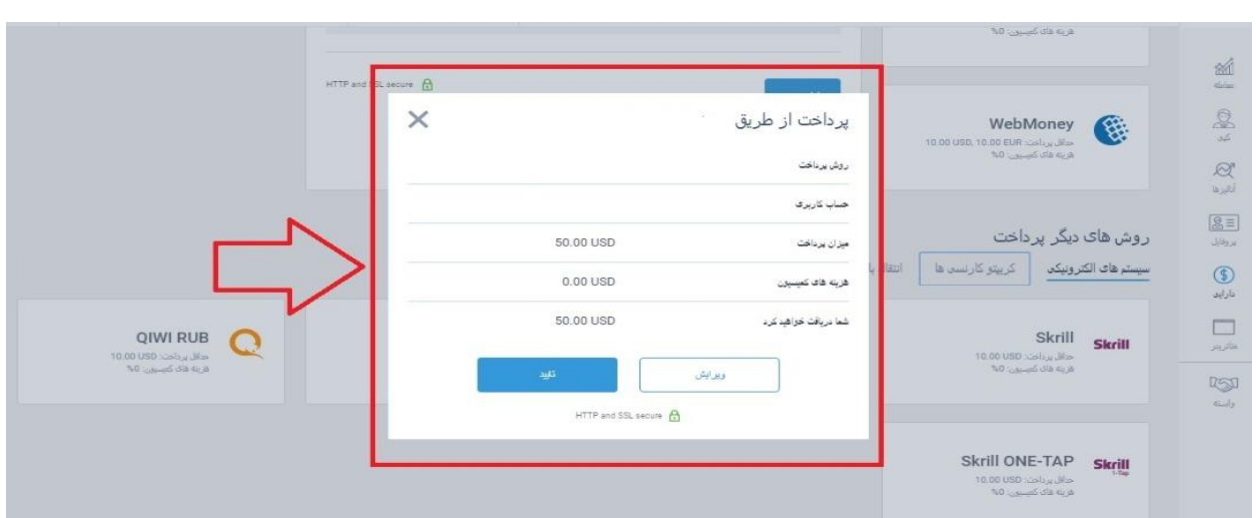

**8.10( بعد از تایید وارد صفحه ی پرداخت سیستم خود می شوید که باید یوزر** 

**نیم و پسوورد سیستم پرداختی خود را وارد کنید.** 

**GTCPay** 

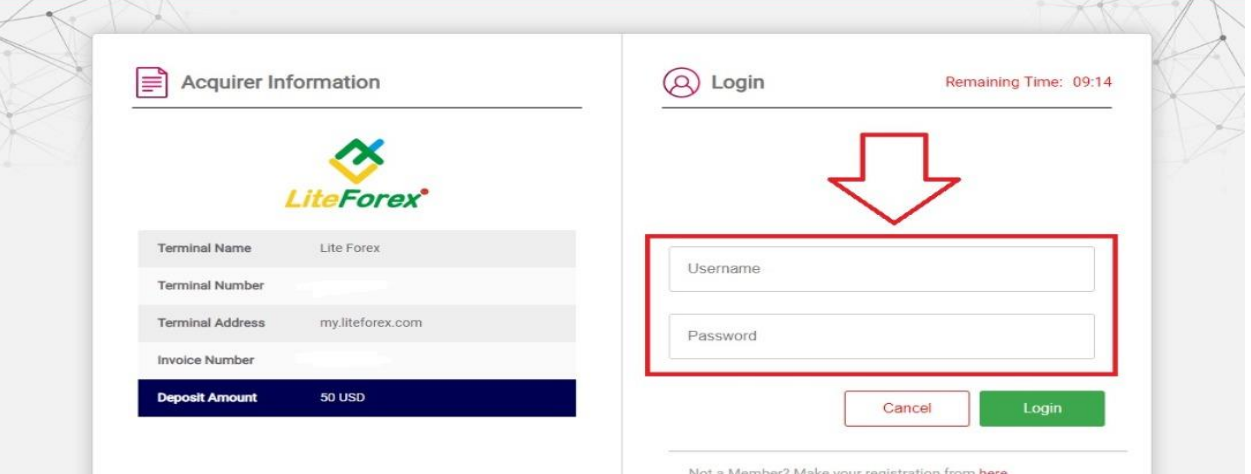

**بعد از آن کیف پول خود را وارد کنید.در مرحله ی نهایی ایمیلی همراه با کد تایید برای شما ارسال می شود که باید آن کد تایید را وارد کنید بعد از آن پرداخت شما انجام می شود.**

**پرداخت با کریپتو مقداری متفاوت است.**

**8.11( ابتدا باید در پایین صفحه گزینه ی کریپتو کارنسی را انتخاب کنید.** 

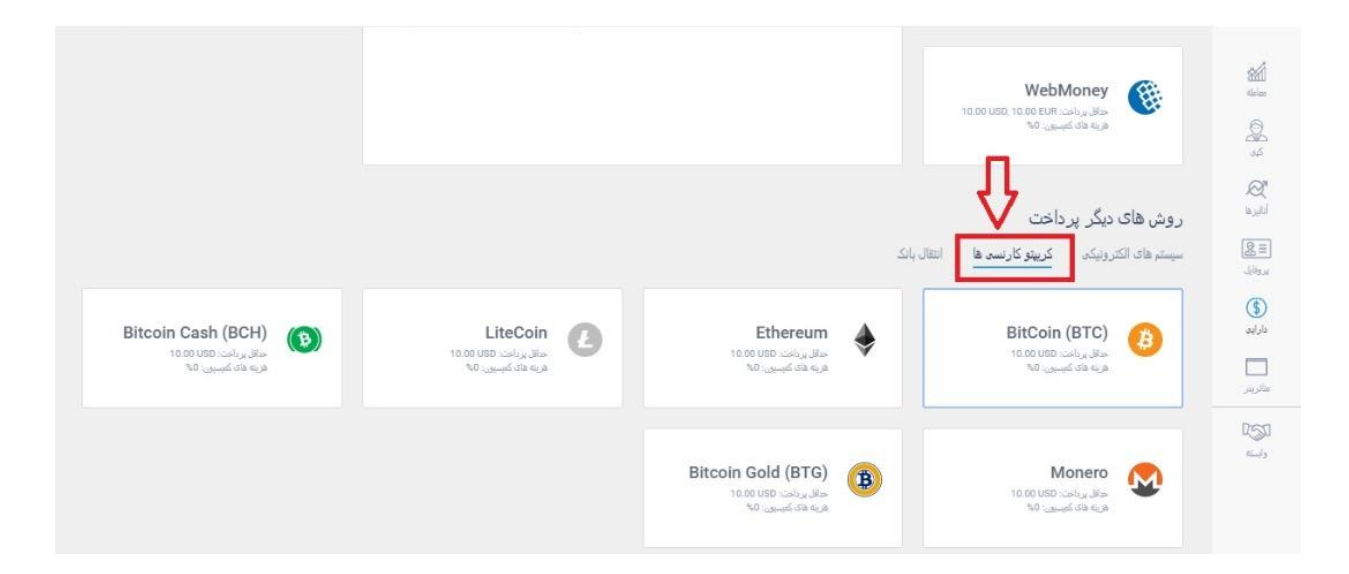

**8.12( بعد از آنکه در صفحه ی اول میزان پرداخت و حساب معامالتی خود را** 

**وارد کردید باید گزینه ی ادامه را بزنید.** 

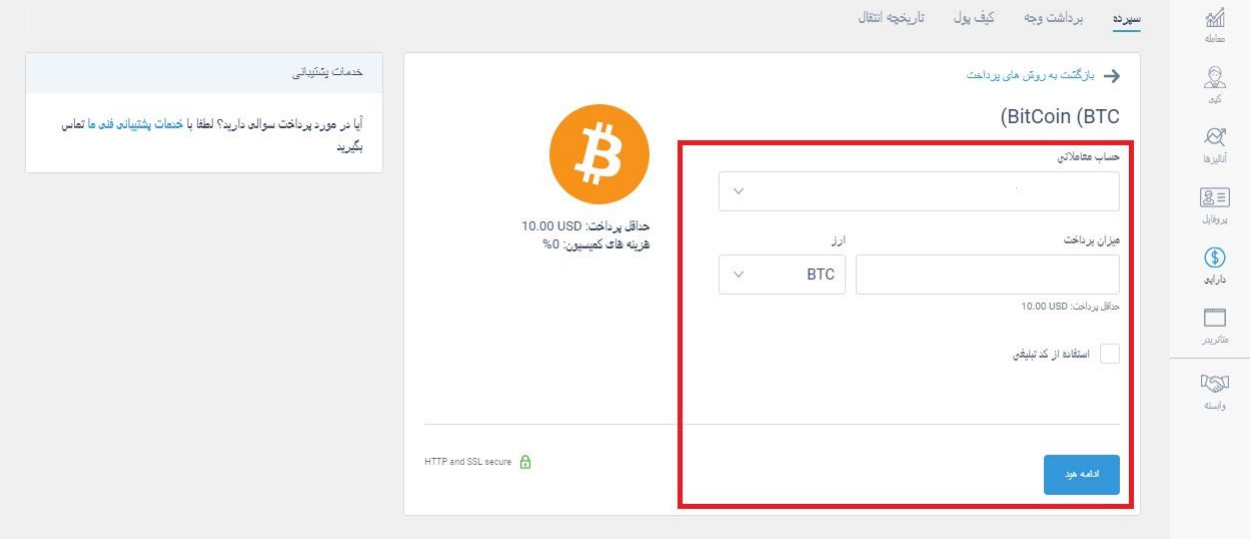

**8.13( سپس صفحه ی دیگری باز می شود که در باالی آن یک ادرس وجود دارد. شما باید کریپتوی خود را به آن ادرس واریز کنید.** 

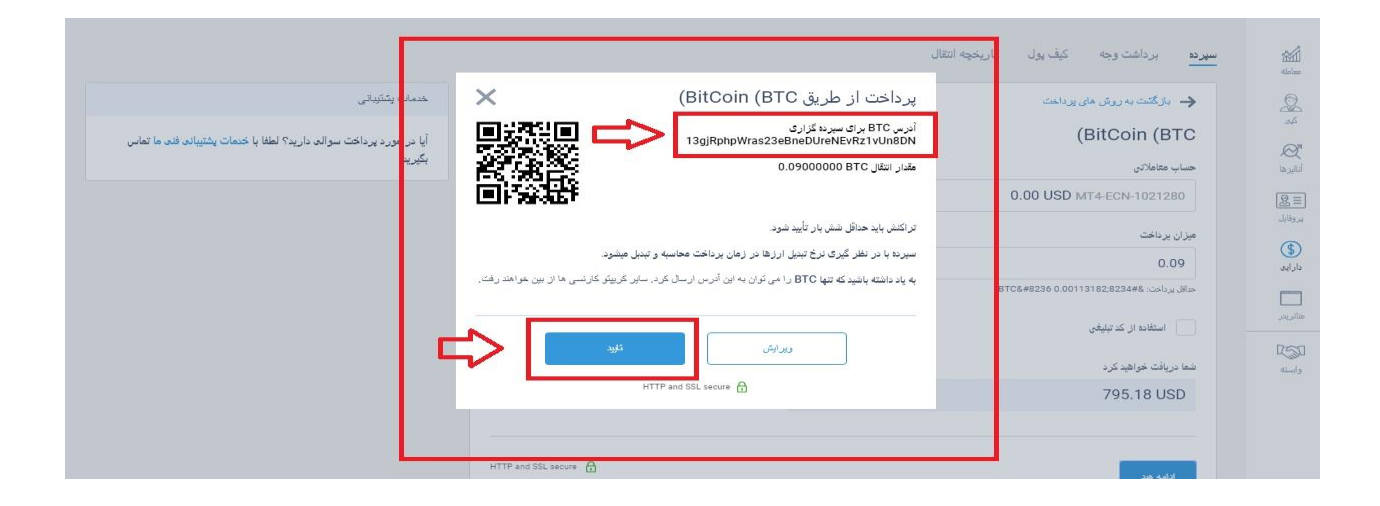

**وقتی گزینه ی تایید را می زنید کار شما در الیت فارکس به پایان می رسد و باید وارد کیف پول خود در کریپتو شوید و واریز را به آن آدرس انجام دهید. 8.14( برای برداشت وجه باید از منو باالی قسمت دارایی روی گزینه ی برداشت وجه کلیک کنید. توجه داشته باشید که از همان سیستمی که واریز کردید می توانید برداشت کنید.**

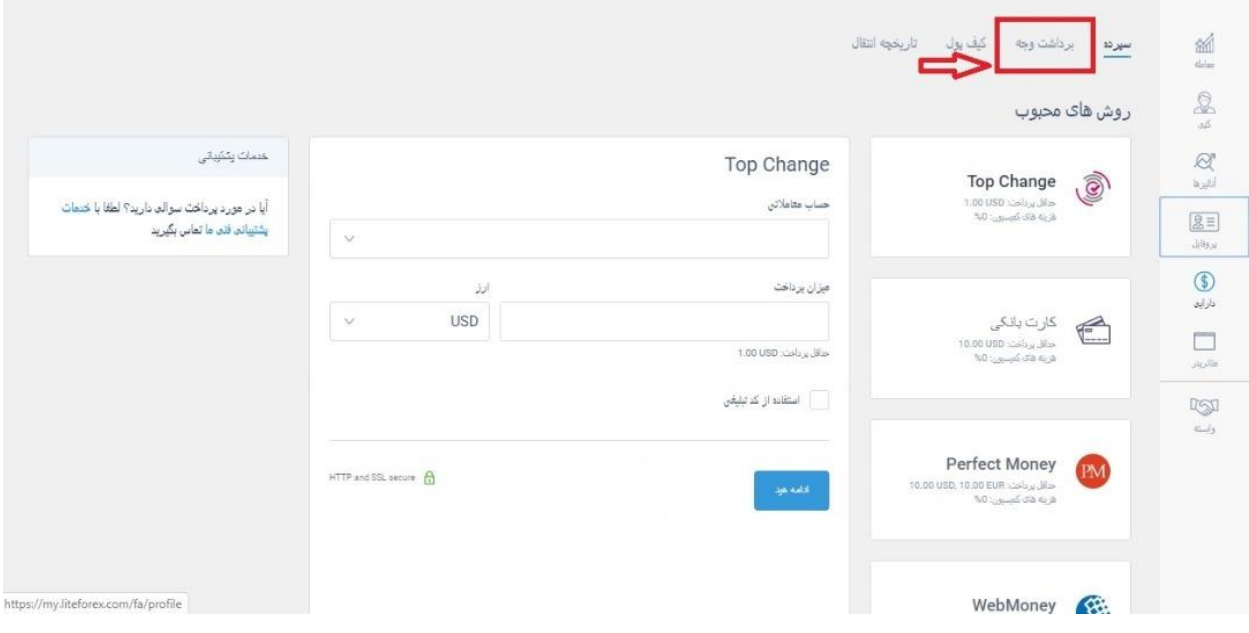

**8.15( در قسمت اول مقدار پولی که برای برداشت در دسترس شماست به نمایش گذاشته می شود.**

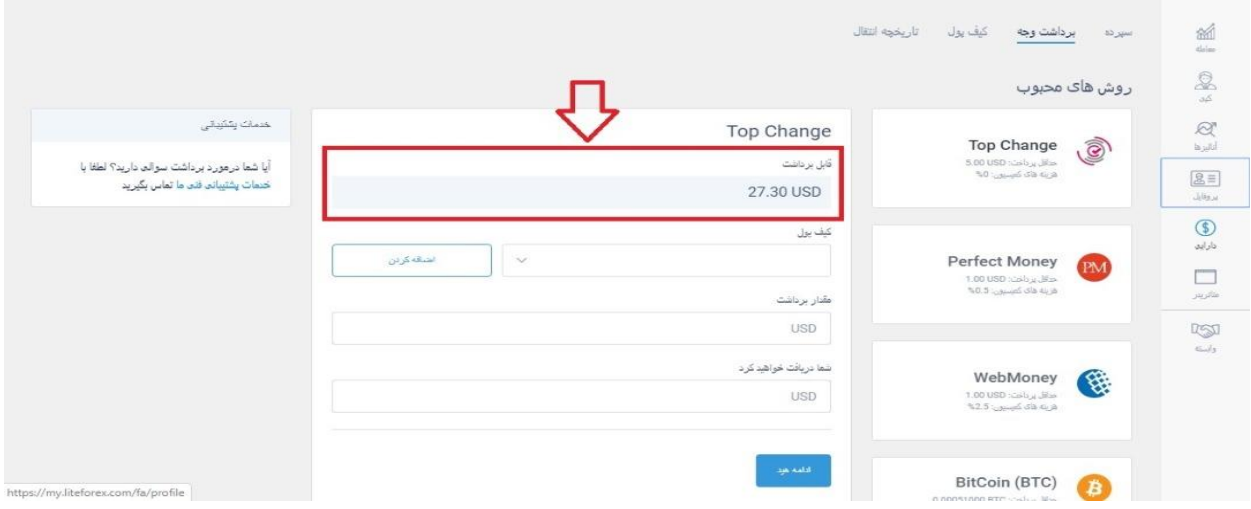

**8.16( سپس باید کیف پول خود را از طریق گزینه ی اضافه کردن، وارد سیستم** 

**کنید. چنانچه آن کیف پول به نام شما نباشد برداشت انجام نخواهد شد.**

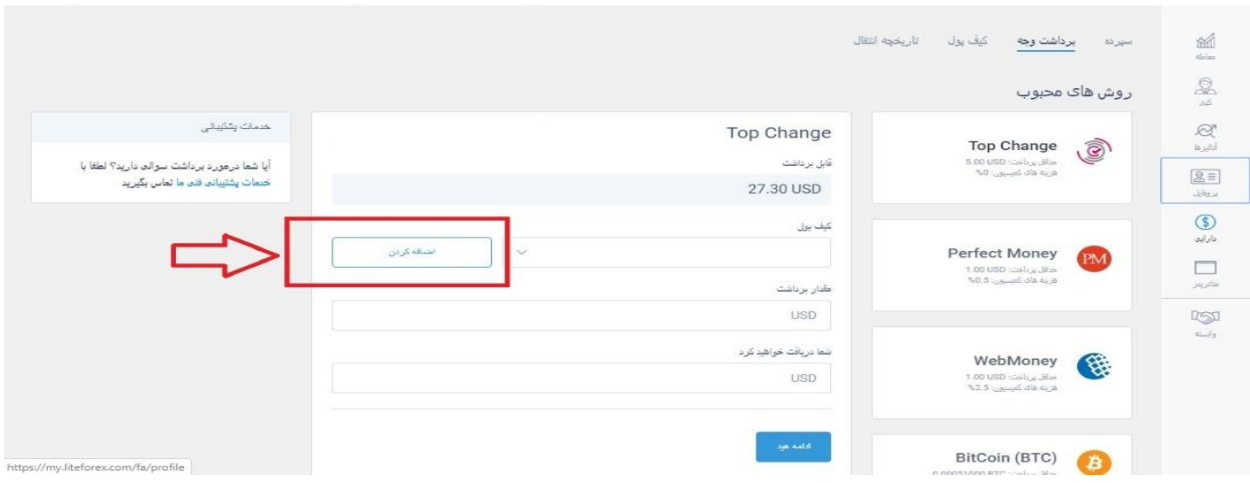

**8.17( سپس مقدار مبلغی که می خواهید برداشت کنید را وارد می کنید.**

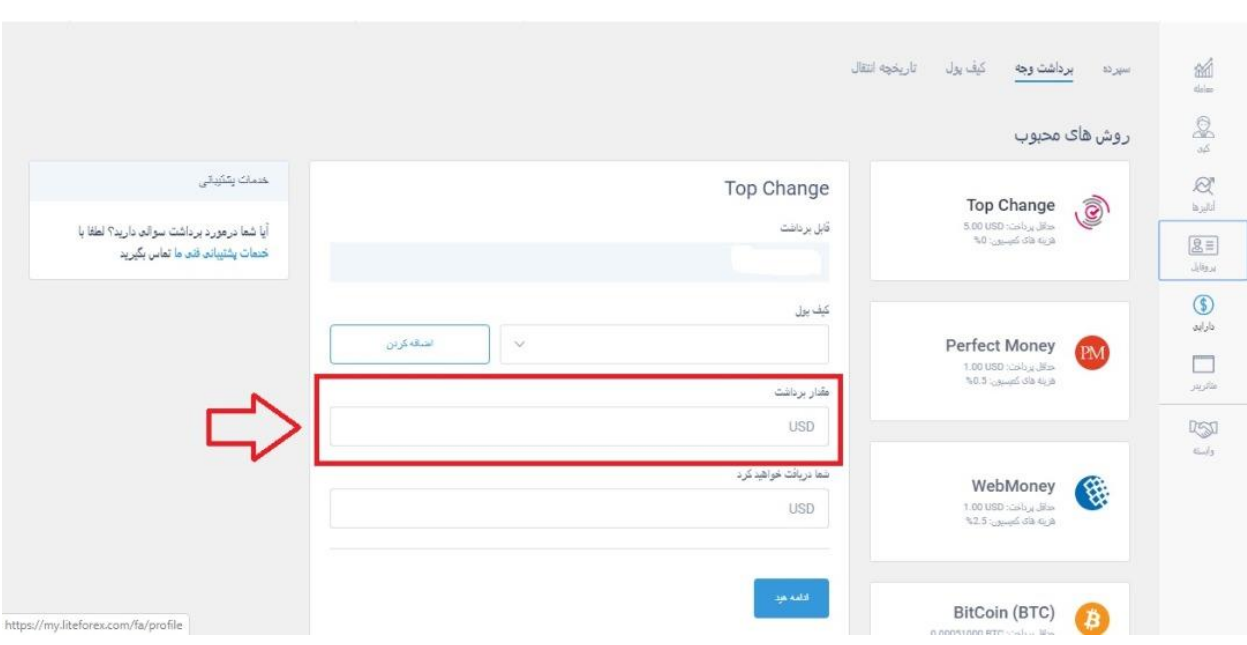

**8.18( سپس روی گزینه ی ادامه کلیک کنید و سایر مراحل را انجام دهید.** 

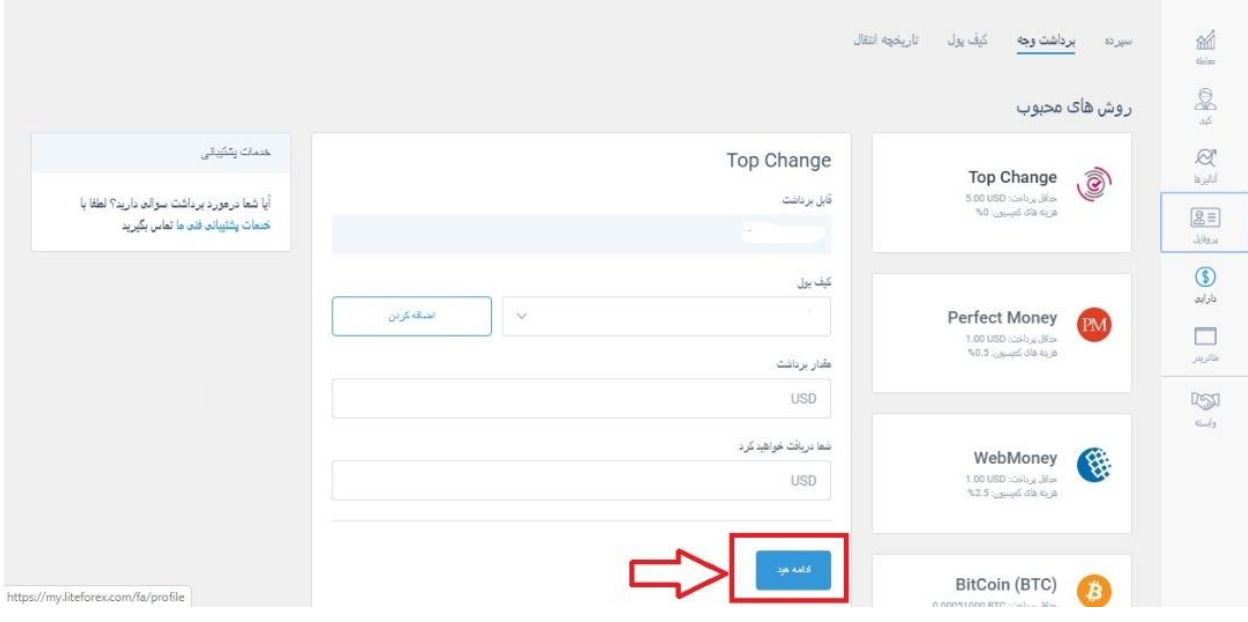

**8.19( چنانچه قصد دارید کیف پول های خود را به سیستم معرفی کنید باید در منوی باالی قسمت دارایی، گزینه ی کیف پول را انتخاب کرده.** 

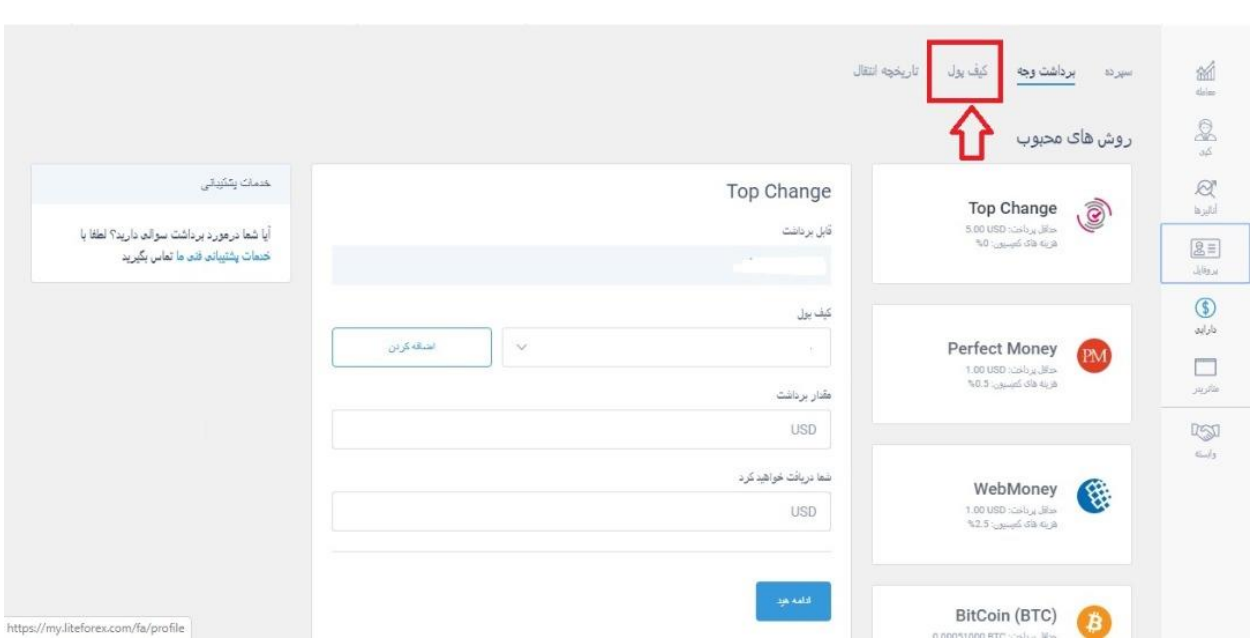

**8.20( در صفحه ی جدیدی که باز می شود گزینه ی اضافه کردن کیف پول** 

**جدید را بزنید و کیف پول خود را اضافه کنید.**

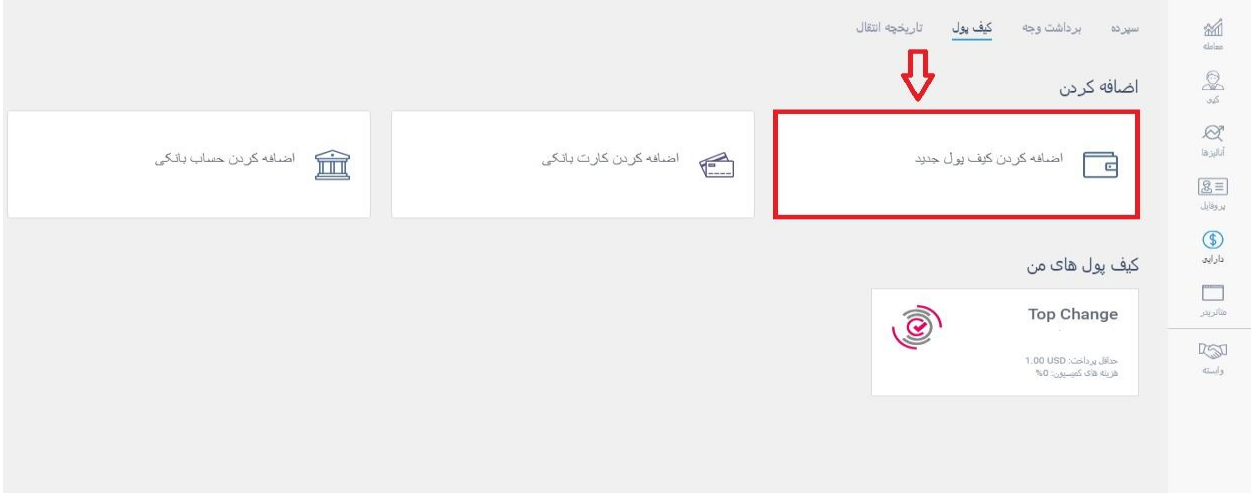

**8.21( در صفحه ی جدید، سیستم پرداخت را انتخاب کنید و سپس کیف پول را اضافه کنید.**

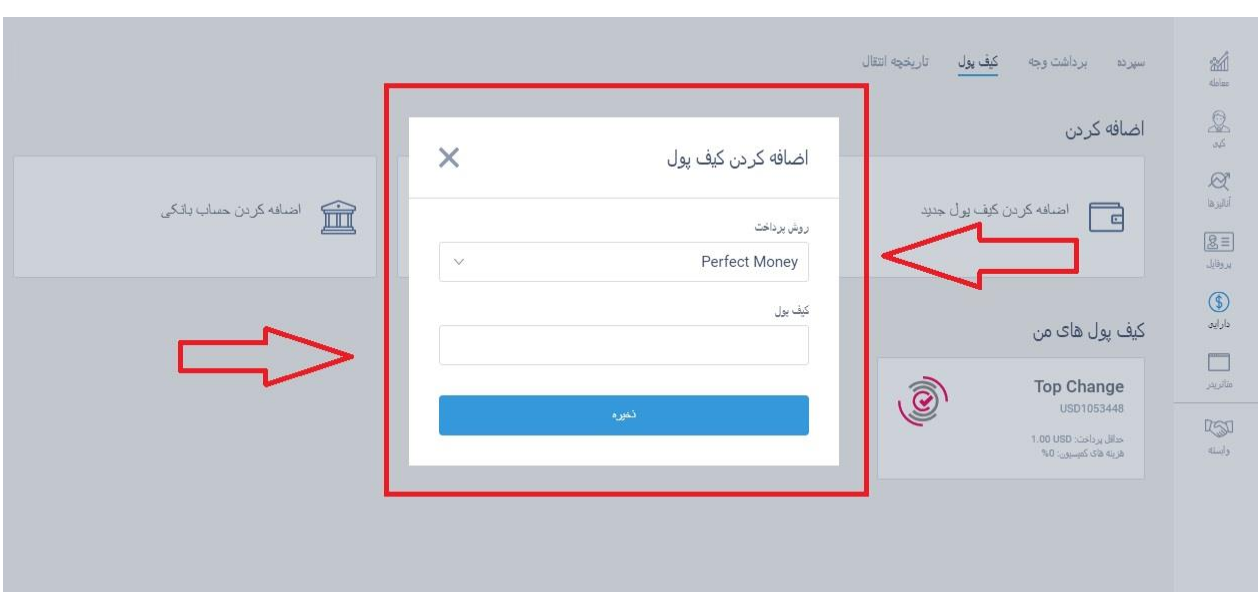

**8.22( در منوی باالی بخش دارایی از طریق گزینه ی تاریخچه ی انتقال می** 

**توانید تمامی واریز ها و برداشت های خود را ببینید.** 

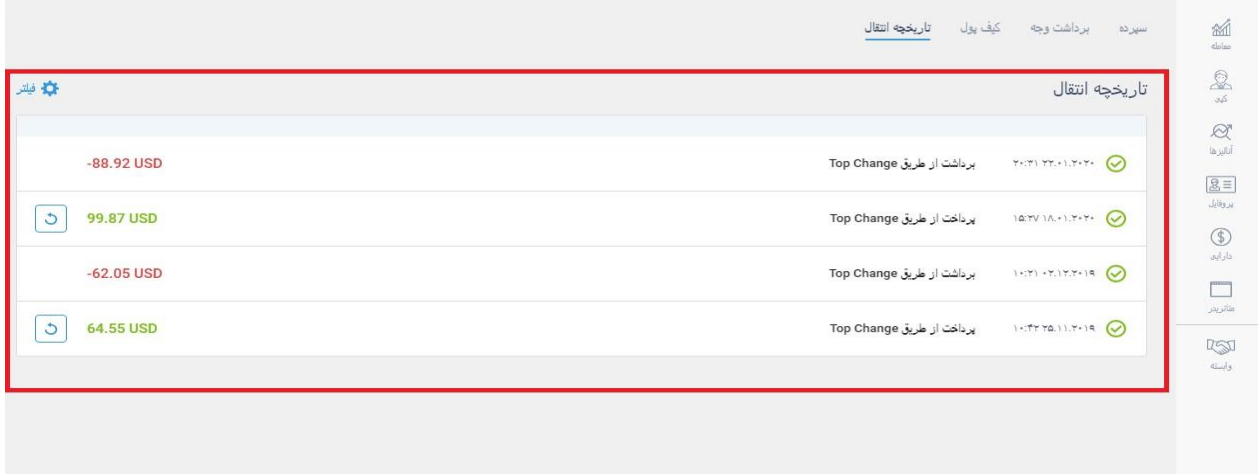

**همچنین می توانید وضعیت برداشت جدیدی را که درخواست کرده اید را از آن بخش دنبال کنید.** 

**الیت فارکس از این روش ها برای واریز و برداشت پشتیبانی می کند:**

**1( تاپ چنج ) واریز و برداشت ریالی (** 

**2( وبمانی**

**3( پرفکت مانی**

**4( ویزا کارت** 

**( bitcoin, bitcoin gold, bitcoin cash, litecoin, دیجیتال ارزهای( 5 ethereum, monero )**

**QIWI, SKRILL, NETELLER, QIWI RUB :الکترونیکی های سیستم( 6 7( کارت به کارت: چنانچه قصد کارت به کارت دارید، می توانید به این شماره در واتس اپ، پیام دهید** .+996990004415 **سپس یک شماره کارت جهت واریز به شما ارسال می شود که شما باید مبلغ را به آن شماره کارت واریز کنید و از فیش واریزی خود عکس گرفته و آن را به همان شماره در واتس اپ ارسال کنید.**

**برداشت به صورت کارت به کارت هم، به همین شکل می باشد. به گونه ای که شما درخواست برداشت خود را به همان شماره از طریق واتس اپ اعالم می** 

**کنید و یک شماره کارت در واتس اپ ارسال می کنید. بعد از آنکه مبلغ مورد نظر به حساب شما واریز گردید، عکسی از فیش واریز برای شما در واتس اپ ارسال می شود.** 

### 9**( متاتریدر**

**9.1( از منوی سمت راست گزینه ی متاتریدر را انتخاب می کنیم.**

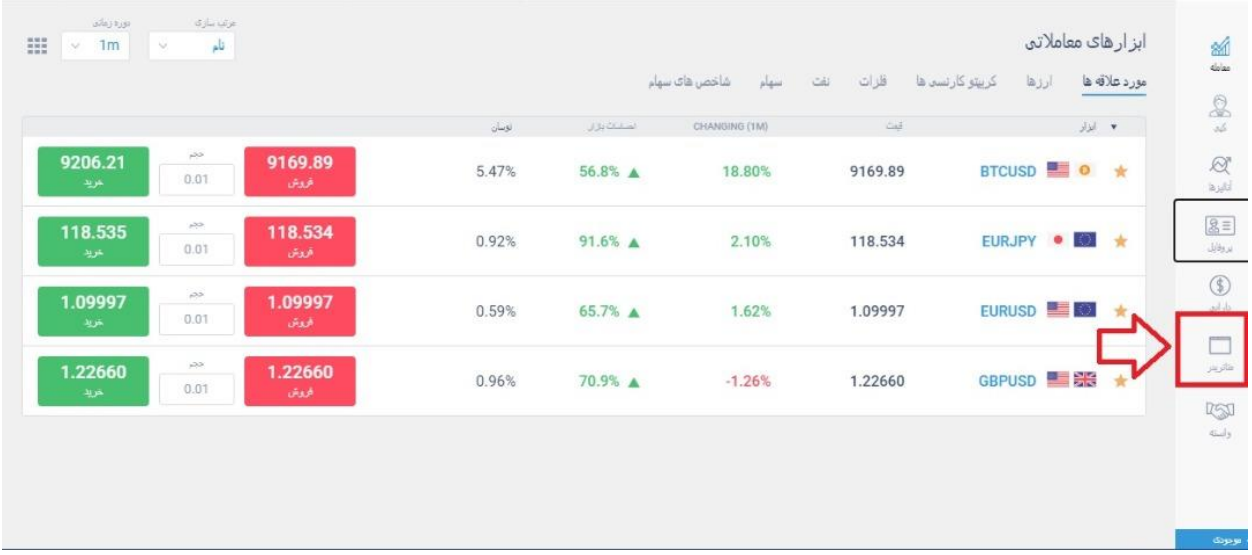

**9.2( وارد صفحه ی جدیدی خواهید شد که از طریق گزینه ی حساب باز کنید،** 

**می توانید یک حساب معامالتی جدید باز کنید.** 

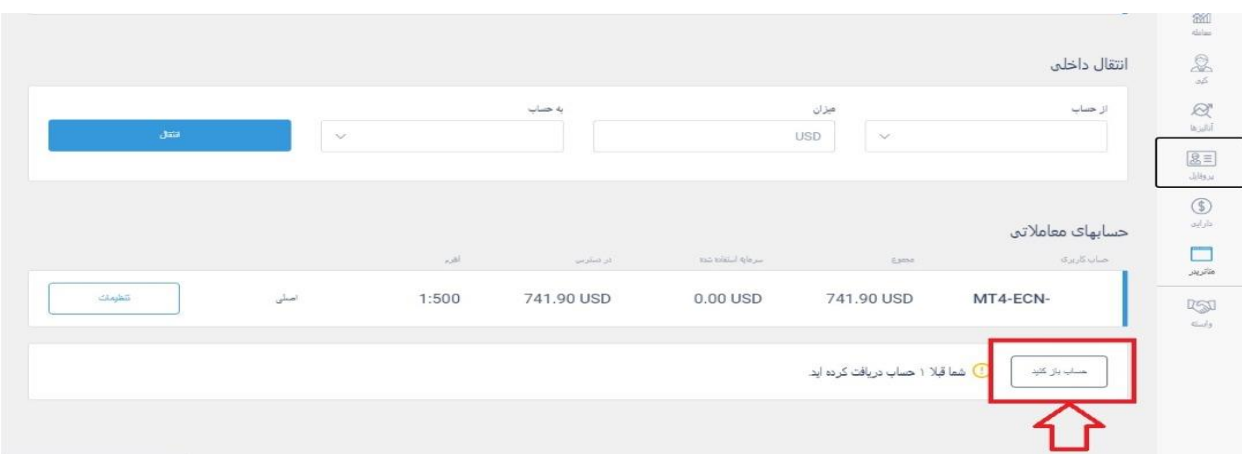

**با کلیک بر روی گزینه حساب باز کنید** 

**9.3( صفحه ی جدیدی باز می شود که می توانید در بخش نخست آن نوع حساب خود ) کالسیک، ای سی ان و سنت ( را به همراه پلتفرم معامالتی آن ) متاتریدر 4 و متاتریدر 5 ( را انتخاب کنید.**

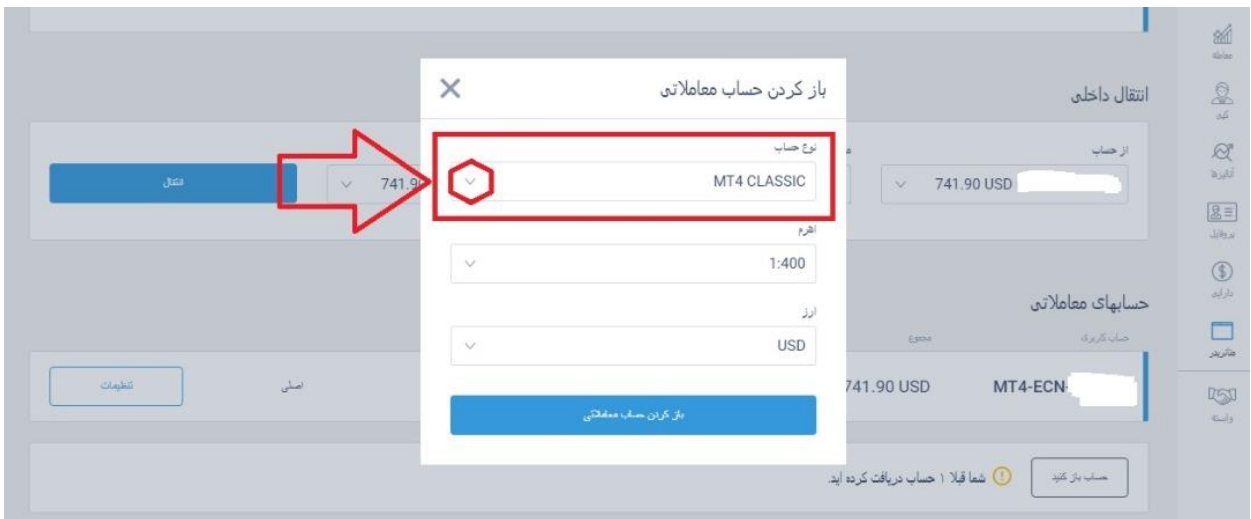

# **9.4( در بخش دوم باید اهرم حساب آن حساب را انتخاب کنید.**

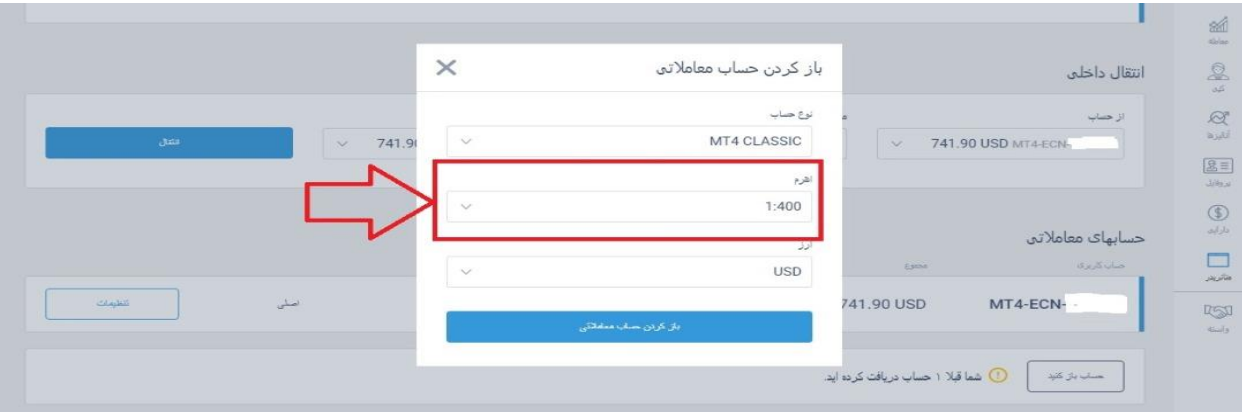

**9.5( در نهایت با کلیک بر روی باز کردن حساب معامالتی، حساب شما با مشخصاتی که تعیین کردید باز خواهد شد.** 

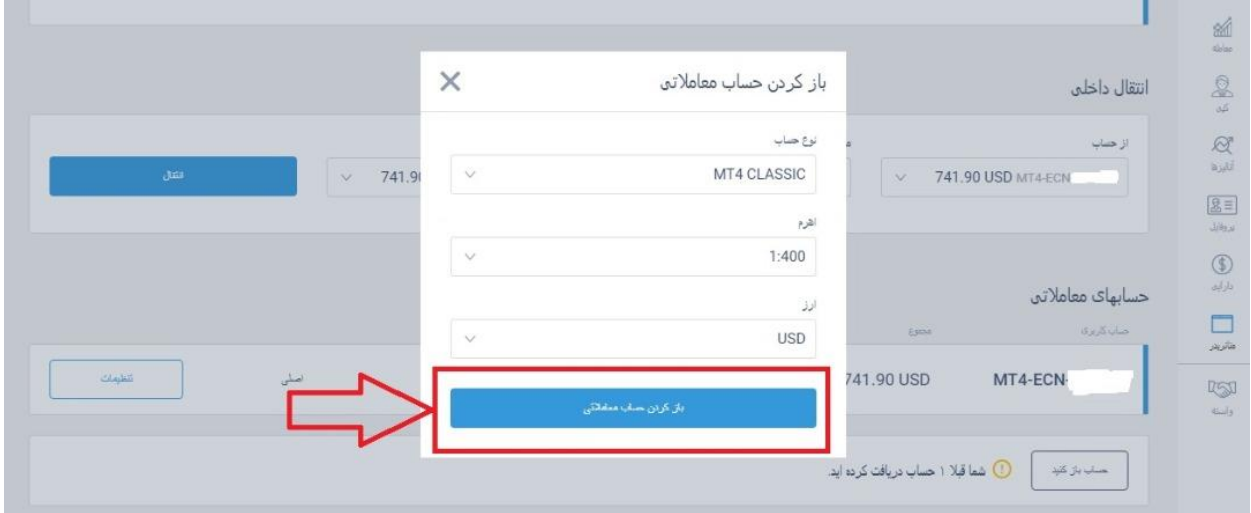

**9.6( حال این حساب جدید در بخش حساب های معامالتی به نمایش درخواهد** 

#### **آمد.**

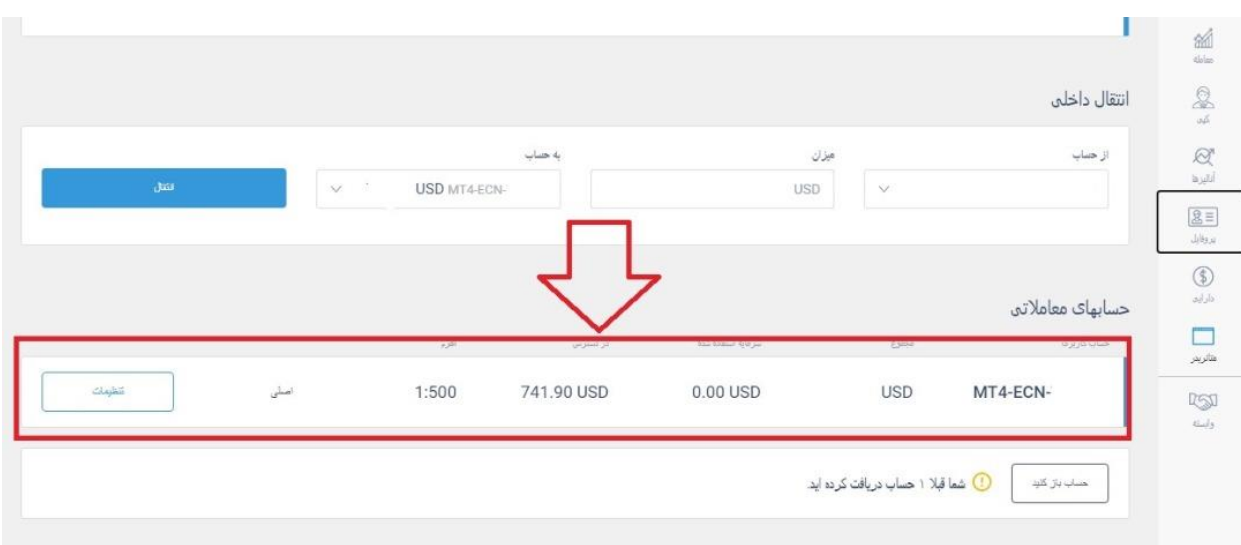

**9.7( روبروی حساب جدید گزینه ای وجود دارد به نام تنظیمات که اگر بر روی** 

**آن کلیک کنید می توانید اطالعات مربوط به ورود به اپلیکیشن متاتریدر را** 

**ببیند.** 

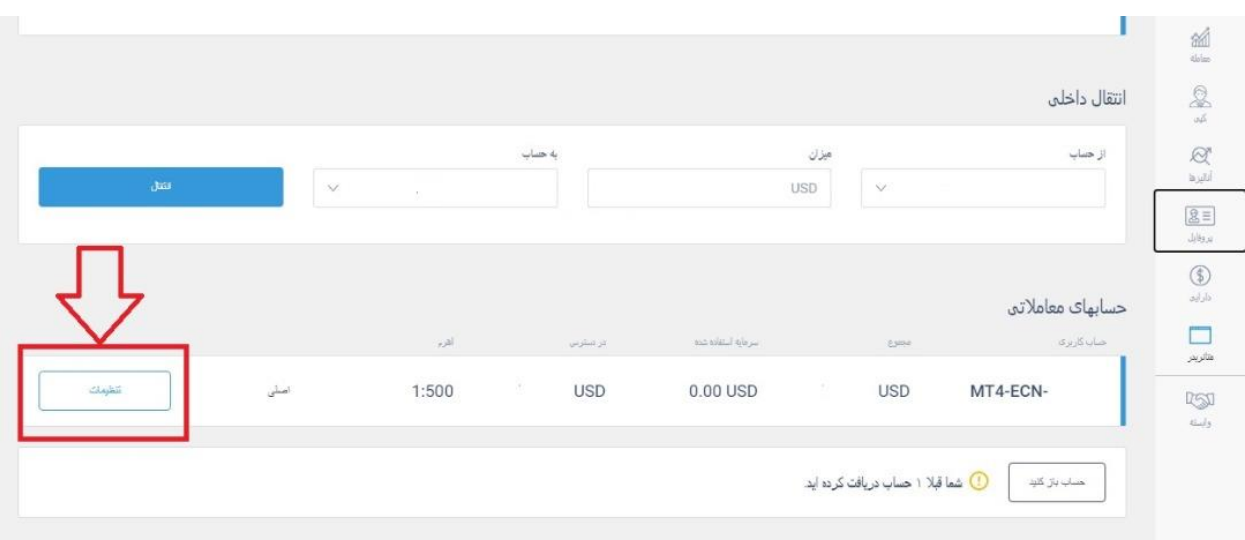

**9.8( وقتی تنظیمات را انتخاب می کنید یک صفحه ی کوچک باز می شود.** 

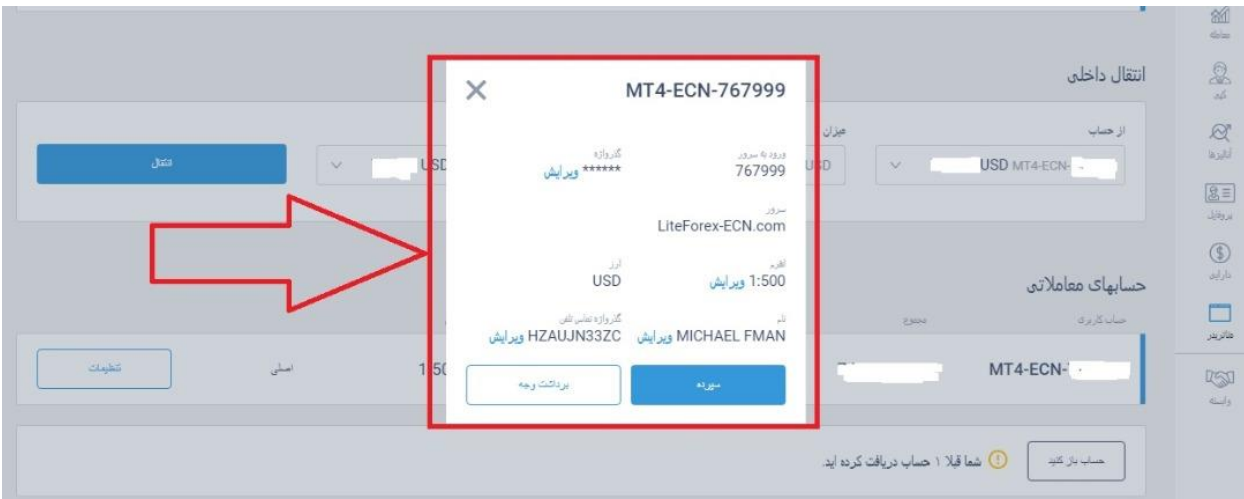

**9.9( در این صفحه ی جدید باید از گزینه ی ورود به سرور به عنوان الگین در اپلیکیشن متاتریدر استفاده کنید.**

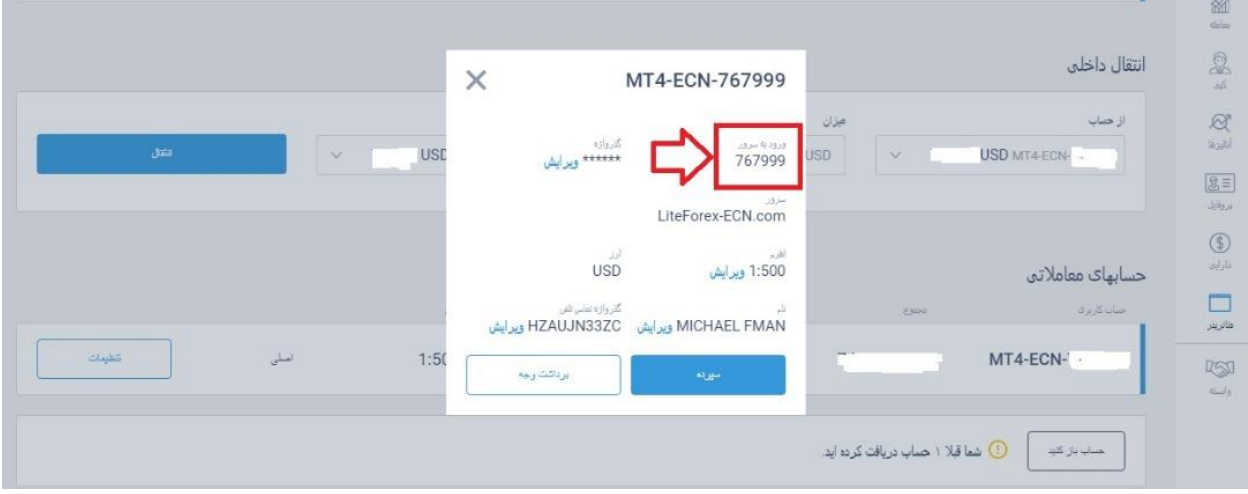

**9.10( از گزینه ی گذرواژه نیز باید به عنوان پسوورد متاتریدر استفاده کنید.**

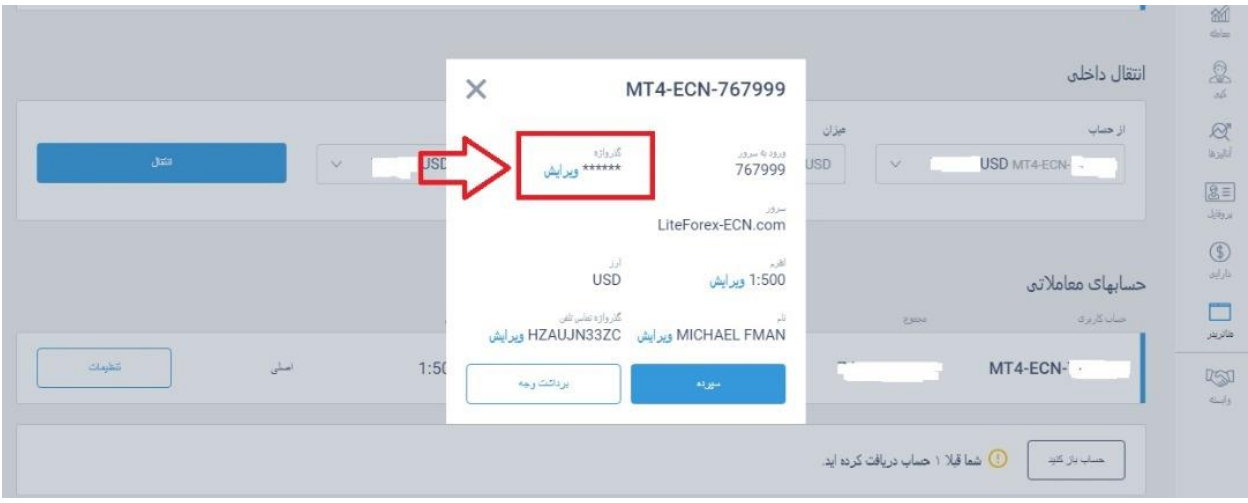

**توجه داشته باشید که باید بر روی گزینه ی ویرایش گذرواژه کلیک کنید و گذرواژه ی متاتریدر را تغییر دهید در غیر اینصورت نمی توانید وارد اپلیکیشن متاتریدر شوید.**

**9.11( در همان صفحه، سرور حساب شما به نمایش درآمده که باید از همان سرور در اپلیکیشن متاتریدر استفاده کنید.**

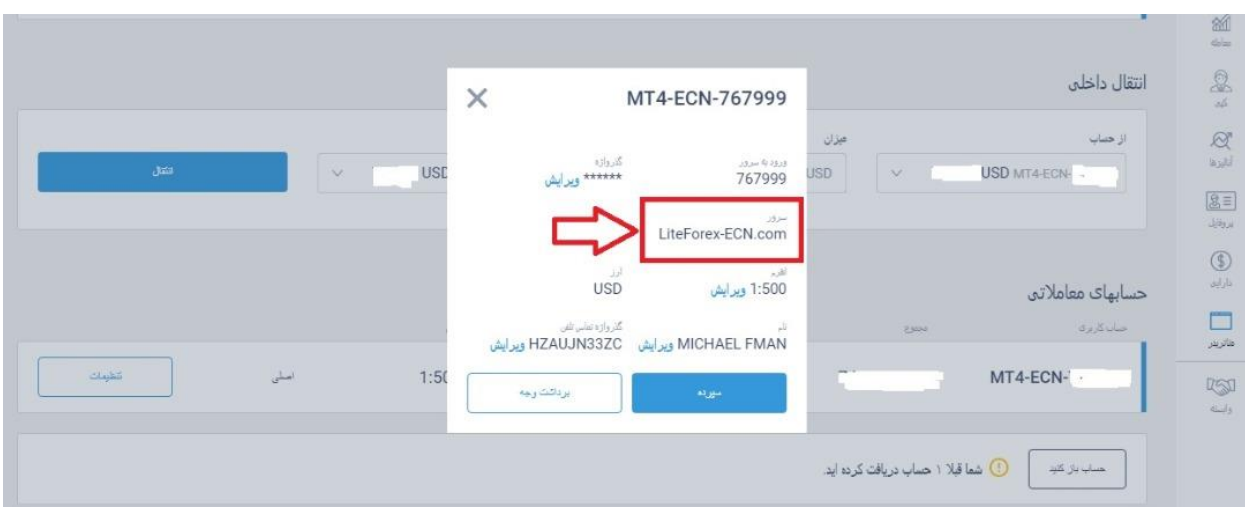
**9.12( همچنین می توانید در همین بخش اهرم حساب خود را ویرایش کنید.** 

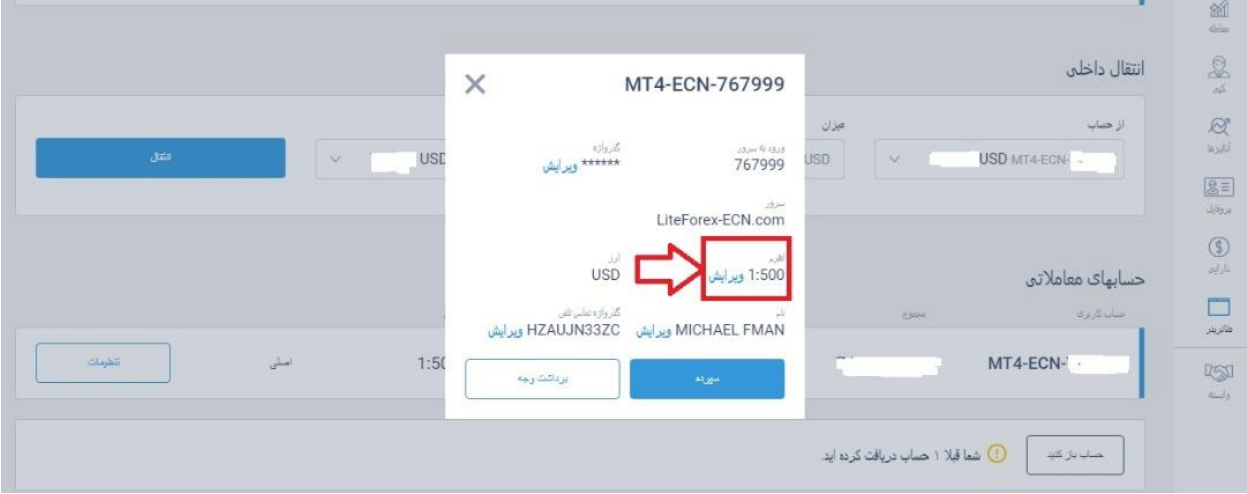

**9.13( در قسمت پایین همین صفحه می توانید از گزینه های واریز و برداشت** 

**وجه در این حساب استفاده کنید و واریز و برداشت خود را در این حساب انجام** 

**دهید.**

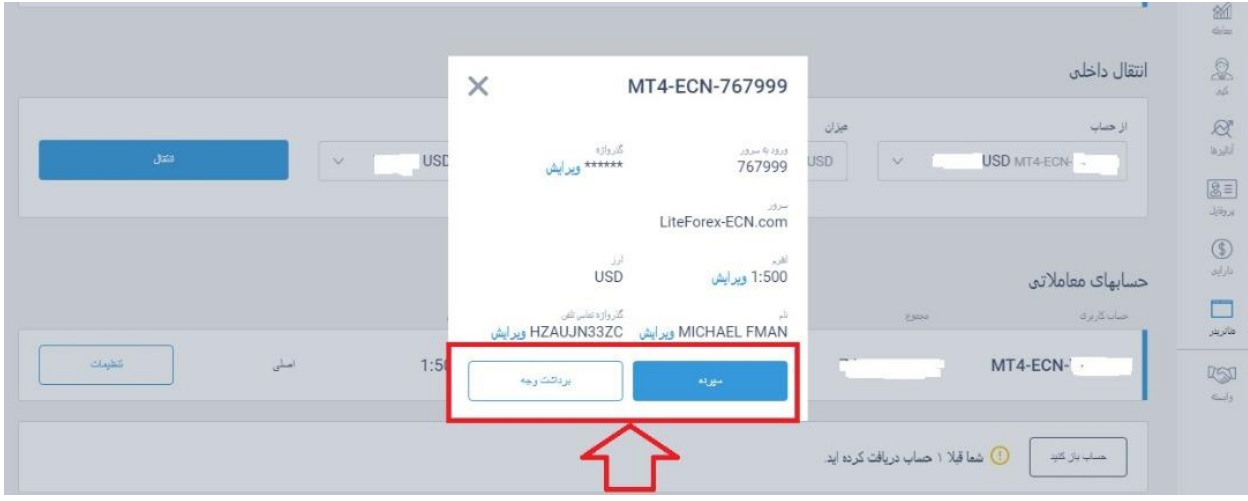

**9.14( چنانچه می خواهید با این حساب جدید در سیستم تحت وب معامله کنید باید در بخش حساب های معامالتی آن حساب را تبدیل به اصلی کنید در واقع باید بر روی گزینه ی تبدیل به اصلی کلیک کنید.** 

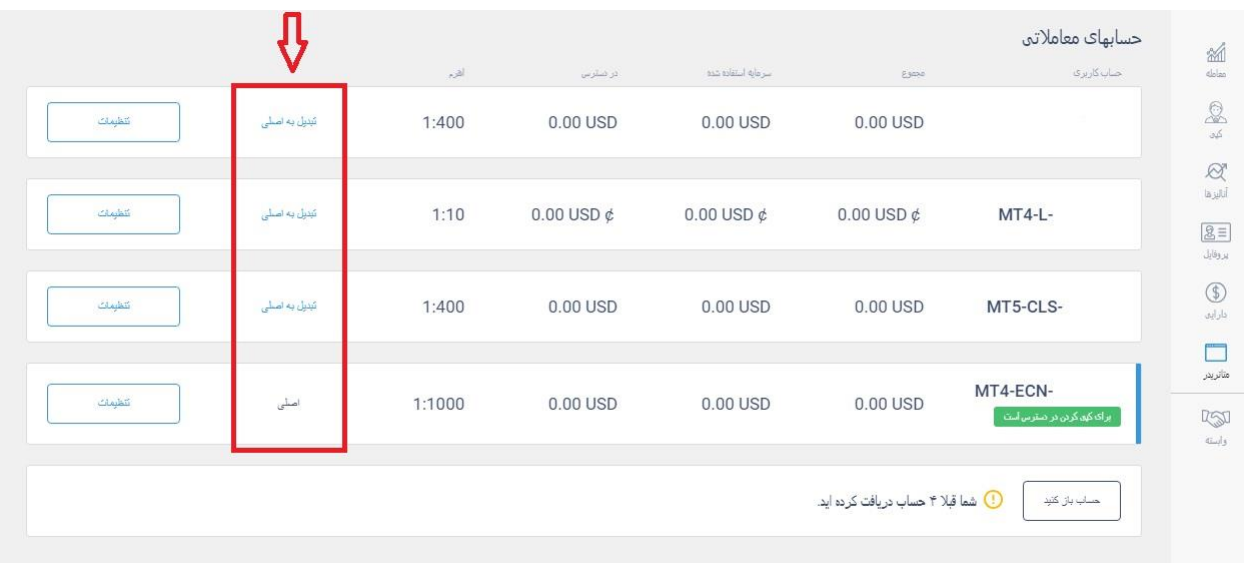

**9.15( وقتی این کار را می کنید در بخش باالی صفحه این حساب به عنوان حساب اصلی به نمایش درخواهد آمد.** 

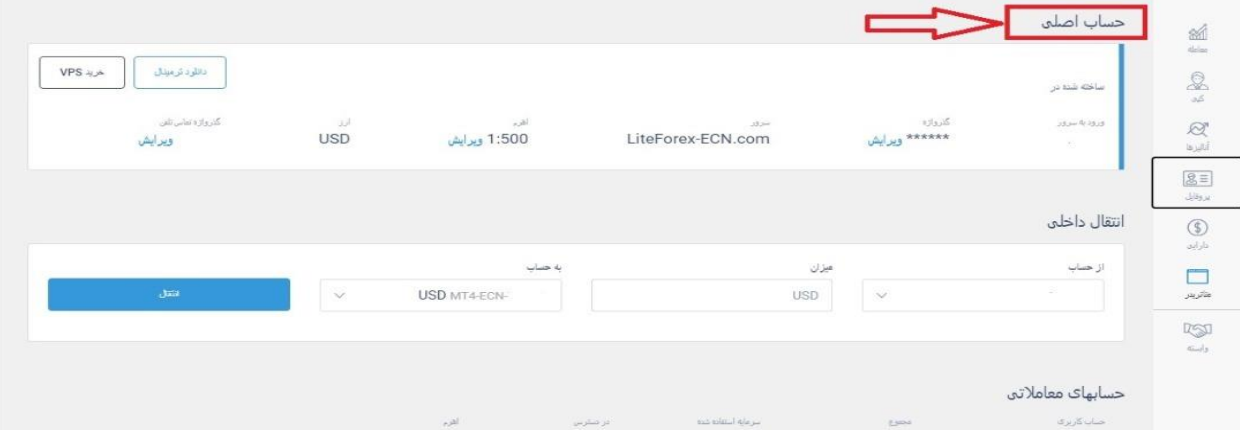

**9.16( در بخش حساب اصلی می توانید ترمینال مربوط به همان حساب را با کلیک بر روی گزینه ی دانلود ترمینال، دانلود کنید.**

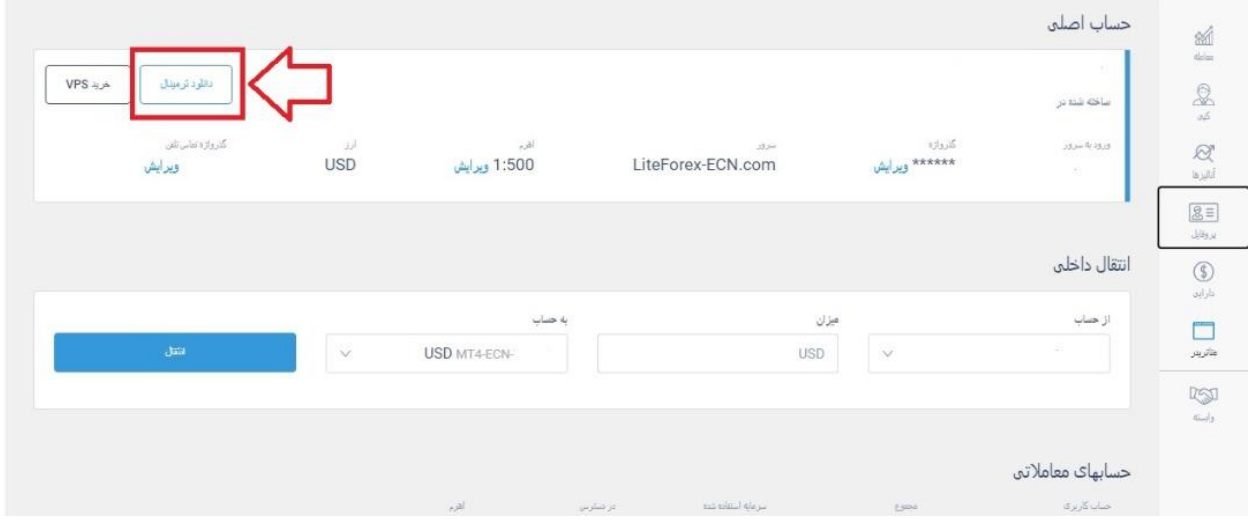

**9.17( با استفاده از گزینه ی خرید VPS می توانید از سرور مجازی الیت فارکس** 

#### **بهره مند شوید.**

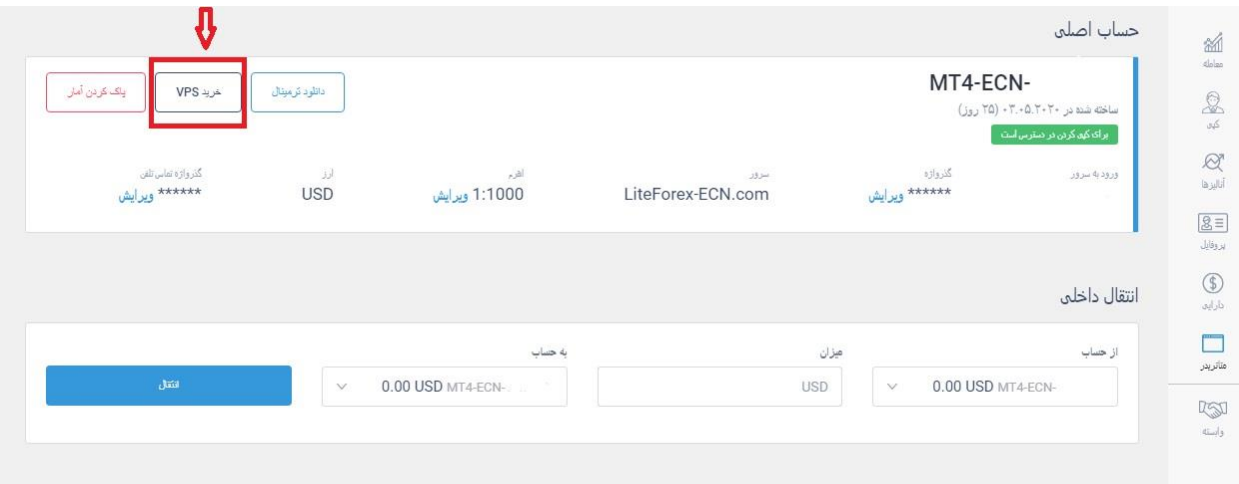

**9.18( همچنین با استفاده از گزینه ی پاک کردن آمار، می توانید آمار مربوط به** 

**حساب اصلی را پاک کنید.** 

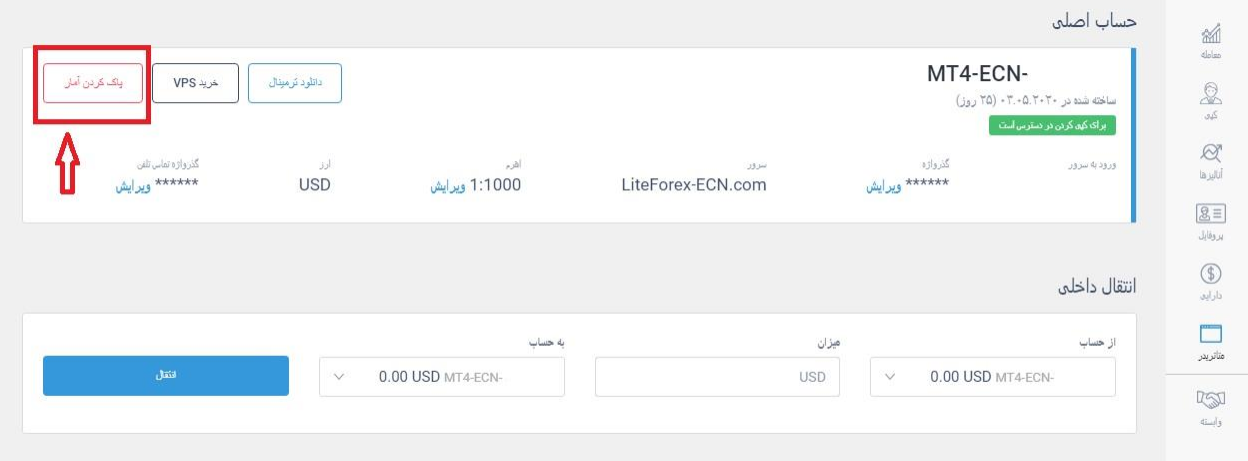

**9.19( در بخش متاتریدر گزینه ی مهم دیگری نیز وجود دارد به نام انتقال داخلی که به وسیله ی آن می توانید سرمایه ی خود را بین حساب های معامالتی** 

**خود انتقال دهید.** 

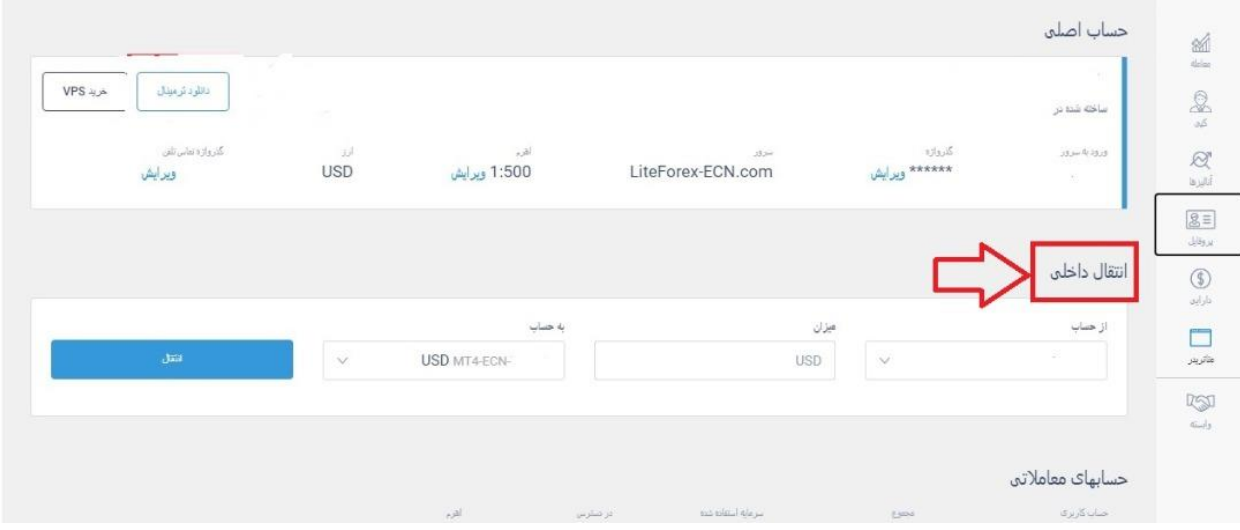

**9.20( به گونه ای که باید در بخش از حساب، باید حساب مبدا را انتخاب کنید.** 

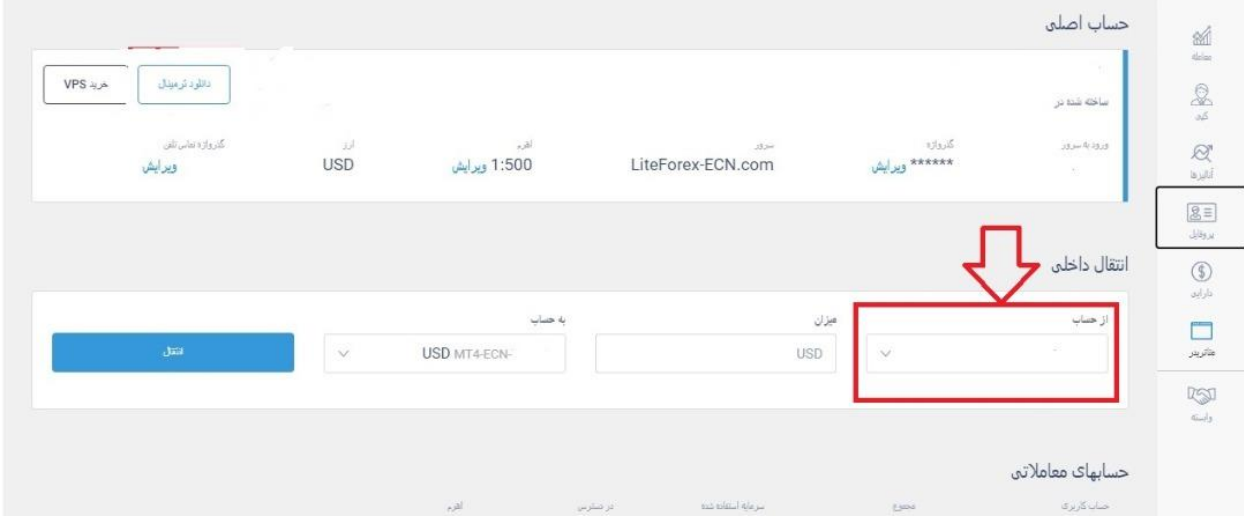

# **9.21( از طریق گزینه ی میزان، مبلغی را که می خواهید انتقال دهید را وارد**

**می کنید.**

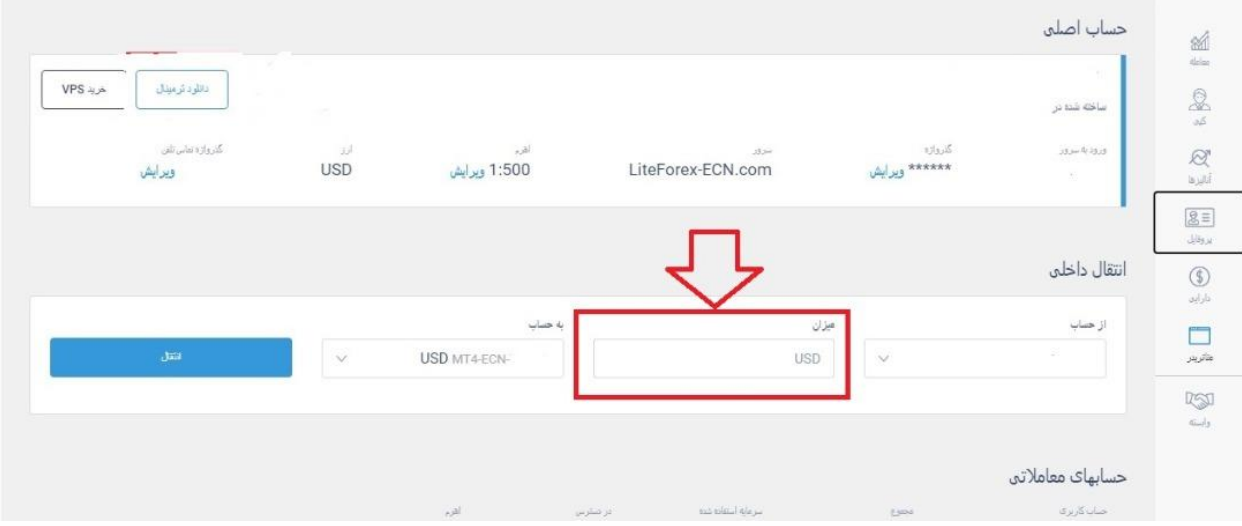

**9.22( به وسیله ی گزینه به حساب، باید حساب مقصد را انتخاب کنید.** 

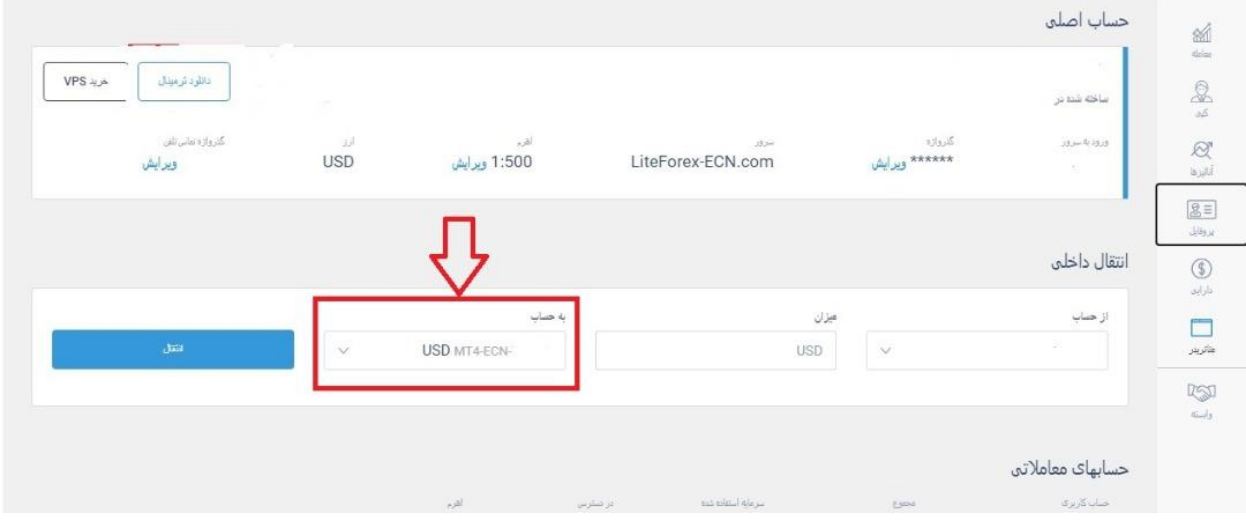

**9.23( چنانچه قصد باز کردن حساب دمو را دارید باید ابتدا بر روی نام کاربری** 

**خود در باالی صفحه ی اصلی در سمت چپ قرار دارد کلیک کنید.**

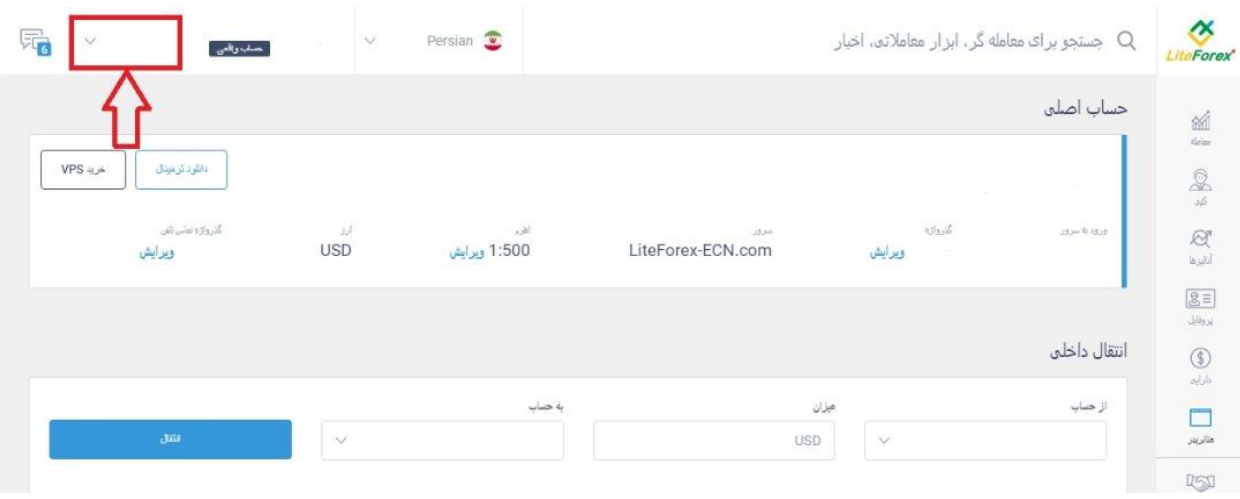

**9.24( سپس حساب را بر روی حالت آزمایشی قرار دهید.**

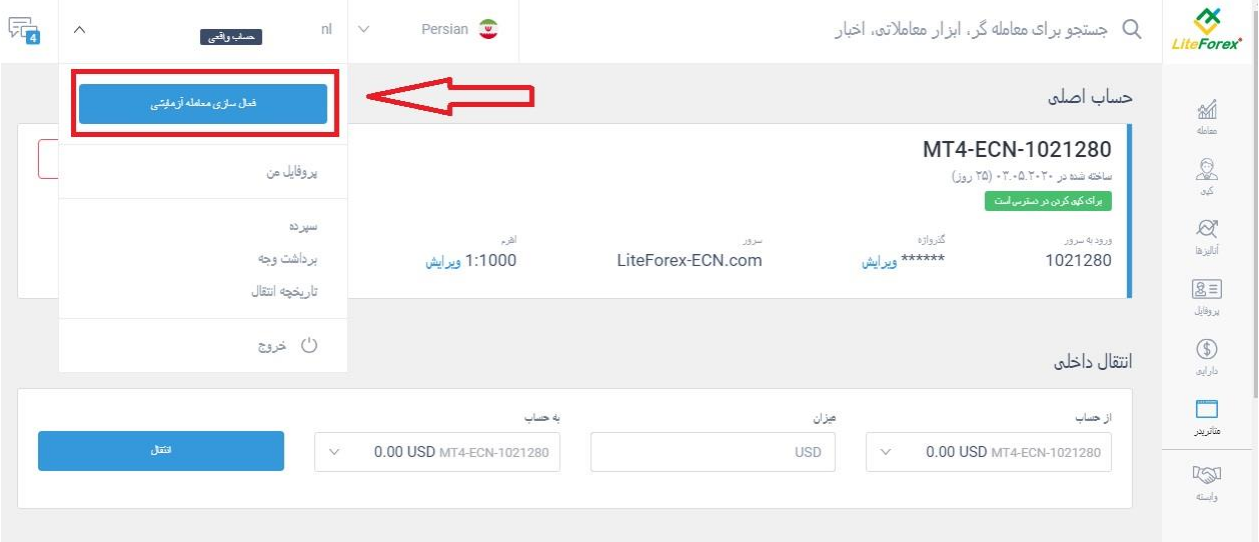

**سپس وارد بخش متاتریدر شوید و به همان شیوه ی حالت واقعی اقدام به افتتاح** 

**حساب دمو کنید و آنها را به همان شکل مدیریت کنید.**

**9.25( برای شارژ حساب دمو باید در نوار پایین صفحه اصلی کابین بر روی گزینه ی سپرده کلیک کنید تا به وسیله ی آن بتوانید حساب دموی خود را شارژ کنید. به خاطر داشته باشید آن حسابی شارژ خواهد شد که در بخش متاتریدر در حالت حساب اصلی قرار دارد.**

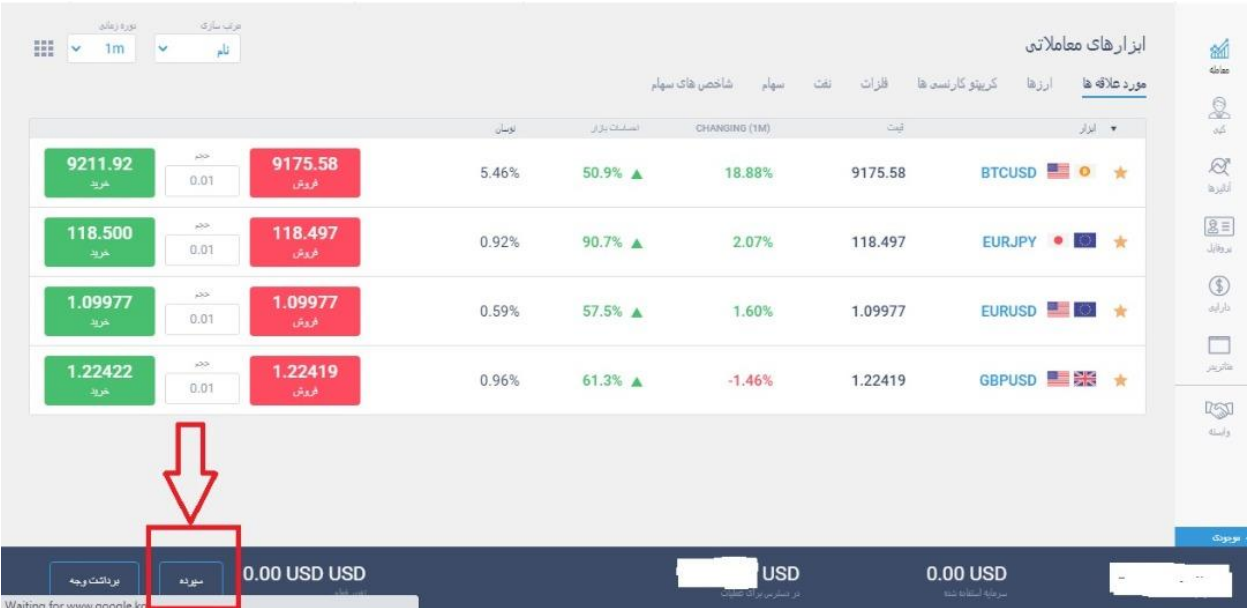

**9.26( حساب هایی که الیت فارکس ارائه می دهد:** 

**MT4 ECN**

**MT4 CLASSIC** 

**MT4 CENT**

**MT5 ECN**

**MT5 CLASSIC**

**MT5 CENT**

10**( سایر موارد کابین 10.1( چنانچه قصد دارید به گروه پشتیبانی الیت فارکس پیام دهید باید از باالی صفحه سمت چپ بر روی گزینه ی پیام ها که در کنار نام کاربری شما قرار دارد کلیک کنید.**

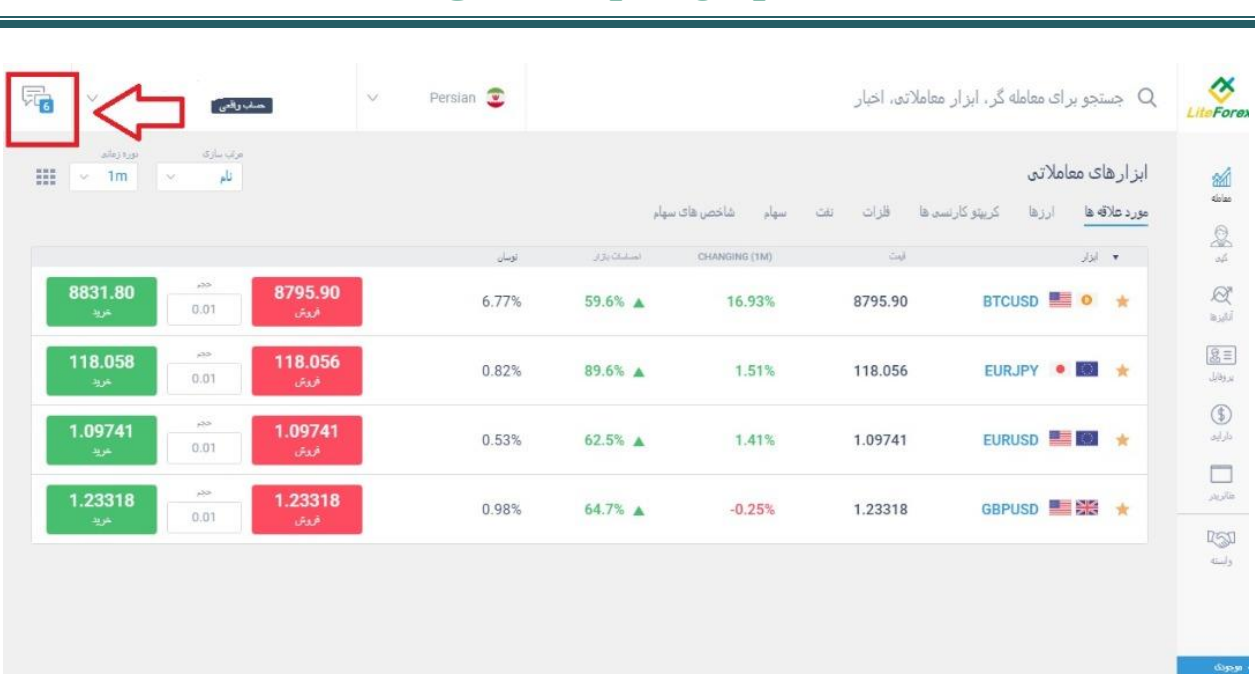

**به وسیله ی این گزینه هم می توانید به تیم پشتیبان پیام دهید هم می توانید اعالن های خود را بب ینید.** 

**10.2( در قسمت جستجو که در باالی صفحه قرار دارد می توانید ابزار مورد نظر یا تریدری که می خواهید از روی او کپی کنید و همچنین اخبار مهم را جستجو کنید.**

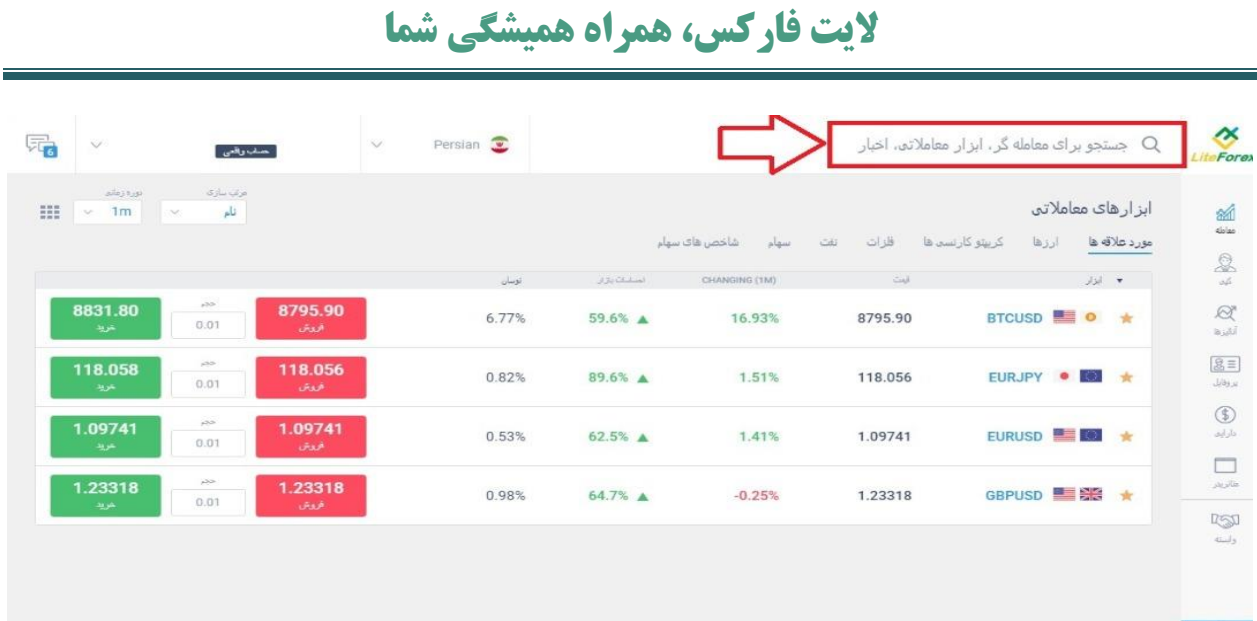

**10.3( برای تغییر زبان سایت باید بر روی پرچم که در باالی صفحه قرار دارد کلیک کنید و زبان سایت را تغییر دهید.**

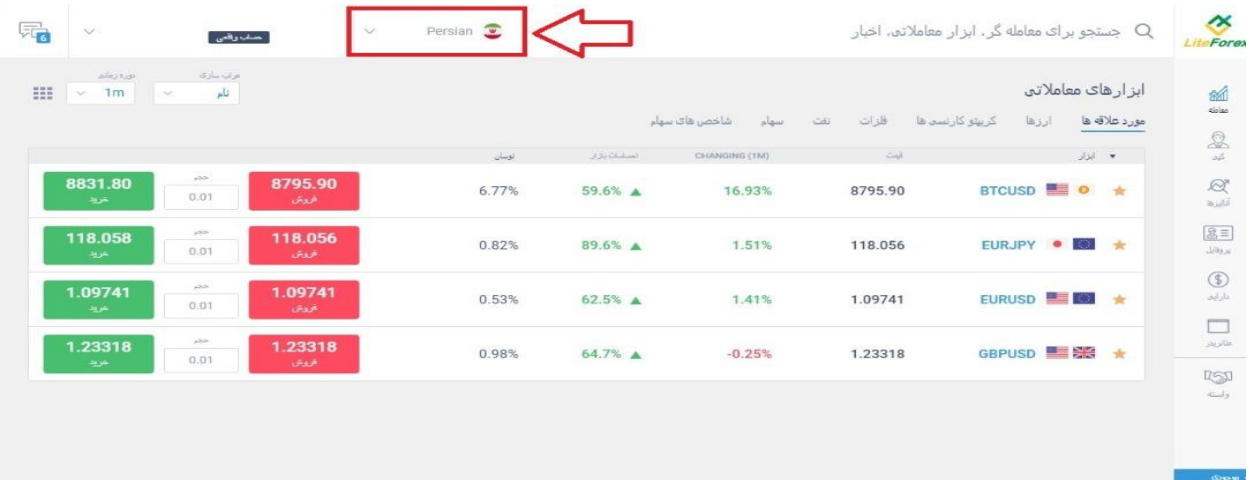

83